# **brother.**

# Guide de l'utilisateur avancé

# MFC-J6920DW

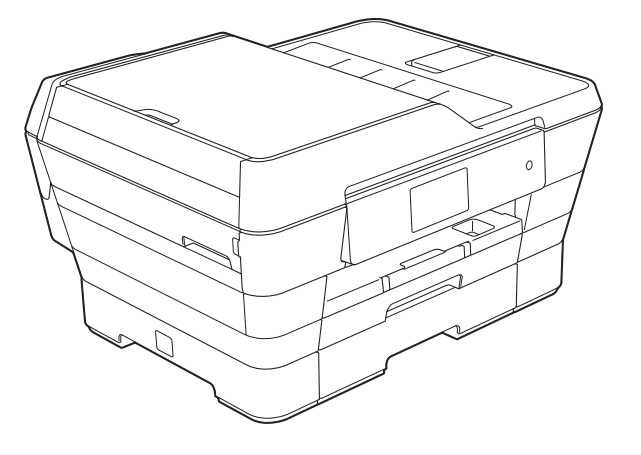

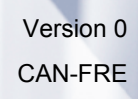

# **Guides utilisateur : où les trouver ?**

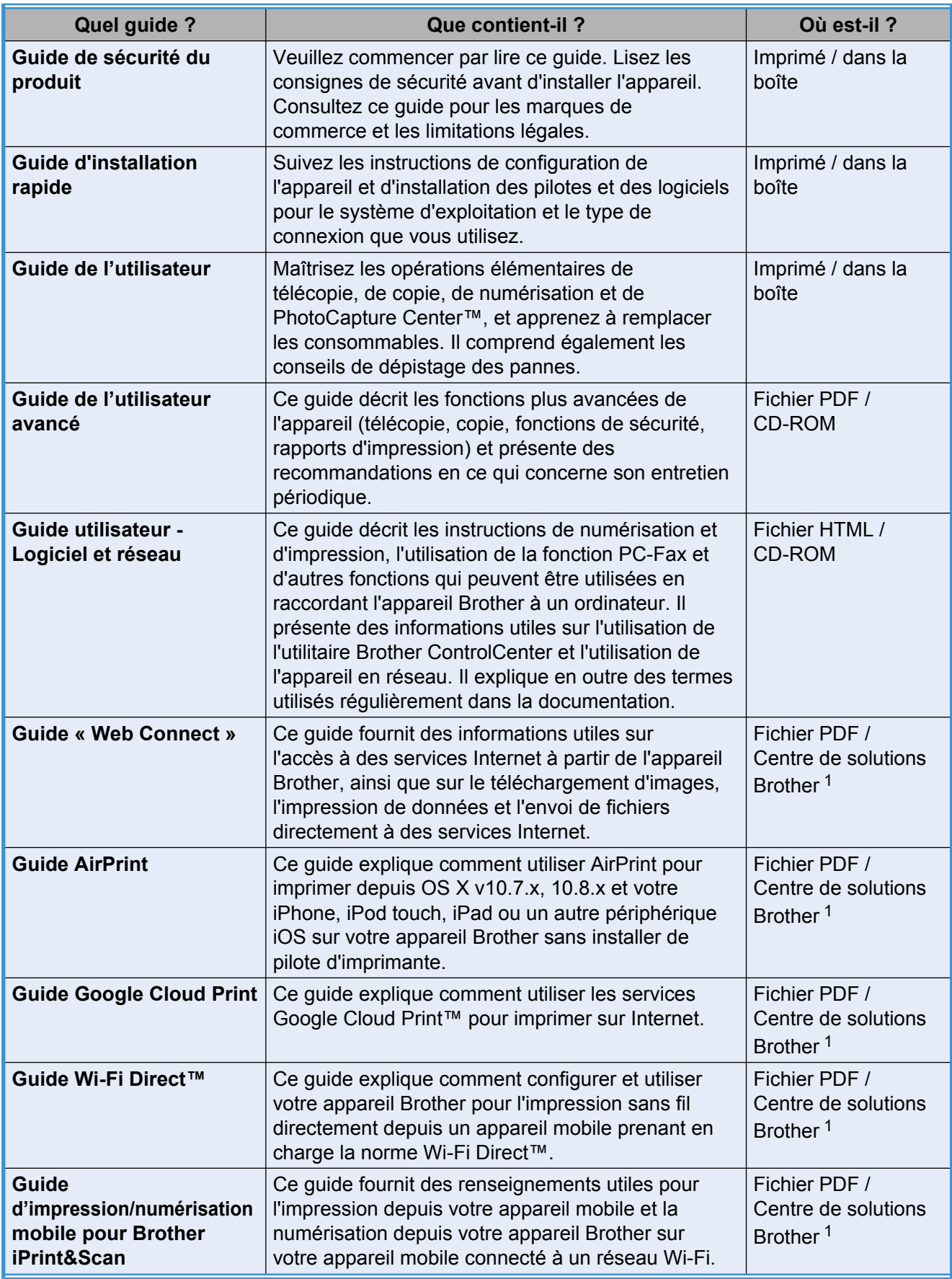

<span id="page-1-0"></span><sup>1</sup> Visitez notre site à l'adresse [http://solutions.brother.com/.](http://solutions.brother.com/)

# **Table des matières**

# 1 [Configuration générale 1](#page-6-0) Configuration générale

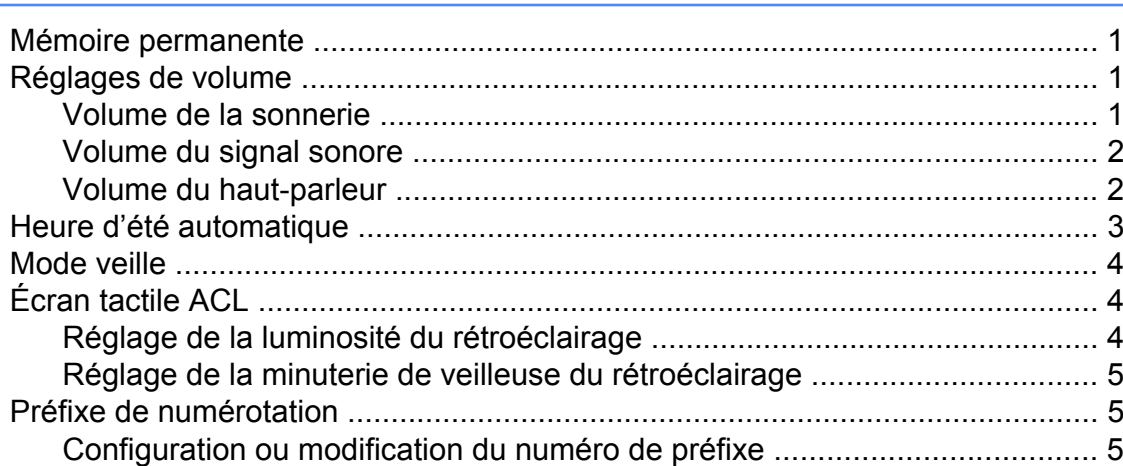

# **2 [Fonctions de sécurité 7](#page-12-0)**

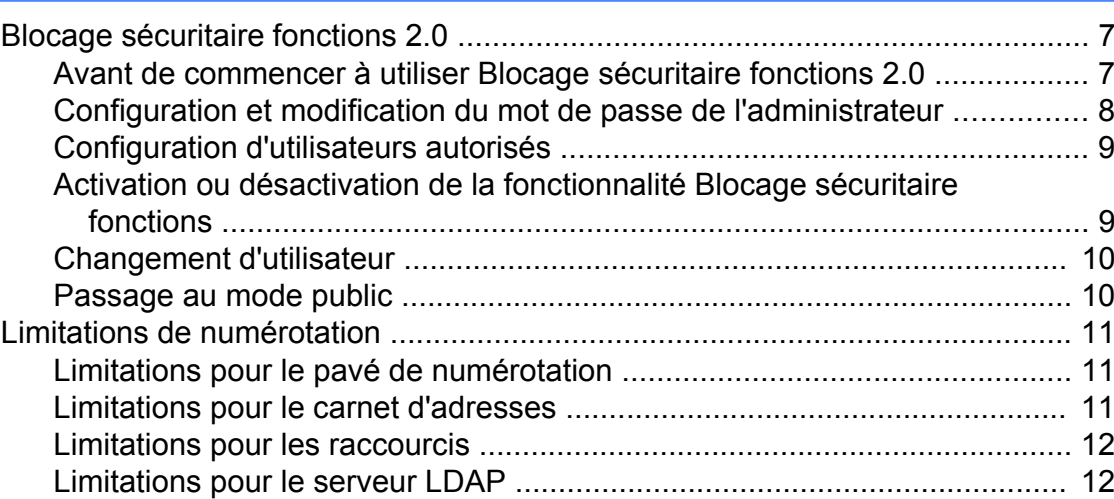

# **3 [Envoi d'une télécopie 13](#page-18-0)**

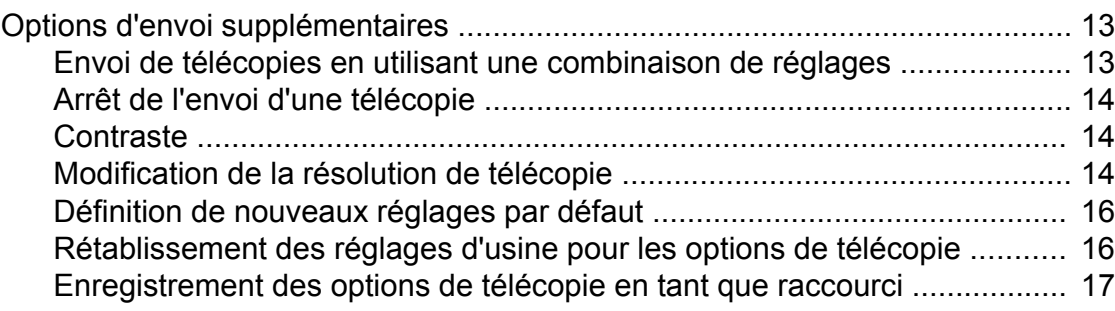

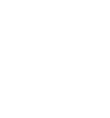

**iii**

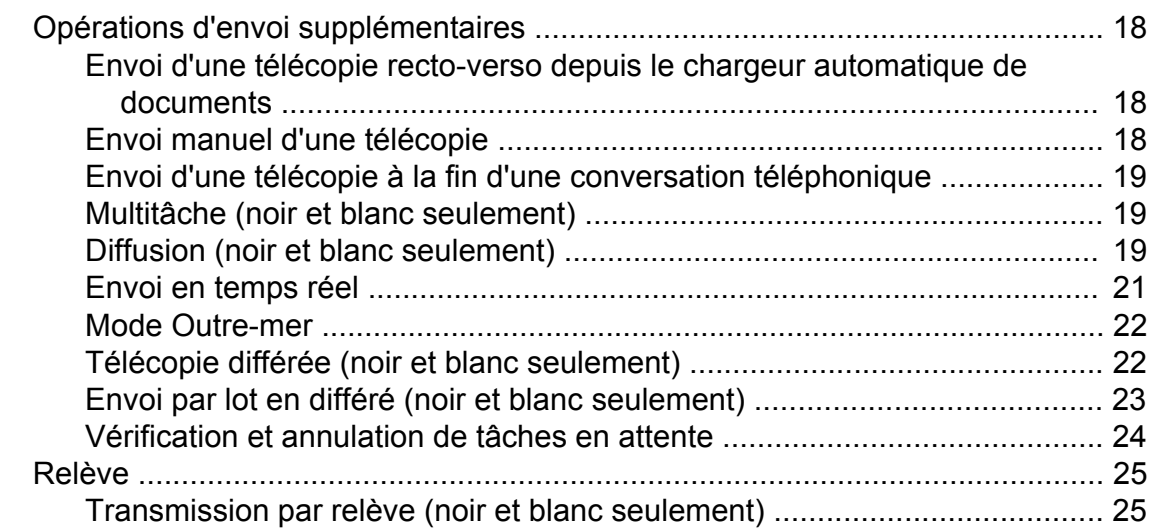

#### **4 [Réception d'une télécopie 26](#page-31-0)**

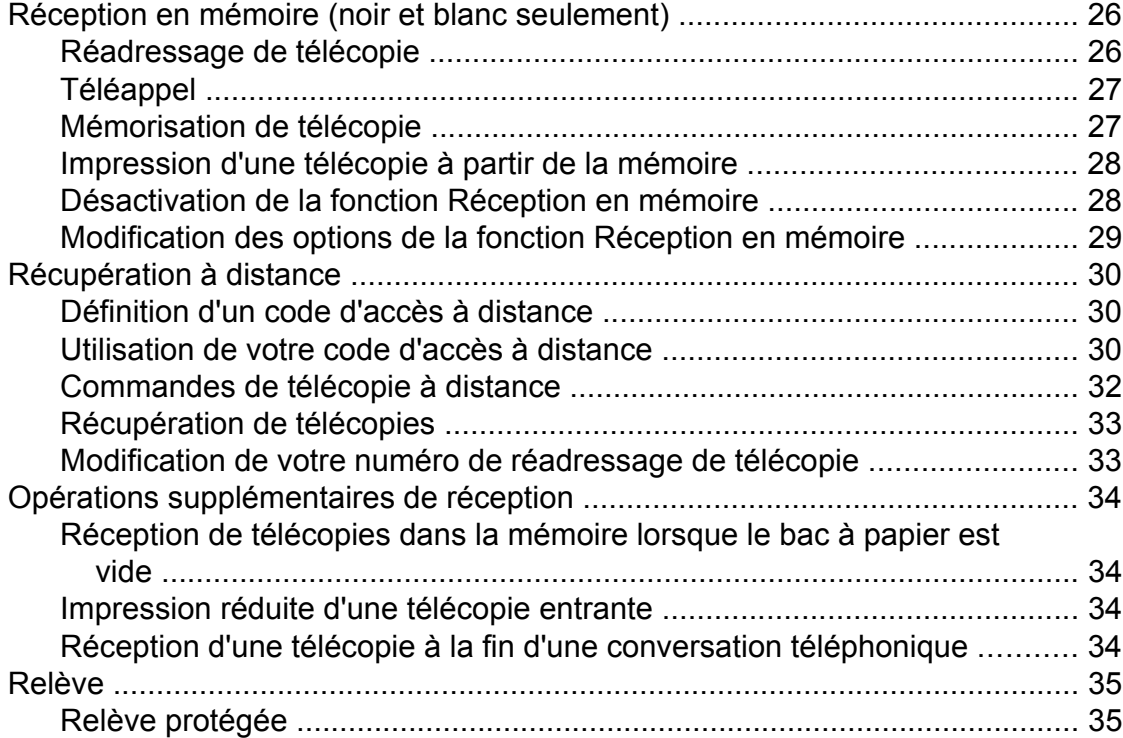

#### **5 [Composition et mémorisation de numéros 38](#page-43-0)**

[Opérations vocales ............................................................................................ 38](#page-43-1) [Tonalité ou impulsion \(Canada seulement\) ................................................. 38](#page-43-2) [Mode Fax/Tél ............................................................................................... 38](#page-43-3) [Identification de l'appelant ........................................................................... 38](#page-43-4) [Considérations à propos des lignes téléphoniques spéciales ..................... 40](#page-45-0) [Opérations de numérotation supplémentaires ................................................... 42](#page-47-0) [Historique des appels sortants ..................................................................... 42](#page-47-1) [Historique des identifications de la ligne appelante ..................................... 42](#page-47-2) [Numérotation de codes d'accès et de numéros de cartes de crédit ............ 43](#page-48-0)

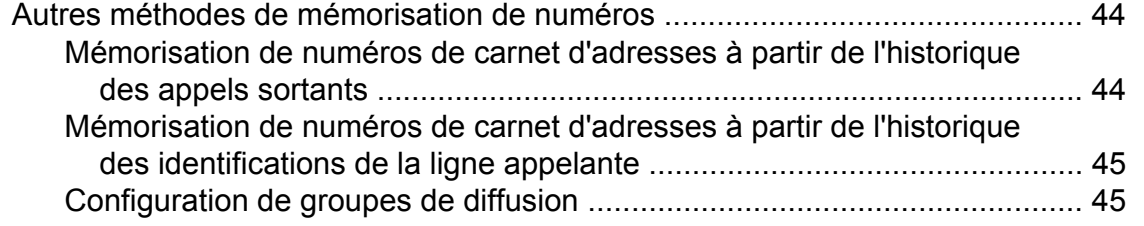

# **6 [Impression de rapports 48](#page-53-0)**

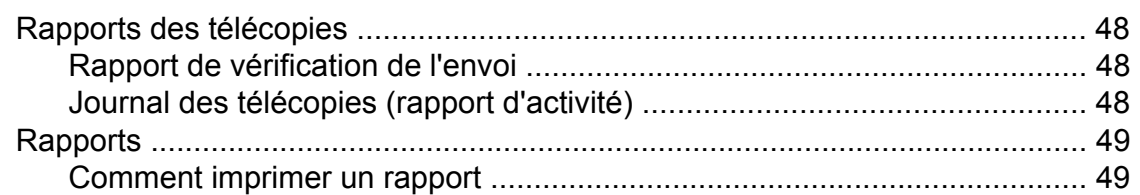

# **7 Fonction de copie 51**

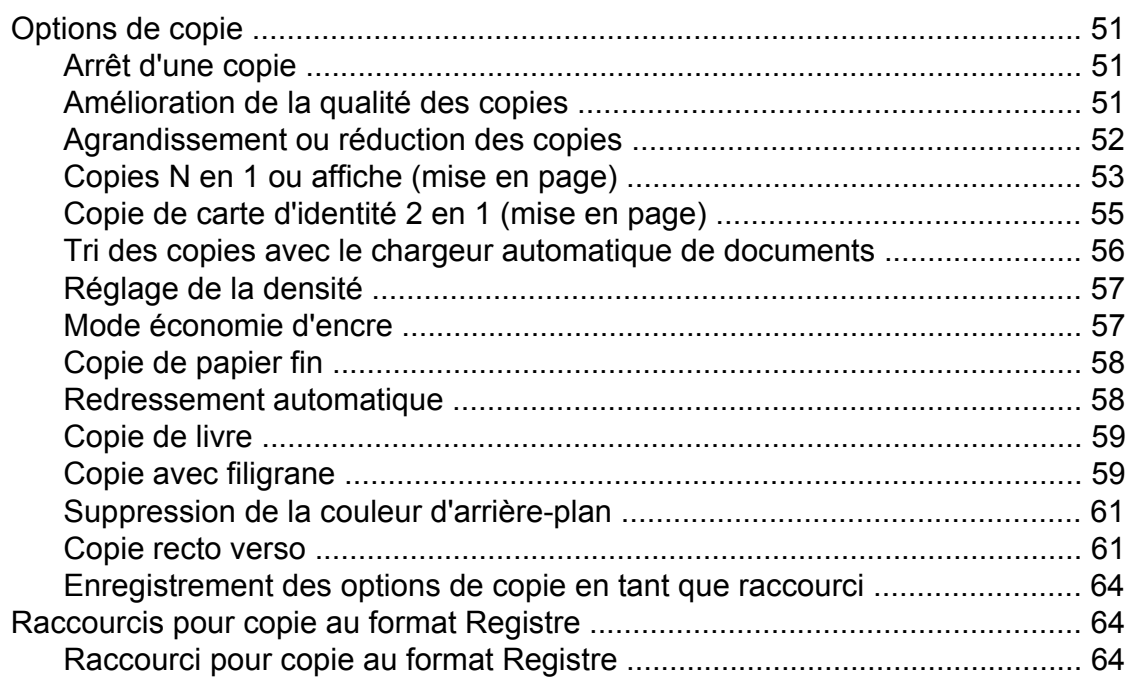

#### **8 [PhotoCapture Center™ : impression de photos à partir d'une](#page-72-0) [carte mémoire ou d'une clé USB 67](#page-72-0)**

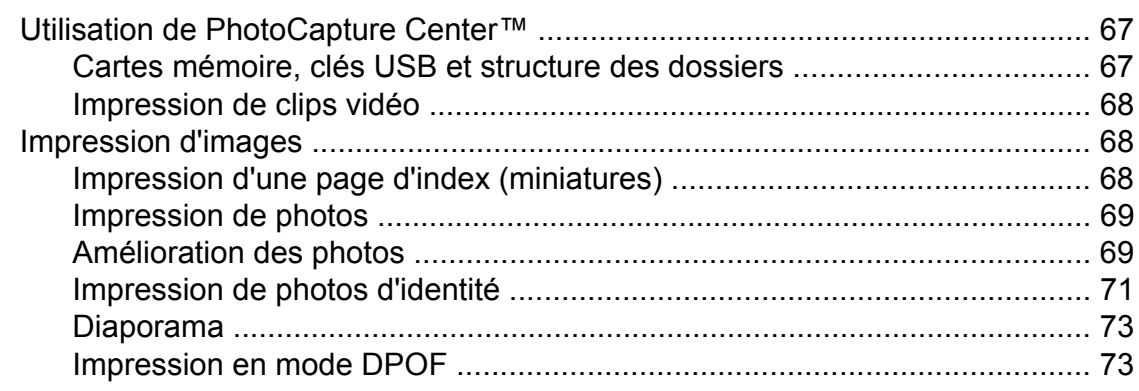

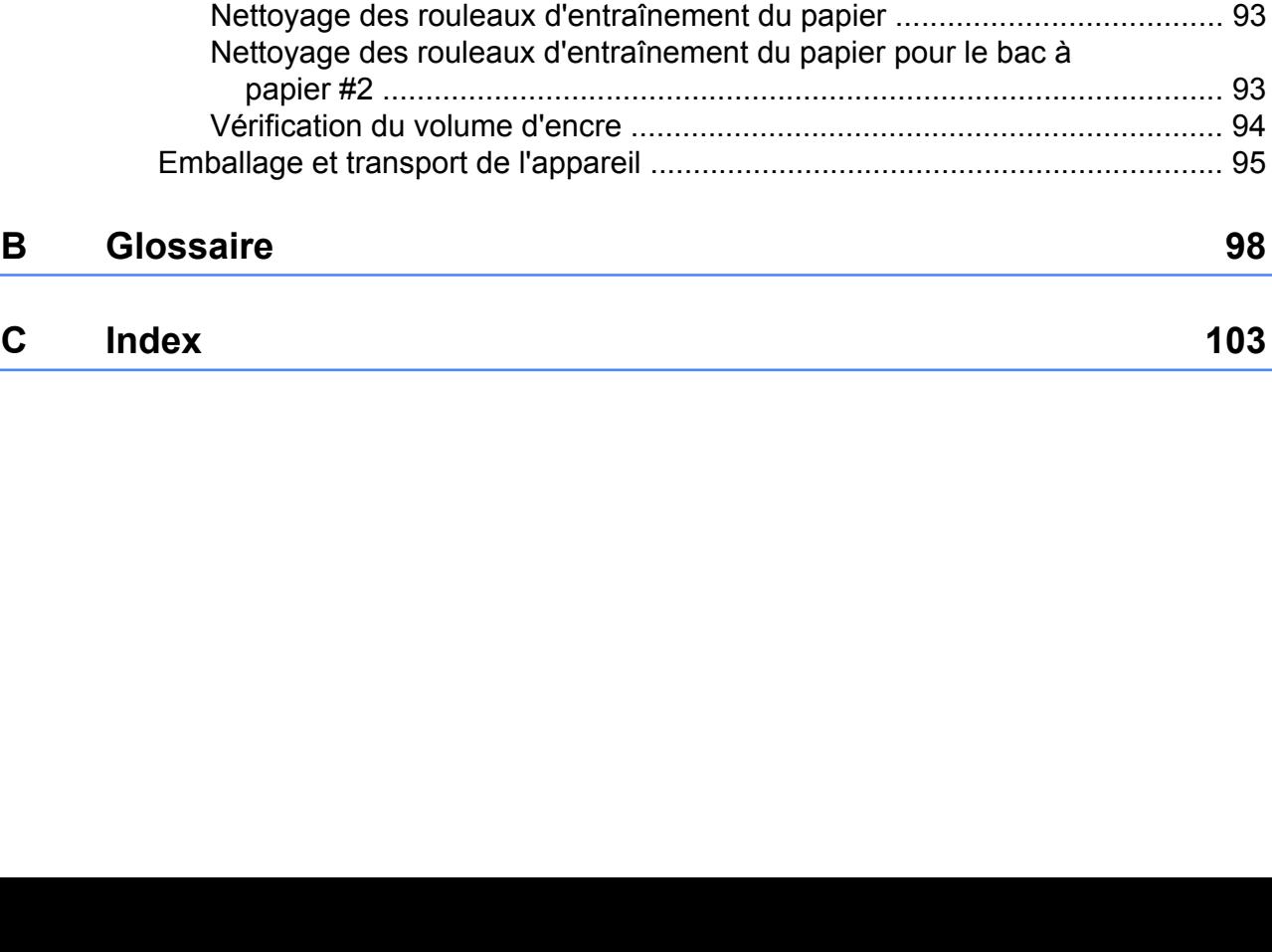

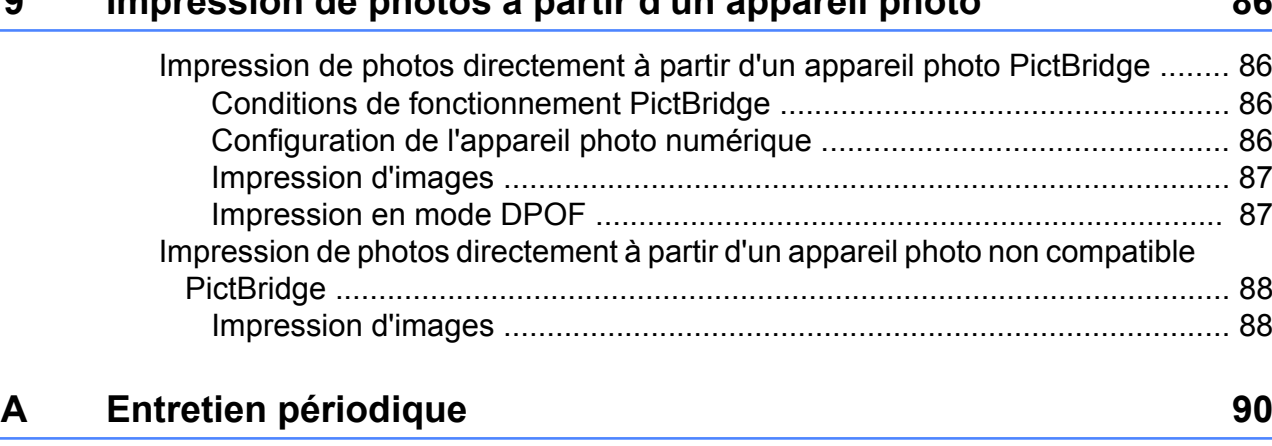

[Nettoyage et vérification de l'appareil ................................................................ 90](#page-95-1) [Nettoyage de l'extérieur de l'appareil ........................................................... 90](#page-95-2) [Nettoyage du cylindre de l'imprimante ......................................................... 91](#page-96-0) [Nettoyage des rouleaux d'alimentation du papier ........................................ 92](#page-97-0)

[Paramètres d'impression de PhotoCapture Center™ ........................................ 74](#page-79-0) [Qualité d'impression .................................................................................... 74](#page-79-1) [Options de papier ......................................................................................... 75](#page-80-0) [Correction automatique ................................................................................ 76](#page-81-0) [Réglage de la luminosité, du contraste et des couleurs .............................. 77](#page-82-0) [Rognage ...................................................................................................... 79](#page-84-0) [Impression sans bordure ............................................................................. 80](#page-85-0) [Impression de la date ................................................................................... 80](#page-85-1) [Définition de nouveaux réglages par défaut ................................................ 81](#page-86-0) [Rétablissement de tous les réglages d'usine ............................................... 81](#page-86-1) [Numérisation vers une carte mémoire ou une clé USB ..................................... 82](#page-87-0) [Rognage automatique .................................................................................. 82](#page-87-1) [Définition de nouveaux réglages par défaut ................................................ 84](#page-89-0)

# **9 [Impression de photos à partir d'un appareil photo 86](#page-91-0)**

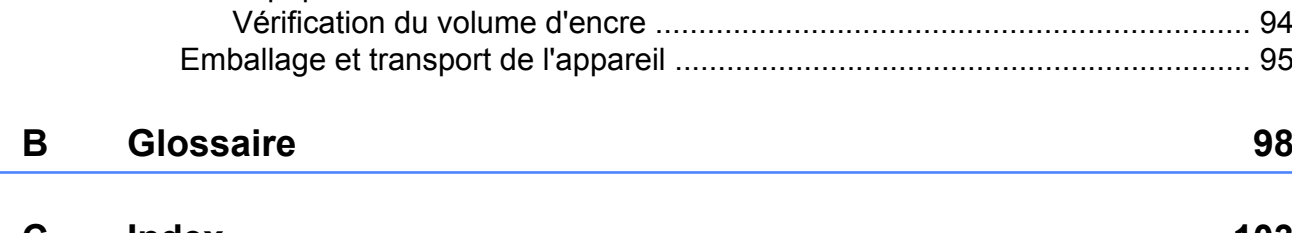

**v**

[papier #2 .................................................................................................. 93](#page-98-1)

[Rétablissement des réglages d'usine .......................................................... 84](#page-89-1) [Enregistrement des options de numérisation en tant que raccourci ............ 85](#page-90-0)

<span id="page-6-0"></span>**1**

# **Configuration générale**

# <span id="page-6-1"></span>**Mémoire permanente**

Les réglages des menus que vous avez définis sont mémorisés de façon permanente et sont conservés en cas de coupure de courant. Les réglages temporaires (par exemple Mode International) sont quant à eux perdus. Si vous avez choisi Fix nv param déf pour vos réglages préférentiels Fax, Balayage et Photo, ces réglages ne seront pas perdus. De même, lors d'une panne de courant, l'appareil retient la date et l'heure ainsi que les tâches de télécopie programmées (par exemple Envoi différé) pendant environ 24 heures.

# <span id="page-6-2"></span>**Réglages de volume**

## <span id="page-6-3"></span>**Volume de la sonnerie**

Vous pouvez choisir différents niveaux de volume de sonnerie, de Haut à Désactivé. L'appareil conserve le nouveau réglage par défaut jusqu'à ce que vous le modifiiez.

#### **Réglage du volume de la sonnerie à partir du menu**

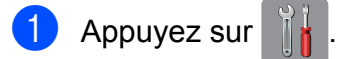

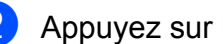

2 Appuyez sur Ts réglages.

- **3** Faites glisser le doigt vers le haut ou le bas, ou appuyez sur  $\triangle$  ou  $\nabla$  pour afficher Prog. Général.
- 4 Appuyez sur Prog. Général.
- $\overline{6}$  Faites glisser le doigt vers le haut ou le bas, ou appuyez sur  $\triangle$  ou  $\nabla$  pour afficher Volume.
- 6 Appuyez sur Volume.
- Appuyez sur Sonnerie.
- 8 Appuyez sur Bas, Moyen, Haut ou Désactivé.
- **9** Appuyez sur

# <span id="page-7-0"></span>**Volume du signal sonore**

Lorsque le signal sonore est activé, l'appareil émet un son quand vous appuyez sur l'écran tactile ou le panneau tactile, en cas d'erreur, ou après l'envoi ou la réception de télécopies.

Vous pouvez choisir différents niveaux de volume, de Haut à Désactivé.

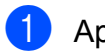

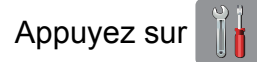

- Appuyez sur Ts réglages.
- Faites glisser le doigt vers le haut ou le bas, ou appuyez sur  $\triangle$  ou  $\nabla$  pour afficher Prog. Général.
- 4 Appuyez sur Prog. Général.
- **b** Faites glisser le doigt vers le haut ou le bas, ou appuyez sur  $\blacktriangle$  ou  $\nabla$  pour afficher Volume.
- **6** Appuyez sur Volume.
- Appuyez sur Signal sonore.
- 8 Appuyez sur Bas, Moyen, Haut ou Désactivé.
- **9** Appuyez sur ...

# <span id="page-7-1"></span>**Volume du haut-parleur**

Vous pouvez choisir différents niveaux de volume du haut-parleur, de Haut à Désactivé.

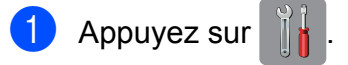

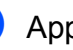

Appuyez sur Ts réglages.

- Faites glisser le doigt vers le haut ou le bas, ou appuyez sur  $\triangle$  ou  $\nabla$  pour afficher Prog. Général.
- Appuyez sur Prog. Général.
- **b** Faites glisser le doigt vers le haut ou le bas, ou appuyez sur  $\triangle$  ou  $\nabla$  pour afficher Volume.
- $\begin{bmatrix} 6 \end{bmatrix}$  Appuyez sur Volume.
	- Appuyez sur Haut-parleur.
- Appuyez sur Bas, Moyen, Haut ou Désactivé.

Appuyez sur  $\Box$ 

Vous pouvez également régler le volume du haut-parleur en appuyant sur Raccrocher.

- Effectuez l'une des opérations suivantes :
	- Si la fonction Apercu de télécopie est réglée sur Désactivé, appuyez sur  $\sqrt{m}$  (Fax).
	- Si la fonction Aperçu de télécopie est réglée sur Activé, appuyez sur

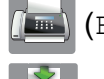

(Fax) puis sur

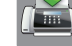

(Envoi de télécopies).

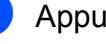

Appuyez sur Raccrocher.

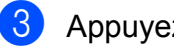

Appuyez sur  $\log$  ou  $\log$ .

4 Appuyez sur  $\rightarrow$  pour diminuer ou sur

■(1) pour augmenter le volume du

haut-parleur.

Chaque pression change le réglage du volume.

**6** Appuyez sur Raccrocher.

# <span id="page-8-0"></span>**Heure d'été automatique**

Vous avez la possibilité de configurer l'appareil de telle sorte qu'il passe automatiquement à l'heure d'été. Son horloge sera réinitialisée automatiquement de façon à avancer d'une heure au printemps et à revenir en arrière d'une heure à l'automne. Assurezvous que la date et l'heure ont bien été réglées dans le paramètre Date et heure.

Le réglage d'usine est Désactivé. Vous devez dès lors activer le passage automatique à l'heure d'été comme suit.

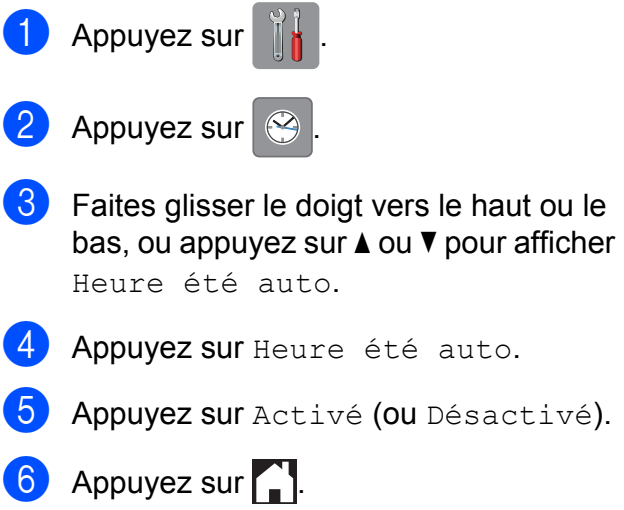

# <span id="page-9-0"></span>**Mode veille**

Vous pouvez choisir le délai (jusqu'à 60 minutes) pendant lequel l'appareil doit être inactif avant de passer en mode veille. La minuterie redémarre chaque fois qu'une action est entreprise sur l'appareil.

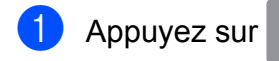

- Appuyez sur Ts réglages.
- **6** Faites glisser le doigt vers le haut ou le bas, ou appuyez sur  $\triangle$  ou  $\nabla$  pour afficher Prog. Général.
- 4 Appuyez sur Prog. Général.
- **5** Faites glisser le doigt vers le haut ou le bas, ou appuyez sur  $\triangle$  ou  $\nabla$  pour afficher Mode veille.
- **6** Appuyez sur Mode veille.
- **7** Faites glisser le doigt vers le bas ou appuyez sur  $\triangle$  ou  $\nabla$  pour afficher  $1Min$ , 2Min, 3Min, 5Min, 10Min, 30Min ou 60Min afin de choisir le délai d'inactivité avant que l'appareil passe en mode veille. Appuyez sur l'option à définir.
- Appuyez sur  $\Box$ .

# <span id="page-9-1"></span>**Écran tactile ACL**

# <span id="page-9-2"></span>**Réglage de la luminosité du rétroéclairage**

Vous pouvez régler la luminosité du rétroéclairage de l'écran tactile ACL. Si vous avez des difficultés à lire les indications de l'écran ACL, essayez de changer le réglage de la luminosité.

- Appuyez sur
- 

Appuyez sur Ts réglages.

- **3** Faites glisser le doigt vers le haut ou le bas, ou appuyez sur  $\triangle$  ou  $\nabla$  pour afficher Prog. Général.
- 4 Appuyez sur Prog. Général.
- e Faites glisser le doigt vers le haut ou le bas, ou appuyez sur  $\blacktriangle$  ou  $\nabla$  pour afficher Paramètres ACL.
- 6 Appuyez sur Paramètres ACL.
- Appuyez sur Pann. lumineux.
- Appuyez sur Clair, Moyen ou Foncé.
- Appuyez sur  $\Box$ .

# <span id="page-10-0"></span>**Réglage de la minuterie de veilleuse du rétroéclairage**

Vous pouvez régler le temps pendant lequel le rétroéclairage de l'écran ACL tactile reste allumé après un dernier contact digital.

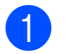

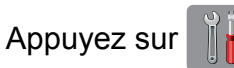

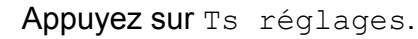

- **3** Faites glisser le doigt vers le haut ou le bas, ou appuyez sur  $\blacktriangle$  ou  $\nabla$  pour afficher Prog. Général.
- 4 Appuyez sur Prog. Général.
- **6** Faites glisser le doigt vers le haut ou le bas, ou appuyez sur  $\triangle$  ou  $\nabla$  pour afficher Paramètres ACL.
- 6 Appuyez sur Paramètres ACL.
- Appuyez sur Min. veilleuse.
- 8 Appuyez sur 10Sec, 20Sec, 30Sec ou Désactivé.
- $\begin{array}{c} \bullet \\ \bullet \end{array}$  Appuyez sur

# <span id="page-10-1"></span>**Préfixe de numérotation**

Le réglage de préfixe de numérotation compose automatiquement un numéro prédéfini avant le numéro de télécopieur dont vous lancez la numérotation. Par exemple, si votre système téléphonique exige qu'un « 9 » soit composé pour appeler un numéro extérieur, vous pouvez utiliser ce réglage pour que l'appareil compose le 9 automatiquement pour chaque télécopie que vous envoyez.

# <span id="page-10-2"></span>**Configuration ou modification du numéro de préfixe**

**1** Appuyez sur Appuyez sur Ts réglages. **3** Faites glisser le doigt vers le haut ou le bas, ou appuyez sur  $\blacktriangle$  ou  $\nabla$  pour afficher Réglage init. 4 Appuyez sur Réglage init. **b** Faites glisser le doigt vers le haut ou le bas, ou appuyez sur  $\triangle$  ou  $\nabla$  pour afficher Préfixe de numérotation. **6** Appuyez sur Préfixe de numérotation. Appuyez sur Activé (ou Désactivé). 8 Appuyez sur Préfixe de numérotation. **9** Entrez le numéro de l'indicatif (jusqu'à 5 chiffres) à l'aide du clavier affiché sur l'écran tactile.  $\bullet$  Appuyez sur  $OK$ .

#### **REMARQUE**

- **•** Si votre système téléphonique nécessite une fonction de rappel rapide (prise de ligne rapide), appuyez sur **!** sur l'écran tactile.
- **•** Vous ne pouvez pas utiliser ! avec des chiffres ou des caractères.
- **•** (Canada seulement) Si le mode de numérotation à impulsions est activé, # et  $*$  ne sont pas disponibles.

**i** Appuyez sur

<span id="page-12-0"></span>**2**

# **Fonctions de sécurité**

# <span id="page-12-1"></span>**Blocage sécuritaire fonctions 2.0**

La fonctionnalité Blocage sécuritaire fonctions permet de restreindre l'accès public à certaines fonctions de l'appareil :

- Envoi de télécopie
- Réception de télécopie
- Copie
- Numérisation
- Impression à partir d'un support
- Numérisation vers support
- Impression PC
- **Impression couleur**
- Limite de page
- Envoi Web
- Téléchargement Web

Restreindre l'accès aux options de menu permet également d'empêcher les utilisateurs de modifier les réglages par défaut de l'appareil.

Avant d'utiliser les fonctions de sécurité, vous devez saisir un mot de passe d'administrateur.

L'accès aux opérations protégées peut être activé par la création d'un utilisateur autorisé. Les utilisateurs autorisés doivent saisir un mot de passe pour utiliser l'appareil.

Notez avec soin votre mot de passe. Si vous l'oubliez, appelez le Service à la clientèle Brother.

#### **REMARQUE**

**•** Seuls les administrateurs sont autorisés à définir des limitations et à procéder à des modifications pour les différents utilisateurs.

- **•** Si l'envoi de télécopie est désactivé, les fonctions du menu Fax TX sont toutes bloquées.
- **•** La transmission par relève et la relève protégée sont activées uniquement si les fonctions Fax TX et Fax RX sont toutes deux activées.
- **•** Vous ne pouvez pas modifier ou supprimer un raccourci lorsque Blocage sécuritaire fonctions est réglé sur Marche.

## <span id="page-12-2"></span>**Avant de commencer à utiliser Blocage sécuritaire fonctions 2.0**

Vous pouvez configurer les paramètres de la fonctionnalité Blocage sécuritaire fonctions 2.0 à l'aide d'un navigateur Web. Avant de vous lancer dans la configuration, toutefois, vous devez exécuter les étapes de préparation suivantes.

Lancez votre navigateur Web.

Saisissez « http://adresse IP de l'appareil/ » dans la barre d'adresse de votre navigateur (où « adresse IP de l'appareil » est l'adresse IP de l'appareil Brother).

Exemple :

http://192.168.1.2/

#### **REMARQUE**

L'adresse IP de l'appareil se trouve dans la liste de configuration du réseau.

Pour plus d'informations, >> Guide utilisateur - Logiciel et réseau.

**3** Saisissez un mot de passe dans la zone **Connexion**. (Il s'agit d'un mot de passe qui sert à se connecter à la page Web de l'appareil; ce n'est pas le mot de passe de l'administrateur de la fonctionnalité Blocage sécuritaire fonctions.) Cliquez

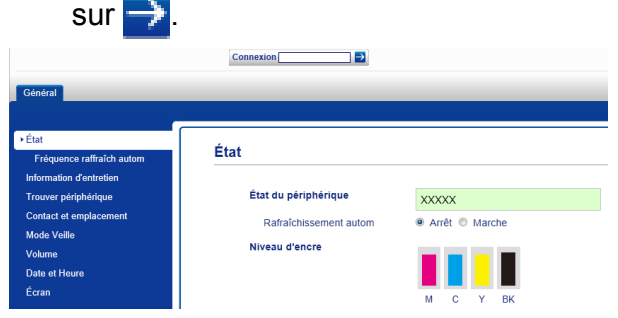

#### **REMARQUE**

Si c'est la première fois que vous utilisez un navigateur Web pour configurer les réglages de l'appareil, définissez un mot de passe.

- **1** Cliquez sur **Configurez le mot de passe**.
- **2** Saisissez un mot de passe à utiliser (jusqu'à 32 caractères).
- **3** Saisissez à nouveau le mot de passe dans la zone **Confirmer nouveau mot de passe**.
- **4** Cliquez sur **Envoyer**.

#### <span id="page-13-0"></span>**Configuration et modification du mot de passe de l'administrateur**

Vous pouvez configurer ces réglages à l'aide d'un navigateur Web. Pour configurer la page Web, voir *[Avant de commencer à utiliser](#page-12-2) Blocage sécuritaire fonctions 2.0*  $\rightarrow$  page 7. Suivez ensuite les instructions ci-dessous.

#### **Configuration du mot de passe de l'administrateur**

Le mot de passe que vous définissez dans les étapes suivantes est destiné à l'administrateur. Il est utilisé pour configurer des utilisateurs et pour activer ou désactiver la fonctionnalité Blocage sécuritaire fonctions. (Voir *[Configuration d'utilisateurs](#page-14-0) [autorisés](#page-14-0) > >* page 9 et *[Activation ou](#page-14-1) [désactivation de la fonctionnalité Blocage](#page-14-1) sécuritaire fonctions*  $\rightarrow$  page 9.)

- 
- a Cliquez sur **Administrateur**.

b Cliquez sur **Blocage sécuritaire fonctions**.

**3** Saisissez comme mot de passe un nombre à quatre chiffres dans la zone **Nouveau mot de passe**.

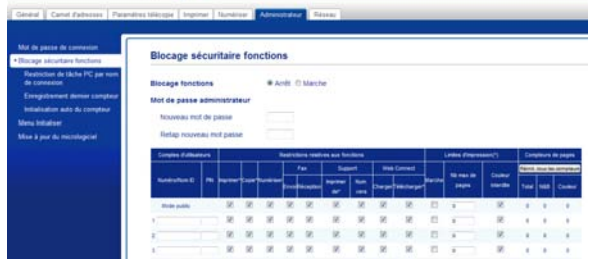

- Saisissez à nouveau ce mot de passe dans la zone **Retap nouveau mot passe**.
- **6** Cliquez sur **Envoyer**.

#### **Modification du mot de passe de l'administrateur**

- **1** Cliquez sur **Administrateur**.
- b Cliquez sur **Blocage sécuritaire fonctions**.
- **3** Saisissez comme nouveau mot de passe un nombre à quatre chiffres dans la zone **Nouveau mot de passe**.
- Saisissez à nouveau ce mot de passe dans la zone **Retap nouveau mot passe**.

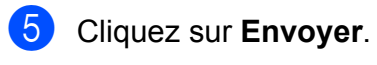

### <span id="page-14-0"></span>**Configuration d'utilisateurs autorisés**

Vous pouvez configurer des utilisateurs associés à des autorisations et leur affecter un mot de passe. Vous pouvez définir jusqu'à 10 utilisateurs autorisés.

Vous pouvez configurer ces réglages à l'aide d'un navigateur Web.

Pour configurer la page Web, voir *[Avant de](#page-12-2) [commencer à utiliser Blocage sécuritaire](#page-12-2) fonctions*  $2.0 \rightarrow$  *page 7. Suivez ensuite les* instructions ci-dessous.

#### a Cliquez sur **Administrateur**.

- b Cliquez sur **Blocage sécuritaire fonctions**.
- **3** Saisissez un nom de groupe ou un nom d'utilisateur alphanumérique (maximum 15 caractères) dans la zone **Numéro/ Nom ID**, puis saisissez un mot de passe à quatre chiffres dans la zone **PIN**.

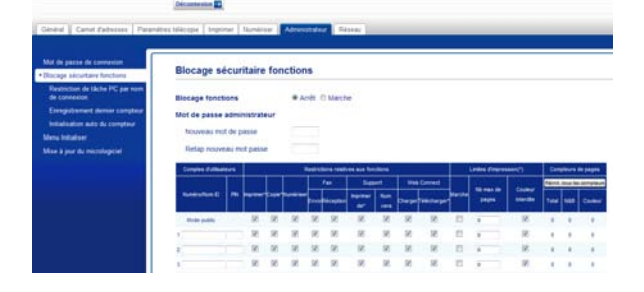

Décochez les fonctions que vous souhaitez limiter dans les zones **Restrictions relatives aux fonctions**. Si vous souhaitez configurer le nombre maximal de pages, cochez la zone **Marche** dans **Limites d'impression**, puis saisissez le nombre dans la zone **Nb max de pages**. Cliquez ensuite sur **Envoyer**.

#### **REMARQUE**

- **•** Vous ne pouvez pas utiliser le même mot de passe pour plusieurs utilisateurs.
- **•** Vous pouvez définir un utilisateur public. Les utilisateurs publics n'ont pas besoin de saisir un mot de passe pour utiliser l'appareil.

Pour plus d'informations, >> Guide utilisateur - Logiciel et réseau.

## <span id="page-14-1"></span>**Activation ou désactivation de la fonctionnalité Blocage sécuritaire fonctions**

#### **REMARQUE**

Notez avec soin le mot de passe de l'administrateur. Si vous entrez un mot de passe erroné, l'écran tactile affiche Erreur m.passe. Saisissez le mot de passe correct. Si vous l'oubliez, appelez le Service à la clientèle Brother.

#### **Activation de la fonctionnalité Blocage sécuritaire fonctions**

- Appuyez sur
- Appuyez sur Ts réglages.
- Faites glisser le doigt vers le haut ou le bas, ou appuyez sur  $\blacktriangle$  ou  $\nabla$  pour afficher Prog. Général.
- 4 Appuyez sur Prog. Général.
- Faites glisser le doigt vers le haut ou le bas, ou appuyez sur  $\blacktriangle$  ou  $\nabla$  pour afficher Blocage fonct.

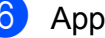

Appuyez sur Blocage fonct.

Appuyez sur Bl. stop-Marche.

8 Entrez votre mot de passe d'administrateur à quatre chiffres à l'aide du clavier affiché sur l'écran tactile. Appuyez sur OK.

#### **REMARQUE**

L'icône Blocage sécuritaire fonctions s'affiche bien en évidence dans l'écran d'accueil.

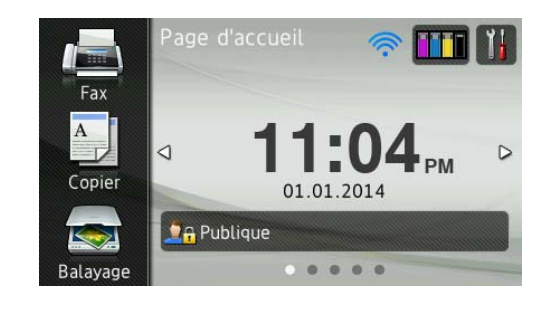

#### **Désactivation de la fonctionnalité Blocage sécuritaire fonctions**

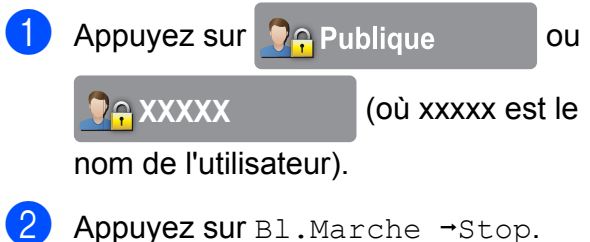

**3** Entrez votre mot de passe d'administrateur à quatre chiffres à l'aide du clavier affiché sur l'écran tactile. Appuyez sur OK.

# <span id="page-15-0"></span>**Changement d'utilisateur**

Ce réglage permet à un utilisateur autorisé de se connecter à l'appareil lorsque la fonctionnalité Blocage sécuritaire fonctions est activée.

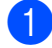

**1** Sur l'écran tactile, appuyez sur

**DA Publique** ou

**Re XXXXX** (où xxxxx est le

nom de l'utilisateur).

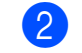

#### 2 Appuyez sur

Changer d'utilisateur.

- **3** Faites glisser le doigt vers le haut ou le bas, ou appuyez sur  $\triangle$  ou  $\nabla$  pour afficher votre nom d'utilisateur.
- $\overline{a}$  Appuyez sur votre nom d'utilisateur.
- $\boxed{5}$  Entrez votre mot de passe d'utilisateur à quatre chiffres à l'aide du clavier affiché sur l'écran tactile. Appuyez sur OK.

## <span id="page-15-1"></span>**Passage au mode public**

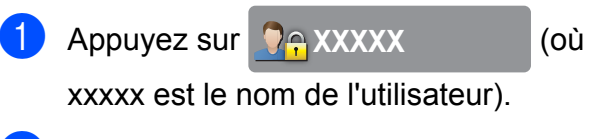

Appuyez sur Passer en mode public.

# <span id="page-16-0"></span>**Limitations de numérotation**

Cette fonction empêche les utilisateurs d'envoyer une télécopie ou de passer un appel vers un numéro incorrect par erreur. Vous pouvez configurer des limitations de numérotation sur l'appareil lorsque vous utilisez le pavé de numérotation, le carnet d'adresses, les raccourcis et la recherche LDAP.

Si vous sélectionnez Désactivé, l'appareil n'applique pas de limitations à la méthode de numérotation.

Sivous choisissez Saisissez # deux fois, l'appareil vous invite à saisir à nouveau le numéro. Si vous entrez le même numéro correctement, l'appareil compose le numéro. Si vous entrez à nouveau un numéro erroné, l'écran tactile affiche Réessayer. Appuyez sur Fermer puis ressaisissez deux fois le numéro.

Si vous sélectionnez Activé, l'appareil limite tous les appels entrants et sortants de télécopieur pour cette méthode de numérotation.

#### **REMARQUE**

- **•** Le réglage Saisissez # deux fois ne fonctionnera pas si vous utilisez un téléphone externe ou si vous appuyez sur Raccrocher avant de saisir le numéro. Il ne vous sera pas demandé de saisir à nouveau le numéro.
- **•** Si vous sélectionnez Activé ou Saisissez # deux fois, vous ne pouvez pas utiliser la fonction de télédiffusion.

## <span id="page-16-1"></span>**Limitations pour le pavé de numérotation**

- **1** Appuyez sur 2 Appuyez sur Ts réglages. **3** Faites glisser le doigt vers le haut ou le bas, ou appuyez sur  $\triangle$  ou  $\nabla$  pour afficher Fax. 4 Appuyez sur Fax. **6** Faites glisser le doigt vers le haut ou le bas, ou appuyez sur  $\triangle$  ou  $\nabla$  pour afficher Restriction de numérotation. 6 Appuyez sur Restriction de numérotation. **Z** Appuyez sur Pavé numérique.  $\begin{bmatrix} 8 \end{bmatrix}$  Appuyez sur Saisissez # deux fois, Activé ou Désactivé. **9** Appuyez sur **Limitations pour le carnet d'adresses**
	- **1** Appuyez sur
		- Appuyez sur Ts réglages.
		- Faites glisser le doigt vers le haut ou le bas, ou appuyez sur  $\triangle$  ou  $\nabla$  pour afficher Fax.
	- $\overline{4}$  Appuyez sur Fax.
	- **6** Faites glisser le doigt vers le haut ou le bas, ou appuyez sur  $\blacktriangle$  ou  $\nabla$  pour afficher Restriction de numérotation.

<span id="page-16-2"></span>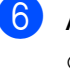

**6** Appuyez sur Restriction de numérotation.

Appuyez sur Carnet d'adr.

#### Chapitre 2

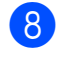

 $\left| \frac{8}{2} \right|$  Appuyez sur Saisissez # deux fois, Activé ou Désactivé.

**9** Appuyez sur ...

#### **REMARQUE**

Si vous combinez des numéros du carnet d'adresses lors de la numérotation, l'adresse est reconnue en tant qu'entrée du pavé de numérotation et aucune restriction ne lui est appliquée.

#### <span id="page-17-0"></span>**Limitations pour les raccourcis**

- Appuyez sur  $\|$ 
	-
- Appuyez sur Ts réglages.
- **3** Faites glisser le doigt vers le haut ou le bas, ou appuyez sur  $\triangle$  ou  $\nabla$  pour afficher Fax.
- $\overline{4}$  Appuyez sur Fax.
- **5** Faites glisser le doigt vers le haut ou le bas, ou appuyez sur  $\triangle$  ou  $\nabla$  pour afficher Restriction de numérotation.
- 6 Appuyez sur Restriction de numérotation.
- Appuyez sur Raccourcis.
- $\begin{bmatrix} 8 \end{bmatrix}$  Appuyez sur Saisissez # deux fois, Activé ou Désactivé.
- **9** Appuyez sur

#### <span id="page-17-1"></span>**Limitations pour le serveur LDAP**

Appuyez sur

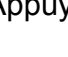

Appuyez sur Ts réglages.

- **3** Faites glisser le doigt vers le haut ou le bas, ou appuyez sur  $\blacktriangle$  ou  $\nabla$  pour afficher Fax.
- 4 Appuyez sur Fax.
- **6** Faites glisser le doigt vers le haut ou le bas, ou appuyez sur  $\blacktriangle$  ou  $\nabla$  pour afficher Restriction de numérotation.
- 6 Appuyez sur Restriction de numérotation.
- **Z** Appuyez sur Serveur LDAP.
- Appuyez sur Saisissez # deux fois, Activé ou Désactivé.

Appuyez sur  $\bigcap$ .

<span id="page-18-0"></span>**3**

# **Envoi d'une télécopie**

# <span id="page-18-1"></span>**Options d'envoi supplémentaires**

# <span id="page-18-2"></span>**Envoi de télécopies en utilisant une combinaison de réglages**

Avant d'envoyer une télécopie, vous pouvez choisir une combinaison de réglages, par exemple Résolution télécopie, Télec. recto-verso, Contraste, Format vitre scan et Envoi en temps réel.

#### Vous pouvez également sélectionner

```
Historique des appels,
Carnet adresses, Télédiffusion,
Aperçu, Réglage couleur,
Envoi différé, Transm lot,
Relevé TX, Relevé RC,
Mode International,
Fix nv param déf et
Réinitial. usine.
```
Certains réglages sont disponibles seulement lors de l'envoi de télécopies noir et blanc.

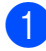

Chargez votre document.

- Effectuez l'une des opérations suivantes :
	- Si la fonction Aperçu de télécopie est réglée sur Désactivé, appuyez sur

 $(Fax)$ .

- Si la fonction Aperçu de télécopie est réglée sur Activé, appuyez sur
	- $\sqrt{m}$  (Fax) puis sur

(Envoi de télécopies).

#### L'écran tactile affiche :

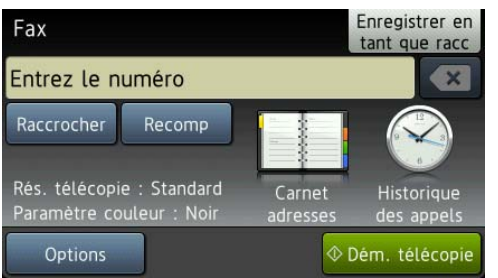

**3**

- **3** Appuyez sur Options.
- <span id="page-18-3"></span> $\overline{4}$  Faites glisser le doigt vers le haut ou le bas, ou appuyez sur  $\triangle$  ou  $\nabla$  pour afficher le réglage à modifier. Quand le réglage est affiché, appuyez dessus.
- <span id="page-18-4"></span>**6** Appuyez sur l'option à définir.
- 6 Répét[e](#page-18-4)z les étapes @ et © pour modifier d'autres réglages.
- Appuyez sur OK une fois la modification des réglages terminée.
- **8** Composez le numéro de télécopieur.
- 9 Appuyez sur Dém. télécopie.

#### **REMARQUE**

- **•** La plupart des réglages sont provisoires et les réglages par défaut de l'appareil sont rétablis après l'envoi d'une télécopie.
- **•** Vous pouvez enregistrer certains des réglages que vous utilisez le plus souvent en les définissant comme réglages par défaut. Ces réglages restent opérationnels tant qu'ils ne sont pas modifiés. (Voir *[Définition de nouveaux](#page-21-0) réglages par défaut*  $\rightarrow$  page 16.)
- **•** Vous pouvez également enregistrer certains des réglages que vous utilisez le plus souvent en les définissant comme raccourci. (Voir *[Enregistrement des](#page-22-0) [options de télécopie en tant que raccourci](#page-22-0)*  $\rightarrow$  [page 17.](#page-22-0))

# <span id="page-19-0"></span>**Arrêt de l'envoi d'une télécopie**

Pour arrêter l'envoi d'une télécopie, appuyez  $sur$  $X<sub>1</sub>$ 

# <span id="page-19-1"></span>**Contraste**

Si votre document est trop pâle ou trop foncé, ajustez le contraste en conséquence. Pour la plupart des documents, les réglages d'usine Auto peuvent être utilisés. Auto choisit le contraste adapté à votre document.

Choisissez Clair si vous envoyez un document clair. Choisissez Foncé pour envoyer un document foncé.

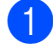

- Chargez votre document.
- Effectuez l'une des opérations suivantes :
	- Si la fonction Aperçu de télécopie est réglée sur Désactivé, appuyez sur  $(Fax)$ .
	- Si la fonction Aperçu de télécopie est réglée sur Activé, appuyez sur

(Fax) puis sur

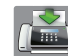

(Envoi de télécopies).

- **3** Appuyez sur Options.
- 4 Faites glisser le doigt vers le haut ou le bas, ou appuyez sur  $\triangle$  ou  $\nabla$  pour afficher Contraste.
- **6** Appuyez sur Contraste.
- 6 Appuyez sur Auto, Clair ou Foncé.
- Appuyez sur OK.
- Composez le numéro de télécopieur.
- **9** Appuyez sur Dém. télécopie.

#### **REMARQUE**

Même si vous choisissez Clair ou Foncé, l'appareil enverra la télécopie à l'aide du réglage Auto dans les conditions suivantes :

- **•** Lorsque vous envoyez une télécopie couleur.
- **•** Lorsque vous choisissez Photo comme résolution de télécopie.

# <span id="page-19-2"></span>**Modification de la résolution de télécopie**

Vous pouvez améliorer la qualité d'une télécopie en changeant sa résolution.

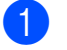

- Chargez votre document.
- Effectuez l'une des opérations suivantes :
	- Si la fonction Aperçu de télécopie est réglée sur Désactivé, appuyez sur (Fax).
	- Si la fonction Aperçu de télécopie est réglée sur Activé, appuyez sur

(Fax) puis sur

(Envoi de télécopies).

- **3** Appuyez sur Options.
- $\overline{4}$  Faites glisser le doigt vers le haut ou le bas, ou appuyez sur  $\blacktriangle$  ou  $\nabla$  pour afficher Résolution télécopie.
- **6** Appuyez sur Résolution télécopie.
- Appuyez sur Standard, Fin, Sup.fin ou Photo.

Appuyez sur OK.

Composez le numéro de télécopieur.

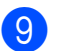

<sup>9</sup> Appuyez sur Dém. télécopie. **REMARQUE** 

Vous pouvez choisir quatre réglages de résolution différents pour les télécopies noir et blanc et deux pour les télécopies couleur.

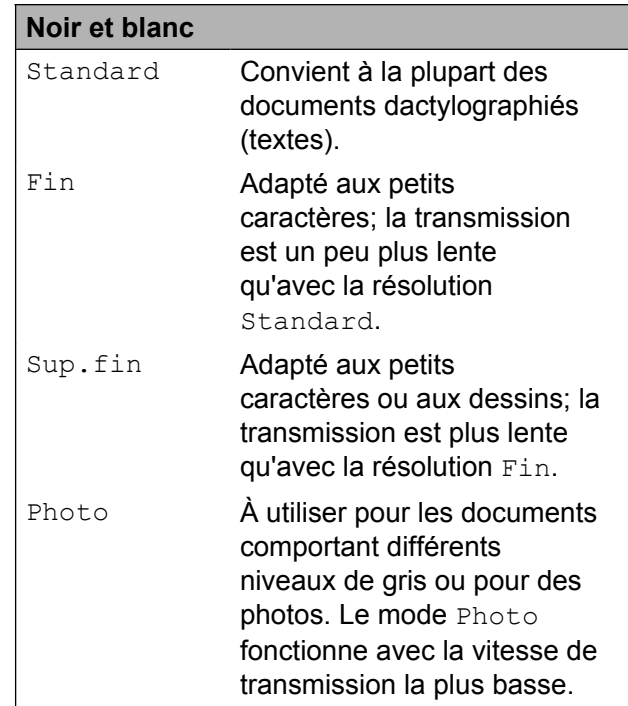

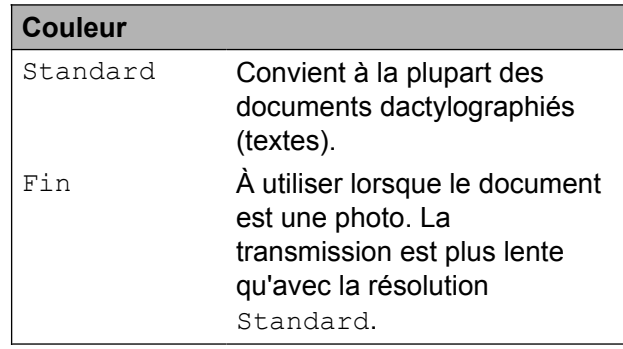

Si vous sélectionnez Sup.fin ou Photo puis que vous envoyez une télécopie couleur (en sélectionnant Couleur dans Réglage couleur), l'appareil envoie la télécopie en utilisant le réglage Fin.

# <span id="page-21-0"></span>**Définition de nouveaux réglages par défaut**

Vous pouvez mémoriser les options de télécopie Résolution télécopie, Contraste, Format vitre scan, Aperçu, Envoi en temps réel et Réglage couleur que vous utilisez le plus souvent en les définissant comme réglages par défaut. Ces réglages restent opérationnels tant qu'ils ne sont pas modifiés.

Effectuez l'une des opérations suivantes :

- Si la fonction Aperçu de télécopie est réglée sur Désactivé, appuyez sur
	- (Fax).
- Si la fonction Aperçu de télécopie est réglée sur Activé, appuyez sur

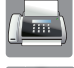

(Fax) puis sur

(Envoi de télécopies).

- 2 Appuyez sur Options.
- **3** Faites glisser le doigt vers le haut ou le bas, ou appuyez sur *A* ou  $\Psi$  pour sélectionner le réglage à modifier, puis appuyez sur la nouvelle option.

Répétez cette étape pour chaque réglage à modifier.

- 4 Après avoir modifié le dernier réglage en fonction de votre option préférentielle, faites glisser le doigt vers le haut ou le bas, ou appuyez sur  $\blacktriangle$  ou  $\nabla$  pour afficher Fix nv param déf.
- 

**5** Appuyez sur Fix nv param déf.

L'écran tactile vous invite à confirmer si vous souhaitez utiliser les valeurs modifiées en tant que nouveaux réglages par défaut. Appuyez sur Oui pour confirmer.

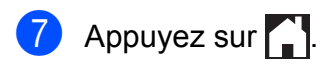

# <span id="page-21-1"></span>**Rétablissement des réglages d'usine pour les options de télécopie**

Vous pouvez réinitialiser toutes les options de télécopie que vous avez modifiées pour rétablir les réglages d'usine. Ces réglages restent opérationnels tant qu'ils ne sont pas modifiés.

- **1** Effectuez l'une des opérations suivantes :
	- Si la fonction Aperçu de télécopie est réglée sur Désactivé, appuyez sur (Fax).
	- Si la fonction Apercu de télécopie est réglée sur Activé, appuyez sur

(Fax) puis sur

(Envoi de télécopies).

- 2 Appuyez sur Options.
- Faites glisser le doigt vers le haut ou le bas, ou appuyez sur  $\blacktriangle$  ou  $\nabla$  pour afficher Réinitial. usine.
- Appuyez sur Réinitial. usine.
- **5** L'écran tactile vous demande de confirmer le rétablissement des réglages d'usine. Appuyez sur Oui pour confirmer.

f Appuyez sur .

**3**

# <span id="page-22-0"></span>**Enregistrement des options de télécopie en tant que raccourci**

Vous pouvez mémoriser toutes les nouvelles options de télécopie que vous utilisez le plus souvent en les enregistrant en tant que raccourci.

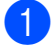

 $\blacksquare$  Effectuez l'une des opérations suivantes :

- Si la fonction Apercu de télécopie est réglée sur Désactivé, appuyez sur  $(Fax)$ .
- Si la fonction Aperçu de télécopie est réglée sur Activé, appuyez sur

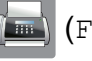

(Fax) puis sur

(Envoi de télécopies).

<span id="page-22-2"></span>2 Composez le numéro de télécopieur.

#### **REMARQUE**

Si le raccourci doit être utilisé à des fins de diffusion, appuyez sur Options et sélectionnez Télédiffusion à l'étape  $\bullet$  avant [d](#page-22-1)'entrer le numéro de télécopieur à l'étape  $\bullet$  $\bullet$  $\bullet$ .

(Voir *[Diffusion \(noir et blanc seulement\)](#page-24-2)*  $\rightarrow$  [page 19.](#page-24-2))

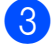

Appuyez sur Options.

<span id="page-22-1"></span>4 Faites glisser le doigt vers le haut ou le bas, ou appuyez sur  $\triangle$  ou  $\nabla$  pour afficher Résolution télécopie, Télec. recto-verso, Contraste, Format vitre scan, Aperçu, Réglage couleur, Envoi en temps réel ou Mode International, puis appuyez sur le réglage à modifier. Appuyez ensuite sur la nouvelle option à définir. Répétez cette étape pour chaque réglage à modifier.

- **5** Lorsque vous avez terminé, appuyez sur OK.
- Appuyez sur Enregistrer en tant que racc.
- Confirmez la liste des options que vous avez choisies pour le raccourci, puis appuyez sur OK.
- 8 Donnez un nom au raccourci à l'aide du clavier affiché à l'écran tactile. (Pour plus d'informations sur la saisie des lettres, **▶▶ Guide de l'utilisateur : Saisie de** *texte.*) Appuyez sur OK.
- **9** Appuyez sur  $OK$  pour enregistrer votre raccourci.

# <span id="page-23-0"></span>**Opérations d'envoi supplémentaires**

# <span id="page-23-1"></span>**Envoi d'une télécopie rectoverso depuis le chargeur automatique de documents**

Vous pouvez envoyer des documents recto verso jusqu'au format Légal à partir du chargeur automatique de documents.

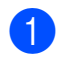

 $\Box$  Chargez votre document dans le chargeur automatique de documents.

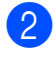

Effectuez l'une des opérations suivantes :

Si la fonction Apercu de télécopie est réglée sur Désactivé, appuyez sur

(Fax).

 Si la fonction Aperçu de télécopie est réglée sur Activé, appuyez sur

(Fax) puis sur

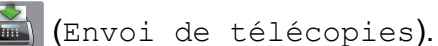

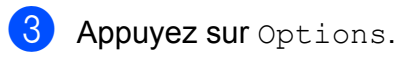

- Faites glisser le doigt vers le haut ou le bas, ou appuyez sur  $\triangle$  ou  $\nabla$  pour afficher Télec. recto-verso.
	- Appuyez sur Télec. recto-verso.
- 6 Effectuez l'une des opérations suivantes :
	- Si votre document est retourné du côté du bord long, appuyez sur Num. recto-verso : Bord long.

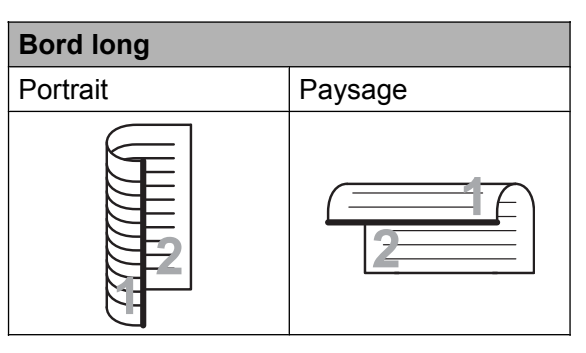

Si votre document est retourné du côté du bord court, appuyez sur Num. recto-verso : Bord court.

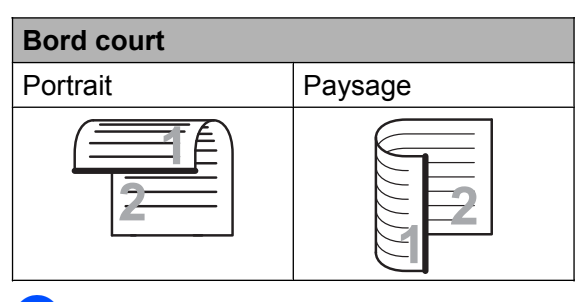

Appuyez sur OK.

Composez le numéro de télécopieur.

8 Appuyez sur Dém. télécopie.

L'appareil numérise et envoie alors votre document.

# <span id="page-23-2"></span>**Envoi manuel d'une télécopie**

L'envoi manuel permet d'entendre les tonalités de numérotation, de sonnerie et de réception d'une télécopie que vous envoyez.

#### **REMARQUE**

Pour envoyer une télécopie de plusieurs pages, utilisez le chargeur automatique de documents.

Chargez votre document.

Effectuez l'une des opérations suivantes :

 Si la fonction Aperçu de télécopie est réglée sur Désactivé, appuyez sur

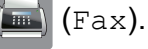

Si la fonction Apercu de télécopie est réglée sur Activé, appuyez sur

(Fax) puis sur

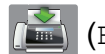

(Envoi de télécopies).

- **8** Pour entendre une tonalité de numérotation, appuyez sur Raccrocher.
- 

4 Composez le numéro de télécopieur.

**6** Lorsque vous entendez les tonalités de télécopie, appuyez sur Dém. télécopie. Si vous utilisez la vitre du scanner, appuyez sur Envoi à l'écran tactile pour envoyer la télécopie.

# <span id="page-24-0"></span>**Envoi d'une télécopie à la fin d'une conversation téléphonique**

À la fin d'une conversation téléphonique, vous avez la possibilité d'envoyer une télécopie à votre correspondant avant de raccrocher.

- Demandez à votre correspondant d'attendre la tonalité de télécopie (signaux sonores), puis d'appuyer sur la touche Marche ou Envoi avant de raccrocher.
- 2 Chargez votre document.
- 8 Appuyez sur Dém. télécopie. Si vous utilisez la vitre du scanner, appuyez sur Envoi pour envoyer la télécopie.
- Raccrochez le combiné du téléphone externe.

## <span id="page-24-1"></span>**Multitâche (noir et blanc seulement)**

Vous pouvez composer un numéro et commencer à numériser la télécopie dans la mémoire, même si l'appareil est en train d'envoyer à partir de la mémoire, de recevoir des télécopies ou d'imprimer des données en provenance de l'ordinateur. L'écran tactile affiche le nouveau numéro de tâche.

Le nombre de pages pouvant être numérisées et mémorisées varie en fonction des données qu'elles contiennent.

#### **REMARQUE**

Si le message Mémoire épuisée s'affiche, appuyez sur  $\blacktriangleright$  ou sur Quitter pour annuler l'opération ou sur Envoyer maintenant pour envoyer les pages déjà numérisées.

# <span id="page-24-2"></span>**Diffusion (noir et blanc seulement)**

La diffusion est un procédé qui consiste en l'envoi automatique d'une même télécopie à plusieurs destinataires. Vous pouvez inclure dans une même diffusion des groupes, des numéros du carnet d'adresses et jusqu'à 50 numéros composés manuellement.

Une fois la diffusion achevée, l'appareil imprime un rapport de diffusion.

#### **Avant de commencer la diffusion**

Les numéros du carnet d'adresses doivent être mémorisés dans l'appareil préalablement à leur utilisation dans une diffusion. (**▶▶** Guide de l'utilisateur : *Mémorisation de numéros de carnet d'adresses.*)

#### Chapitre 3

Les numéros de groupe doivent également être mémorisés dans l'appareil pour pouvoir être utilisés dans une diffusion. Les numéros de groupe contiennent de nombreux numéros de carnet d'adresses mémorisés, de façon à faciliter la numérotation. (Voir *[Configuration](#page-50-1) de groupes de diffusion*  $\rightarrow \rightarrow$  page 45.)

#### **Comment diffuser une télécopie**

- - Chargez votre document.
- Effectuez l'une des opérations suivantes :
	- Si la fonction Aperçu de télécopie est réglée sur Désactivé, appuyez sur
		- (Fax).
	- Si la fonction Aperçu de télécopie est réglée sur Activé, appuyez sur

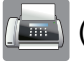

(Fax) puis sur

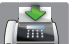

(Envoi de télécopies).

- **3** Appuyez sur Options.
- Faites glisser le doigt vers le haut ou le bas, ou appuyez sur  $\triangle$  ou  $\nabla$  pour afficher Télédiffusion.
- **5** Appuyez sur Télédiffusion.
- <span id="page-25-0"></span>
- 6 Appuyez sur Ajouter numéro.
- <span id="page-25-1"></span>g Vous pouvez ajouter des numéros à la diffusion de différentes façons :
	- **Appuyez sur Ajouter numéro et** saisissez un numéro à l'aide du clavier affiché à l'écran tactile.

Appuyez sur OK.

#### **REMARQUE**

*Si vous avez téléchargé Internet FAX :*

Si vous souhaitez effectuer une télédiffusion en utilisant une adresse

électronique, appuyez sur  $\sim$ , saisissez

l'adresse électronique et appuyez sur OK. (**▶▶** Guide de l'utilisateur : *Saisie de texte.*)

**Appuyez sur Ajouter depuis** le carnet d'adresses.

Faites glisser le doigt vers le haut ou le bas, ou appuyez sur  $\blacktriangle$  ou sur  $\blacktriangledown$ pour afficher le numéro que vous souhaitez ajouter à la télédiffusion.

Cochez les cases en face des numéros à ajouter à la diffusion.

Lorsque vous avez coché tous les numéros souhaités, appuyez sur OK.

**Appuyez sur Rechercher dans** le carnet d'adresses.

Entrez la première lettre du nom et appuyez sur OK.

Appuyez sur le nom, puis sur le numéro à ajouter à la diffusion.

- 8 Lorsque vous avez saisi tous les numéros de télécopieur en répétant les étapes  $\bigcirc$  $\bigcirc$  $\bigcirc$  et  $\bigcirc$ , appuyez sur OK.
- Appuyez sur Dém. télécopie.

#### **REMARQUE**

La fonction Télédiffusion n'est pas disponible lorsque vous sélectionnez Couleur dans Réglage couleur.

#### **Télécopie à partir du chargeur automatique de documents**

■ L'appareil commence la numérisation du document, puis il l'envoie.

#### **Télécopie à partir de la vitre du scanner**

Lorsque l'écran tactile affiche Page suivante?, effectuez l'une des opérations suivantes :

Pour envoyer une seule page, appuyez sur Non.

L'appareil commence l'envoi du document.

Pour envoyer plusieurs pages, appuyez sur Oui et placez la page suivante sur la vitre du scanner.

Appuyez sur OK.

L'appareil commence à numériser la page. (Répétez cette étape pour chaque page.)

#### **REMARQUE**

- **•** Si vous n'avez pas utilisé de numéros de groupe, vous pouvez diffuser des télécopies vers un maximum de 250 numéros différents.
- **•** La mémoire disponible de l'appareil varie selon le type des tâches enregistrées et les numéros utilisés pour la diffusion. Si vous effectuez une diffusion vers le nombre maximal de numéros disponibles, vous ne pourrez plus utiliser la fonction Multitâche ni la fonction Télécopie différée.
- **•** Si le message Mémoire épuisée s'affiche, appuyez sur  $\blacktriangleright$  ou sur Quitter pour annuler l'opération ou sur Envoyer maintenant pour envoyer les pages déjà numérisées.

#### **Annulation d'une diffusion en cours**

Appuyez sur  $\blacksquare$ .

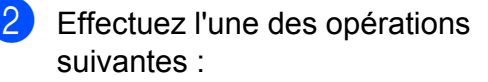

- Pour annuler la totalité de la diffusion, appuyez sur Toute diffusion. Passez à l'étape **®**.
- Pour annuler la tâche en cours. appuyez sur le nom ou le numéro en cours de numérotation sur l'écran tactile. Passez à l'étape **4**.
- Pour quitter sans annuler, appuyez  $sur \times$
- <span id="page-26-1"></span>**6** Lorsque l'écran tactile vous demande si vous souhaitez annuler la totalité de la diffusion, effectuez l'une des opérations suivantes :
	- **Appuyez sur Oui pour confirmer.**
	- **Pour quitter sans annuler, appuyez** sur Non.
- <span id="page-26-2"></span> $\overline{4}$  Effectuez l'une des opérations suivantes :
	- Pour annuler la tâche en cours, appuyez sur Oui.
	- **Pour quitter sans annuler, appuyez** sur Non.

# <span id="page-26-0"></span>**Envoi en temps réel**

En règle générale, à chaque envoi d'une télécopie, l'appareil numérise le document et le met en mémoire avant de l'envoyer. Ensuite, dès que la ligne téléphonique est libre, l'appareil compose le numéro et effectue l'envoi.

Dans certains cas, il peut être nécessaire d'envoyer un document important immédiatement, sans attendre la fin de la numérisation puis la transmission à partir de la mémoire. Pour cela, activez Envoi en temps réel.

**Chargez votre document.** 

**Effectuez l'une des opérations** suivantes :

- Si la fonction Aperçu de télécopie est réglée sur Désactivé, appuyez sur
	- (Fax).
- Si la fonction Aperçu de télécopie est réglée sur Activé, appuyez sur

(Fax) puis sur

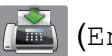

(Envoi de télécopies).

- **3** Appuyez sur Options.
- Faites glisser le doigt vers le haut ou le bas, ou appuyez sur  $\triangle$  ou  $\nabla$  pour afficher Envoi en temps réel.
- 5 Appuyez sur Envoi en temps réel.
- **6** Appuyez sur Activé (ou Désactivé).
- Appuyez sur OK.
- 8 Composez le numéro de télécopieur.
- 9 Appuyez sur Dém. télécopie.

#### **REMARQUE**

**•** Si vous envoyez une télécopie couleur ou si la mémoire est saturée et que vous envoyez une télécopie noir et blanc à partir du chargeur automatique de documents, l'appareil envoie le document en temps réel (même si la fonction

Envoi en temps réel est réglée sur Désactivé).

**•** En mode Envoi en temps réel, la fonction de recomposition automatique ne fonctionne pas si vous utilisez la vitre du scanner.

# <span id="page-27-0"></span>**Mode Outre-mer**

Si des interférences sur la ligne téléphonique rendent difficile l'envoi de télécopies à l'étranger, nous vous conseillons d'activer le mode Outre-mer. Après chaque envoi, le mode Outre-mer se désactive automatiquement.

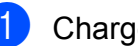

Chargez votre document.

- Effectuez l'une des opérations suivantes :
	- Si la fonction Aperçu de télécopie est réglée sur Désactivé, appuyez sur (Fax).
	- Si la fonction Aperçu de télécopie est réglée sur Activé, appuyez sur

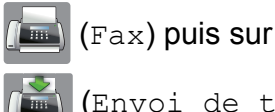

(Envoi de télécopies).

- **3** Appuyez sur Options.
- $\overline{4}$  Faites glisser le doigt vers le haut ou le bas, ou appuyez sur  $\triangle$  ou  $\nabla$  pour afficher Mode International.
- **b** Appuyez sur Mode International.
- 6 Appuyez sur Activé (ou Désactivé).
- Appuyez sur OK.
- Composez le numéro de télécopieur.
- Appuyez sur Dém. télécopie.

## <span id="page-27-1"></span>**Télécopie différée (noir et blanc seulement)**

Vous pouvez mémoriser jusqu'à 50 télécopies à envoyer dans les 24 heures. Ces télécopies seront envoyées à l'heure que vous sa[i](#page-28-1)sissez à l'étape  $\bullet$ .

- - Chargez votre document.
	- Effectuez l'une des opérations suivantes :

 Si la fonction Aperçu de télécopie est réglée sur Désactivé, appuyez sur

(Fax).

Si la fonction Apercu de télécopie est réglée sur Activé, appuyez sur

(Fax) puis sur

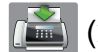

(Envoi de télécopies).

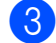

**3** Appuyez sur Options.

- $\left(4\right)$  Faites glisser le doigt vers le haut ou le bas, ou appuyez sur  $\triangle$  ou  $\nabla$  pour afficher Envoi différé.
- **b** Appuyez sur Envoi différé.
- 6 Appuyez sur Envoi différé.
- Appuyez sur Activé (ou Désactivé).
- 8 Appuyez sur Entr.heure.
- <span id="page-28-1"></span>i Pour saisir l'heure souhaitée d'envoi de la télécopie, effectuez l'une des actions suivantes :
	- Si vous avez réglé le format 12h Horloge pour le paramètre Type d'horloge, saisissez l'heure (au format 12 heures) à l'aide du clavier de l'écran tactile, puis appuyez sur AM ou PM.

Appuyez sur OK.

Si vous avez réglé le format horloge 24 h pour le paramètre Type d'horloge, saisissez l'heure (au format 24 heures) à l'aide du clavier de l'écran tactile.

Appuyez sur OK.

(Par exemple, entrez 19:45 au lieu de 7:45 PM.)

#### **REMARQUE**

Le nombre de pages pouvant être numérisées et mémorisées varie en fonction des données qu'elles contiennent.

- **ii** Appuyez sur OK.
- **k Composez le numéro de télécopieur.**
- Appuyez sur Dém. télécopie.

#### **REMARQUE**

La fonction Envoi différé n'est pas disponible lorsque vous sélectionnez Couleur dans Réglage couleur.

# <span id="page-28-0"></span>**Envoi par lot en différé (noir et blanc seulement)**

Avant d'envoyer les télécopies différées, l'appareil peut vous aider à réaliser des économies en triant toutes les télécopies en mémoire par destination et par heure programmée. Toutes les télécopies différées dont l'envoi est programmé à la même heure et au même numéro de télécopieur sont envoyées en une seule transmission, comme s'il s'agissait d'une seule télécopie, pour réduire le temps d'envoi.

Effectuez l'une des opérations suivantes :

> Si la fonction Aperçu de télécopie est réglée sur Désactivé, appuyez sur

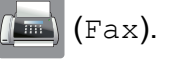

 Si la fonction Aperçu de télécopie est réglée sur Activé, appuyez sur

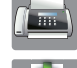

(Fax) puis sur

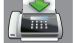

(Envoi de télécopies).

Appuyez sur Options.

#### Chapitre 3

- **3** Faites glisser le doigt vers le haut ou le bas, ou appuyez sur  $\triangle$  ou  $\nabla$  pour afficher Transm lot.
- 4 Appuyez sur Transm lot.
- **5** Appuyez sur Activé (ou Désactivé).

**6** Appuyez sur

## <span id="page-29-0"></span>**Vérification et annulation de tâches en attente**

Vous pouvez vérifier les tâches qui sont en attente dans la mémoire et en annuler certaines.

(S'il n'y a pas de tâche en attente, l'écran tactile indique Auc trav attente.)

**Appuyez sur** 

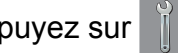

- 2 Appuyez sur Ts réglages.
- **3** Faites glisser le doigt vers le haut ou le bas, ou appuyez sur  $\triangle$  ou  $\nabla$  pour afficher Fax.
- $\overline{4}$  Appuyez sur Fax.
- $\boxed{5}$  Faites glisser le doigt vers le haut ou le bas, ou appuyez sur  $\triangle$  ou  $\nabla$  pour afficher Trav. en att.
- $\boxed{6}$  Appuyez sur Trav. en att. Toutes les tâches en attente s'affichent à l'écran tactile.
- <span id="page-29-1"></span>Faites glisser le doigt vers le haut ou le bas, ou appuyez sur  $\triangle$  ou  $\nabla$  pour faire défiler les tâches et appuyez sur celle que vous voulez annuler. Appuyez sur Annuler.
- 8 Effectuez l'une des opérations suivantes :

Pour annuler, appuyez sur Oui.

Si vous souhaitez annuler une autre tâche, allez à l'étape  $\bullet$ .

- Pour quitter sans annuler, appuyez sur Non.
- **9** Lorsque vous avez terminé, appuyez sur **A.**

**3**

# <span id="page-30-0"></span>**Relève**

La relève est une fonction permettant de configurer l'appareil de telle sorte que d'autres personnes puissent en recevoir des télécopies, mais en payant elles-mêmes l'appel. Elle permet également d'appeler le télécopieur d'un correspondant et d'en recevoir une télécopie en payant l'appel. Pour fonctionner, la fonction de relève doit être configurée sur les deux appareils. Tous les télécopieurs ne prennent pas en charge la relève.

# <span id="page-30-1"></span>**Transmission par relève (noir et blanc seulement)**

La transmission par relève permet de configurer l'appareil de façon à ce qu'il prépare un document et attende qu'un autre télécopieur l'appelle pour récupérer ce document.

Le document est mémorisé et peut être récupéré par un autre télécopieur jusqu'à ce que vous l'effaciez. (Voir *[Vérification et](#page-29-0) annulation de tâches en attente*  $\rightarrow \rightarrow$  page 24.)

#### **Configuration de la transmission par relève**

Chargez votre document.

- Effectuez l'une des opérations suivantes :
	- Si la fonction Aperçu de télécopie est réglée sur Désactivé, appuyez sur
		- $\sqrt{m}$  (Fax).
	- Si la fonction Apercu de télécopie est réglée sur Activé, appuyez sur

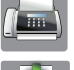

(Fax) puis sur

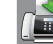

(Envoi de télécopies).

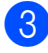

Appuyez sur Options.

- $\overline{4}$  Faites glisser le doigt vers le haut ou le bas, ou appuyez sur  $\triangle$  ou  $\nabla$  pour afficher Relevé TX.
- **6** Appuyez sur Relevé TX.
- **6** Appuyez sur Activé (ou Désactivé).
	- Appuyez sur Dém. télécopie.
- <span id="page-30-3"></span>Si vous utilisez la vitre du scanner, l'écran tactile vous invite à choisir l'une des options suivantes :
	- $\blacksquare$  Appuyez sur  $\text{Out}$  pour numériser une autre page. Passez à l'étape **.**
	- **Appuyez sur Non pour mettre le** document en mémoire. D'autres télécopieurs peuvent alors appeler votre appareil et récupérer le document.
- <span id="page-30-2"></span>Placez la page suivante sur la vitre du scanner et appuyez sur OK. Répétez les étapes @ et @ pour c[h](#page-30-3)aque page.

Le document est mémorisé et est prêt à être relevé.

<span id="page-31-0"></span>**4**

# **Réception d'une télécopie**

# <span id="page-31-1"></span>**Réception en mémoire (noir et blanc seulement)**

La fonction Réception en mémoire vous permet de recevoir des télécopies même si vous n'êtes pas à proximité de l'appareil.

Vous ne pouvez effectuer qu'une seule opération Réception en mémoire à la fois :

- Réadressage de télécopie
- Téléappel
- Mémorisation de télécopie
- Réception PC-Fax
- Désactivé

Vous pouvez changer de sélection à tout moment. Si des télécopies reçues se trouvent encore dans la mémoire de l'appareil lorsque vous modifiez le fonctionnement du mode Réception en mémoire, un message s'affiche à l'écran tactile. (Voir *[Modification des options](#page-34-0) [de la fonction Réception en mémoire](#page-34-0)*  $\rightarrow$  [page 29](#page-34-0).)

# <span id="page-31-2"></span>**Réadressage de télécopie**

Lorsque vous choisissez la fonction RE-TX Fax, l'appareil mémorise la télécopie reçue. Il compose ensuite le numéro de télécopieur que vous avez programmé et transfère la télécopie.

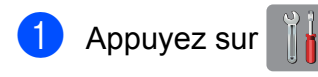

- - Appuyez sur Ts réglages.
- Faites glisser le doigt vers le haut ou le bas, ou appuyez sur  $\blacktriangle$  ou  $\nabla$  pour afficher Fax.

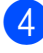

Appuyez sur Fax.

- e Faites glisser le doigt vers le haut ou le bas, ou appuyez sur  $\blacktriangle$  ou  $\nabla$  pour afficher Réglage récep.
- 6 Appuyez sur Réglage récep.
- Faites glisser le doigt vers le haut ou le bas, ou appuyez sur  $\triangle$  ou  $\nabla$  pour afficher Récept.mémoire.
- 8 Appuyez sur Récept.mémoire.
- Faites glisser le doigt vers le haut ou le bas, ou appuyez sur  $\triangle$  ou  $\nabla$  pour afficher RE-TX Fax.
- Appuyez sur RE-TX Fax.
- **k** Entrez le numéro de réadressage (jusqu'à 20 chiffres) à l'aide du clavier affiché à l'écran tactile. Appuyez sur OK.
- 12 Si la fonction Apercu de télécopie est réglée sur Désactivé, appuyez sur Imp sauve: Activ ou Imp sauve: Désact.

#### **IMPORTANT**

- **•** Si vous sélectionnez
	- Imp sauve: Activ, l'appareil imprime également la télécopie pour que vous en gardiez une copie. C'est une fonction de sécurité permettant de faire face à une éventuelle coupure de courant avant le réadressage de la télécopie ou à un problème du côté du destinataire.
- **•** Lorsque vous recevez une télécopie couleur, l'appareil l'imprime, mais ne la transmet pas au numéro de réadressage de télécopie que vous avez programmé.

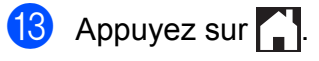

# <span id="page-32-0"></span>**Téléappel**

Lorsque vous choisissez Téléappel, l'appareil appelle le numéro de téléphone mobile ou de téléavertisseur que vous avez programmé pour vous prévenir qu'une télécopie a été reçue et mémorisée.

Lorsque la fonction Téléappel est activée, l'appareil imprime une copie de sauvegarde de la télécopie reçue.

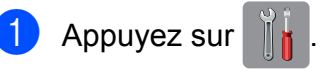

Appuyez sur Ts réglages.

**6** Faites glisser le doigt vers le haut ou le bas, ou appuyez sur  $\blacktriangle$  ou  $\nabla$  pour afficher Fax.

- $\overline{4}$  Appuyez sur Fax.
- **6** Faites glisser le doigt vers le haut ou le bas, ou appuyez sur  $\triangle$  ou  $\nabla$  pour afficher Réglage récep.
- 6 Appuyez sur Réglage récep.
- 7 Faites glisser le doigt vers le haut ou le bas, ou appuyez sur  $\triangle$  ou  $\nabla$  pour afficher Récept.mémoire.
- 8 Appuyez sur Récept.mémoire.
- <sup>9</sup> Faites glisser le doigt vers le haut ou le bas, ou appuyez sur  $\triangle$  ou  $\nabla$  pour afficher Téléappel.
- 
- 10 Appuyez sur Téléappel.
- **k** Entrez le numéro de votre téléphone mobile ou téléavertisseur suivi de **# #** (maximum 20 chiffres). Appuyez sur OK. N'incluez pas l'indicatif régional s'il est identique à celui de l'appareil. Exemple :

**1 8 0 0 5 5 5 1 2 3 4 # #**.

- 
- <sup>12</sup> Effectuez l'une des opérations suivantes :
- Si vous programmez votre numéro de téléphone mobile et qu'il n'est pas nécessaire d'entrer un code NIP, appuyez sur OK.
- Si votre téléavertisseur a besoin d'un code NIP, composez ce code, appuyez sur **#** et sur Pause, puis entrez votre numéro de télécopieur suivi de **# #**.

Appuyez sur OK.

Exemple :

**1 2 3 4 5 #** Pause **1 8 0 0 5 5 5 6 7 8 9 # #**

**4**

Si vous n'avez pas besoin de code NIP, appuyez sur :

Pause, puis entrez votre numéro de télécopieur suivi de **# #**. Appuyez sur OK.

Exemple :

Pause **1 8 0 0 5 5 5 6 7 8 9 # #**

**B** Appuyez sur

#### **REMARQUE**

Il n'est pas possible de modifier un numéro de téléphone mobile, un numéro de téléavertisseur ou un code NIP à distance.

# <span id="page-32-1"></span>**Mémorisation de télécopie**

Lorsque vous choisissez la fonction Mémorisation de télécopie, l'appareil met les télécopies reçues en mémoire. Vous pourrez récupérer les télécopies à partir d'un autre emplacement en utilisant les commandes de récupération à distance.

Lorsque la fonction Mémorisation de télécopie est activée, l'appareil imprime une copie de sauvegarde.

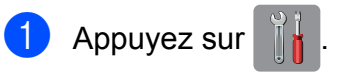

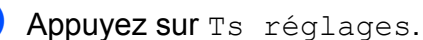

#### Chapitre 4

- Faites glisser le doigt vers le haut ou le bas, ou appuyez sur  $\triangle$  ou  $\nabla$  pour afficher Fax.
- Appuyez sur Fax.
- e Faites glisser le doigt vers le haut ou le bas, ou appuyez sur  $\blacktriangle$  ou  $\nabla$  pour afficher Réglage récep.
- 

6 Appuyez sur Réglage récep.

- Faites glisser le doigt vers le haut ou le bas, ou appuyez sur  $\triangle$  ou  $\nabla$  pour afficher Récept.mémoire.
- 8 Appuyez sur Récept.mémoire.
- **9** Faites glisser le doigt vers le haut ou le
- bas, ou appuyez sur  $\triangle$  ou  $\nabla$  pour afficher Mémoriser fax.
- (0) Appuyez sur Mémoriser fax.
- **i** Appuyez sur

#### **REMARQUE**

Les télécopies couleur ne peuvent pas être mémorisées. Lorsque vous recevez une télécopie couleur, l'appareil l'imprime.

## <span id="page-33-0"></span>**Impression d'une télécopie à partir de la mémoire**

En mode Téléappel ou Mémorisation de télécopie, vous pouvez imprimer des télécopies en mémoire à partir de l'appareil. (Voir *[Réception en mémoire \(noir et blanc](#page-31-1)* [seulement\)](#page-31-1) >> page 26.)

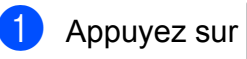

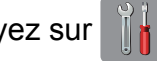

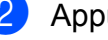

Appuyez sur Ts réglages.

Faites glisser le doigt vers le haut ou le bas, ou appuyez sur  $\blacktriangle$  ou  $\nabla$  pour afficher Fax.

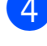

Appuyez sur Fax.

- **b** Faites glisser le doigt vers le haut ou le bas, ou appuyez sur  $\triangle$  ou  $\nabla$  pour afficher Impr. Document.
- Appuyez sur Impr. Document.
- Appuyez sur OK.
- Appuyez sur  $\Box$

#### **REMARQUE**

**•** (Lorsque Aperçu téléc est réglé sur Désactivé.)

Vous pouvez aussi imprimer une télécopie stockée en mémoire en appuyant sur Impr. sur l'écran tactile.

**•** Lorsque vous imprimez une télécopie à partir de la mémoire, les données de la télécopie sont effacées.

### <span id="page-33-1"></span>**Désactivation de la fonction Réception en mémoire**

- Appuyez sur
	- Appuyez sur Ts réglages.
	-
- Faites glisser le doigt vers le haut ou le bas, ou appuyez sur  $\blacktriangle$  ou  $\nabla$  pour afficher Fax.

Appuyez sur Fax.

- **b** Faites glisser le doigt vers le haut ou le bas, ou appuyez sur  $\triangle$  ou  $\nabla$  pour afficher Réglage récep.
- 6 Appuyez sur Réglage récep.
- Faites glisser le doigt vers le haut ou le bas, ou appuyez sur  $\triangle$  ou  $\nabla$  pour afficher Récept.mémoire.

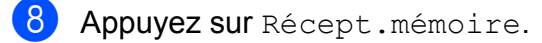

Appuyez sur Désactivé.

# 10 Appuyez sur

#### **REMARQUE**

D'autres options s'afficheront sur l'écran tactile si des télécopies reçues se trouvent encore dans la mémoire de l'appareil. (Voir *[Modification des options de la](#page-34-0) [fonction Réception en mémoire](#page-34-0)*  $\rightarrow$  [page 29.](#page-34-0))

## <span id="page-34-0"></span>**Modification des options de la fonction Réception en mémoire**

Si des télécopies reçues se trouvent dans la mémoire de l'appareil lorsque vous modifiez le fonctionnement du mode Réception en mémoire, une des questions suivantes s'affiche à l'écran tactile :

#### **Si toutes les télécopies reçues ont déjà été imprimées**

- Supprimer toutes les télécopies?
	- **•** Si vous appuyez sur Oui, les télécopies en mémoire sont effacées avant la modification du mode.
	- Si vous appuyez sur Non, les télécopies en mémoire ne sont pas effacées et le mode reste inchangé.

#### **Si des télécopies non imprimées se trouvent dans la mémoire**

- Imprimer toutes les télécopies?
	- Si vous appuyez sur Oui, les télécopies en mémoire sont imprimées avant la modification du mode. Si une copie de sauvegarde a déjà été imprimée, elle n'est pas réimprimée.
	- **•** Si vous appuyez sur Non, les télécopies en mémoire ne sont pas imprimées et le mode reste inchangé.

Si des télécopies reçues se trouvent encore dans la mémoire de l'appareil lorsque vous activez la fonction Récept PC FAX à partir d'une autre option [RE-TX Fax,

Téléappel ou Mémoriser fax], appuyez sur <USB> ou sur le nom de l'ordinateur, si vous êtes en réseau.

Appuyez sur OK.

La question suivante s'affiche sur l'écran tactile :

- Envoy Fax au PC?
	- **•** Si vous appuyez sur Oui, les télécopies en mémoire sont envoyées à l'ordinateur avant la modification du réglage. Vous serez invité à confirmer si vous voulez activer l'impression de sauvegarde. (>> Guide de l'utilisateur : *Réception PC-Fax (Windows® seulement).*)
	- Si vous appuyez sur Non, les télécopies en mémoire ne sont pas effacées ou transférées sur l'ordinateur et le réglage reste inchangé.

# <span id="page-35-0"></span>**Récupération à distance**

Vous pouvez appeler votre appareil depuis n'importe quel téléphone à clavier ou télécopieur, puis utiliser le code et les commandes d'accès à distance pour récupérer des télécopies.

# <span id="page-35-1"></span>**Définition d'un code d'accès à distance**

Le code d'accès à distance permet d'accéder aux fonctions de récupération à distance lorsque vous n'êtes pas à proximité de l'appareil. Avant de pouvoir utiliser l'accès à distance et les fonctions de récupération, vous devez définir un code personnel. Le code d'usine, c'est-à-dire le code par défaut initial, correspond au code inactif  $(-,-*)$ .

Appuyez sur

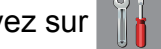

- Appuyez sur Ts réglages.
- **3** Faites glisser le doigt vers le haut ou le bas, ou appuyez sur  $\triangle$  ou  $\nabla$  pour afficher Fax.
- $\overline{4}$  Appuyez sur Fax.
- **b** Faites glisser le doigt vers le haut ou le bas, ou appuyez sur  $\triangle$  ou  $\nabla$  pour afficher Accès à dist.
- 6 Appuyez sur Accès à dist.
- <span id="page-35-3"></span> $\overline{z}$  Entrez un code à trois chiffres en utilisant les chiffres  $0$  à  $9, *$  ou  $#$  à l'aide du clavier affiché à l'écran tactile. Appuyez sur OK.

(La présélection «  $*$  » ne peut pas être modifiée.)

#### **REMARQUE**

N'utilisez pas le même code que votre code de réception de télécopie (**l 5 1**) ou que votre code de réponse de téléphone  $(# 5 1)$ . ( $\triangleright$  Guide de l'utilisateur : *Utilisation de téléphones externes et supplémentaires.*)

8 Appuyez sur

# **REMARQUE**

Vous pouvez changer de code à tout moment en en entrant un nouveau. Si vous souhaitez rendre votre code inactif, exercez une pression prolongée sur **«** à l'étape [g](#page-35-3) pour rétablir le réglage inactif (---\*), puis appuyez sur OK.

# <span id="page-35-2"></span>**Utilisation de votre code d'accès à distance**

- **1** Composez votre numéro de télécopieur à partir d'un téléphone à clavier ou d'un autre télécopieur.
- **2** Lorsque votre appareil répond, entrez immédiatement votre code d'accès à distance (3 chiffres suivis de  $*$ ).
- L'appareil signale s'il a reçu des messages :
	- **1 bip long : des télécopies ont été reçues**
	- **Pas de bip : aucune télécopie n'a été reçue**
- Lorsque l'appareil émet deux bips courts, entrez une commande. L'appareil raccroche si vous attendez plus de 30 secondes pour entrer une commande.

L'appareil émet trois bips si vous entrez une commande incorrecte.

**6** Quand vous avez terminé, appuyez sur **9 0** pour mettre fin à l'accès à distance.
### 6 Raccrochez.

#### **REMARQUE**

- **•** Si votre appareil est en mode Manuel lorsque vous voulez utiliser les fonctions de récupération à distance, attendez environ 100 secondes après qu'il a commencé à sonner, puis entrez votre code d'accès à distance dans les 30 secondes.
- **•** Dans certains pays, il se peut que cette fonctionnalité ne soit pas disponible ou prise en charge par les opérateurs téléphoniques locaux.

## **Commandes de télécopie à distance**

Pour accéder aux fonctions de votre appareil lorsque vous n'êtes pas à proximité, reportez-vous aux commandes indiquées dans le tableau. Lorsque vous appelez l'appareil et entrez votre code d'accès à distance (3 chiffres suivis de  $*)$ , l'appareil émet deux bips courts. Vous devez alors entrer une commande à distance.

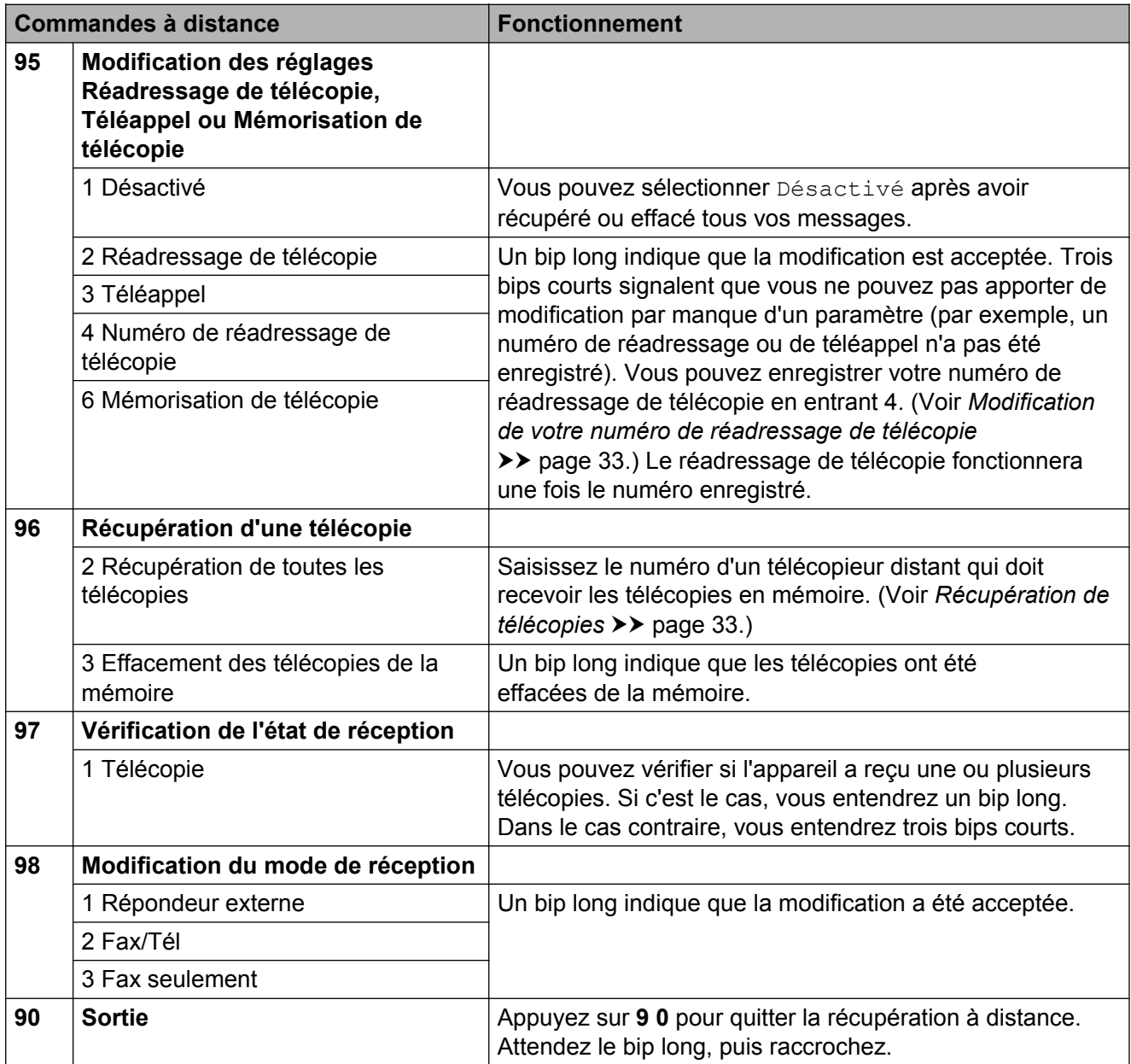

# <span id="page-38-1"></span>**Récupération de télécopies**

Vous pouvez appeler votre appareil depuis n'importe quel téléphone à clavier et faire envoyer vos télécopies à un autre télécopieur. Avant d'utiliser cette fonction, vous devez activer le mode Mise en mémoire de télécopie ou Aperçu de télécopie. (Voir *[Mémorisation](#page-32-0) de télécopie* > page 27 ou > → Guide de l'utilisateur : *Aperçu de télécopie (noir et blanc seulement).*)

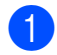

Composez votre numéro de télécopieur.

- b Lorsque votre appareil répond, entrez immédiatement votre code d'accès à distance (3 chiffres suivis de  $*$ ). Un bip long indique que vous avez reçu des messages.
- **6** Lorsque vous entendez deux bips courts, appuyez sur **9 6 2**.
- $\overline{4}$  Attendez un bip long, puis utilisez le pavé de numérotation pour composer le numéro du télécopieur distant où envoyer vos télécopies, suivi de **# #** (maximum 20 chiffres).

#### **REMARQUE**

Vous ne pouvez pas utiliser  $*$  et # comme numéro à composer. Vous pouvez toutefois appuyer sur **#** si vous souhaitez introduire une pause.

**6** Raccrochez après avoir entendu le bip de confirmation de votre appareil. Votre appareil appellera l'autre télécopieur qui imprimera alors vos télécopies.

### <span id="page-38-0"></span>**Modification de votre numéro de réadressage de télécopie**

Vous pouvez modifier le réglage par défaut de votre numéro de réadressage de télécopie à partir d'un autre téléphone à clavier ou d'un télécopieur.

- **1** Composez votre numéro de télécopieur.
- Lorsque votre appareil répond, entrez immédiatement votre code d'accès à distance (3 chiffres suivis de  $*$ ). Un bip long indique que vous avez reçu des messages.
- **3** Lorsque vous entendez deux bips courts, appuyez sur **9 5 4**.
- Attendez le bip long, entrez le nouveau numéro (maximum 20 chiffres) du télécopieur distant vers lequel vous voulez réadresser vos télécopies à l'aide du pavé de numérotation, puis entrez **# #**.

#### **REMARQUE**

Vous ne pouvez pas utiliser  $*$  et # comme numéro à composer. Vous pouvez toutefois appuyer sur **#** si vous souhaitez introduire une pause.

- **b** Quand vous avez terminé, appuyez sur **9 0** pour mettre fin à l'accès à distance.
- 6 Raccrochez après avoir entendu le bip de confirmation de votre appareil.

**4**

# **Opérations supplémentaires de réception**

## **Réception de télécopies dans la mémoire lorsque le bac à papier est vide**

Dès que le bac à papier s'est vidé au cours de la réception d'une télécopie, l'écran tactile affiche Vérifiez papier. Placez du papier dans le bac. (>> Guide de l'utilisateur : *Chargement de papier et d'autres supports d'impression.*)

Si vous ne placez pas de papier dans le bac à papier, l'appareil continuera à recevoir la télécopie en enregistrant les pages restantes dans la mémoire, si celle-ci est suffisante.

Une fois la mémoire saturée, l'appareil arrête de répondre aux appels. Pour imprimer les télécopies, placez du papier dans le bac.

### **Impression réduite d'une télécopie entrante**

Si vous sélectionnez l'option Activé, l'appareil réduit chaque page d'une télécopie entrante pour qu'elle puisse tenir sur une feuille de format Lettre, Légal, Registre, A4 ou A3. L'appareil calcule le taux de réduction en se servant du format de page de la télécopie et de votre réglage Format du papier.

(**▶▶** Guide de l'utilisateur : *Format et type de papier.*)

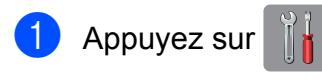

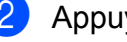

Appuyez sur Ts réglages.

Faites glisser le doigt vers le haut ou le bas, ou appuyez sur  $\triangle$  ou  $\nabla$  pour afficher Fax.

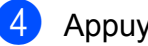

Appuyez sur Fax.

- **b** Faites glisser le doigt vers le haut ou le bas, ou appuyez sur  $\triangle$  ou  $\nabla$  pour afficher Réglage récep.
- 6 Appuyez sur Réglage récep.
- Faites glisser le doigt vers le haut ou le bas, ou appuyez sur  $\blacktriangle$  ou  $\nabla$  pour afficher Auto-réduction.
- 8 Appuyez sur Auto-réduction.
- 9 Appuyez sur Activé (ou Désactivé).
- 10 Appuyez sur

## **Réception d'une télécopie à la fin d'une conversation téléphonique**

À la fin d'une conversation, vous pouvez demander à votre correspondant de vous télécopier des informations avant que vous ne raccrochiez tous les deux. Vérifiez que le chargeur automatique de documents est vide.

- **1** Demandez à votre correspondant de placer le document dans son appareil et d'appuyer sur la touche Marche ou Envoi.
- **2** Lorsque vous entendez la tonalité d'appel de télécopieur (CNG) de l'autre appareil (bips répétés lents), appuyez sur Dém. télécopie.

#### **REMARQUE**

- Si l'écran tactile est assombri parce qu'il est en veille, touchez-le pour afficher Dém. télécopie.
- Appuyez sur Réception pour recevoir la télécopie.
- Raccrochez le combiné du téléphone externe.

# **Relève**

La relève est une fonction permettant de configurer l'appareil de telle sorte que d'autres personnes puissent en recevoir des télécopies, mais en payant elles-mêmes l'appel. Elle permet également d'appeler le télécopieur d'un correspondant et d'en recevoir une télécopie en payant l'appel. Pour fonctionner, la fonction de relève doit être configurée sur les deux appareils. Tous les télécopieurs ne prennent pas en charge la relève.

# **Relève protégée**

La relève protégée permet d'appeler un autre télécopieur pour recevoir une télécopie.

### **Configuration de la relève protégée**

- **1** Effectuez l'une des opérations suivantes :
	- Si la fonction Aperçu de télécopie est réglée sur Désactivé, appuyez sur

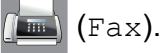

 Si la fonction Aperçu de télécopie est réglée sur Activé, appuyez sur

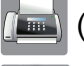

(Fax) puis sur

(Envoi de télécopies).

- 2 Appuyez sur Options.
- **3** Faites glisser le doigt vers le haut ou le bas, ou appuyez sur  $\triangle$  ou  $\nabla$  pour afficher Relevé RC.
- 4 Appuyez sur Relevé RC.

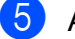

- **6** Appuyez sur Activé (ou Désactivé).
- 6 Composez le numéro du télécopieur auquel vous envoyez l'invitation à émettre à l'aide du carnet d'adresses ou du pavé numérique du panneau tactile.

Appuyez sur Dém. télécopie. L'écran tactile affiche Compos.

#### **Relève séquentielle (noir et blanc seulement)**

La relève séquentielle permet de demander des documents à plusieurs télécopieurs en une seule opération, après quoi un rapport de relève séquentielle s'imprime.

Effectuez l'une des opérations suivantes :

- Si la fonction Aperçu de télécopie est réglée sur Désactivé, appuyez sur (Fax).
	-
- Si la fonction Aperçu de télécopie est réglée sur Activé, appuyez sur
	- (Fax) puis sur

(Envoi de télécopies).

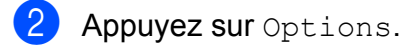

- Faites glisser le doigt vers le haut ou le bas, ou appuyez sur  $\triangle$  ou  $\nabla$  pour afficher Relevé RC.
- Appuyez sur Relevé RC.
- **Appuyez sur Activé (ou Désactivé).**
- $\blacksquare$  Appuyez sur Options. Faites glisser le doigt vers le haut ou le bas, ou appuyez sur ▲ ou ▼ pour afficher Télédiffusion.

- Appuyez sur Télédiffusion.
- <span id="page-41-0"></span>Appuyez sur Ajouter numéro.
- <span id="page-41-1"></span><sup>9</sup> Vous pouvez ajouter des numéros à la diffusion de différentes façons :
	- **Appuyez sur Ajouter numéro et** saisissez un numéro à l'aide du clavier affiché à l'écran tactile. Appuyez sur OK.

#### **REMARQUE**

*Si vous avez téléchargé Internet FAX :*

Si vous souhaitez effectuer une télédiffusion en utilisant une adresse

électronique, appuyez sur  $\sum$ , saisissez

l'adresse électronique et appuyez sur OK. (**▶▶** Guide de l'utilisateur : Saisie de *texte.*)

**Appuyez sur Ajouter depuis** le carnet d'adresses.

Faites glisser le doigt vers le haut ou le bas, ou appuyez sur ▲ ou sur ▼ pour afficher le numéro que vous souhaitez ajouter à la télédiffusion.

Cochez les cases en face des numéros à ajouter à la diffusion.

Lorsque vous avez coché tous les numéros souhaités, appuyez sur OK.

**Appuyez sur Rechercher dans** le carnet d'adresses.

Entrez la première lettre du nom et appuyez sur OK.

Appuyez sur le nom, puis sur le numéro à ajouter à la diffusion.

- **10** Lorsque vous avez saisi tous les numéros de télécopieur en répétant les étapes  $\bigcirc$  $\bigcirc$  $\bigcirc$  et  $\bigcirc$ , appuyez sur OK.
- **k Diagnos Appuyez sur** Dém. télécopie. L'appareil appelle chaque numéro ou numéro de groupe l'un après l'autre pour y effectuer la relève d'un document.

Pour annuler le processus de relève, appuyez sur **lorsque l'appareil compose un** numéro.

Pour annuler toutes les tâches de relève séquentielle, voir *[Annulation d'une tâche de](#page-42-0) relève séquentielle* >> page 37.

#### <span id="page-42-0"></span>**Annulation d'une tâche de relève séquentielle**

**1** Appuyez sur

- 2 Effectuez l'une des opérations suivantes :
	- Pour annuler la totalité de la tâche de relève séquentielle, appuyez sur Toute relève séq. Passez à l'étape  $\bigcirc$  $\bigcirc$  $\bigcirc$ .
	- Pour annuler la tâche en cours, appuyez sur le nom ou le numéro en cours de numérotation sur l'écran tactile. Passez à l'étape **4**.
	- **Pour quitter sans annuler, appuyez**  $sur$  $X$
- <span id="page-42-1"></span>**6** Lorsque l'écran tactile vous demande si vous souhaitez annuler la totalité de la tâche de relève séquentielle, effectuez l'une des opérations suivantes :
	- **Appuyez sur Oui pour confirmer.**
	- **Pour quitter sans annuler, appuyez** sur Non.
- <span id="page-42-2"></span> $\overline{4}$  Effectuez l'une des opérations suivantes :
	- Pour annuler la tâche en cours, appuyez sur Oui.
	- **Pour quitter sans annuler, appuyez** sur Non.

**5**

# **Composition et mémorisation de numéros**

# **Opérations vocales**

Vous pouvez utiliser votre téléphone externe pour passer des appels vocaux.

# **Tonalité ou impulsion (Canada seulement)**

Si vous disposez d'un service de numérotation à impulsions, mais que vous devez envoyer des tonalités (par exemple pour réaliser des opérations bancaires par téléphone), suivez les instructions cidessous :

- Effectuez l'une des opérations suivantes :
	- Si la fonction Aperçu de télécopie est réglée sur Désactivé, appuyez sur
		- $(Fax)$ .
	- Si la fonction Aperçu de télécopie est réglée sur Activé, appuyez sur

(Fax) puis sur

(Envoi de télécopies).

- 2 Appuyez sur Raccrocher.
- **8** Appuyez sur **#** sur le panneau tactile de l'appareil. Tous les chiffres composés ultérieurement émettront des signaux de type tonalité.

Lorsque votre appel est terminé, l'appareil revient au mode de numérotation à impulsions.

# **Mode Fax/Tél**

Lorsque l'appareil est en mode Fax/Tél, il émet la sonnerie du télécopieur/téléphone (pseudo sonnerie/sonnerie double) pour vous inviter à répondre à un appel vocal.

Si vous répondez à partir du téléphone supplémentaire, vous devrez décrocher le combiné durant la sonnerie Fax/Tél et appuyer sur **# 5 1** entre les pseudo sonneries/ sonneries doubles. Si personne ne répond, ou si quelqu'un veut vous envoyer une télécopie, renvoyez l'appel au télécopieur en appuyant sur  $*$  5 1.

Si vous vous trouvez devant l'appareil, décrochez le combiné du téléphone externe, puis appuyez sur Décrocher pour répondre.

# <span id="page-43-0"></span>**Identification de l'appelant**

La fonction d'identification de l'appelant vous permet d'utiliser le service d'abonné d'identification de la ligne appelante offert par un grand nombre d'opérateurs téléphoniques. Ce service affiche le numéro de téléphone ou, le cas échéant, le nom de votre appelant lorsque la ligne sonne. Contactez votre opérateur téléphonique pour de plus amples détails.

Dès que vous répondez à un appel, les informations d'identification de l'appelant disparaissent de l'écran tactile, mais restent enregistrées dans la mémoire d'identification de l'appelant.

Vous pouvez consulter la liste ou choisir un de ces numéros pour y envoyer une télécopie, l'ajouter au carnet d'adresses ou le supprimer de l'historique. (Voir *[Historique des](#page-47-0) [identifications de la ligne appelante](#page-47-0)*  $\rightarrow$  [page 42](#page-47-0).)

Vous pouvez voir le numéro (ou le nom).

- Le message # Non dispo s'affiche si l'appel a été émis en dehors de votre zone de service d'identification de l'appelant.
- Le message Appel privé signifie que l'appelant a bloqué de façon intentionnelle toute transmission d'information concernant son identification.

Vous pouvez imprimer la liste des informations d'identification de l'appelant reçues par votre appareil. (Voir *[Comment](#page-54-0) imprimer un rapport*  $\rightarrow$  page 49.)

### **REMARQUE**

- **•** Cette fonction peut ne pas être disponible dans certaines régions des États-Unis et du Canada.
- **•** Le service d'identification de l'appelant varie selon les différents opérateurs de télécommunications. Contactez votre opérateur téléphonique local pour connaître le type de service disponible.

### <span id="page-44-0"></span>**Configuration de votre indicatif régional (États-Unis seulement)**

Lors du renvoi d'appels à partir de l'historique des identifications de la ligne appelante, l'appareil compose le « 1 » plus l'indicatif régional pour tous les appels. Si le système de numérotation local interdit l'utilisation du « 1 » pour les appels au sein de la même zone, entrez votre indicatif régional dans ce réglage. Avec la configuration de l'indicatif régional, les appels renvoyés de l'historique des identifications de la ligne appelante vers des numéros *dans la même zone* sont numérotés en utilisant 10 chiffres (indicatif régional + numéro à 7 chiffres). Si votre système de numérotation ne suit pas le système standard « 1 + indicatif régional + numéro à 7 chiffres » pour les appels *à destination d'autres zones*, le renvoi automatique d'appels à partir de l'historique des identifications de la ligne appelante peut être problématique. Si cette procédure ne correspond donc pas à votre système de numérotation, vous ne pourrez pas utiliser la fonction de renvoi automatique des appels.

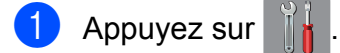

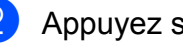

Appuyez sur Ts réglages.

- **6** Faites glisser le doigt vers le haut ou le bas, ou appuyez sur  $\triangle$  ou  $\nabla$  pour afficher Fax.
- $\left(4\right)$  Appuyez sur Fax.
- $\overline{5}$  Faites glisser le doigt vers le haut ou le bas, ou appuyez sur  $\triangle$  ou  $\nabla$  pour afficher Divers.
- **6** Appuyez sur Divers.
	- Appuyez sur Code régional.
- 8 Entrez votre indicatif régional (numéro à 3 chiffres), puis appuyez sur OK.
- **9** Appuyez sur

### **Considérations à propos des lignes téléphoniques spéciales**

#### **Lignes téléphoniques de substitution**

Un système téléphonique de substitution consiste en un groupe de deux lignes téléphoniques distinctes ou plus, capables de transférer l'appel entrant à l'autre ligne si la première est occupée. En règle générale, les appels sont transférés à la ligne la plus proche qui n'est pas occupée, dans un ordre préétabli.

Votre appareil a été conçu pour fonctionner dans un système de substitution en cascade dans la mesure où son numéro est le dernier de la séquence, de sorte qu'il ne soit pas possible que l'appel qu'il reçoit glisse vers une autre ligne. Il est important de ne pas configurer l'appareil sur le numéro d'une ligne autre que la dernière car, dans le cas où la ligne du télécopieur serait occupée et où un deuxième appel de télécopieur se présenterait, cet appel de télécopieur serait transféré vers une ligne téléphonique à laquelle aucun télécopieur n'est relié. **Pour optimiser le fonctionnement de votre appareil, branchez-le sur une ligne dédiée.**

#### **Système téléphonique à deux lignes**

Un système téléphonique à deux lignes consiste en deux numéros de téléphone distincts qui partagent la même prise murale. Chacun des deux numéros peut posséder sa propre prise téléphonique (RJ11) ou être relié à une seule prise (RJ14). Votre appareil, quant à lui, doit être branché sur une prise téléphonique RJ11. Il se peut que les prises RJ11 et RJ14 aient une taille et un aspect identiques et qu'elles soient toutes les deux pourvues de quatre fils (noir, rouge, vert et jaune). Pour savoir de quelle prise il s'agit, branchez un téléphone à deux lignes sur l'une d'elles et vérifiez s'il est possible d'accéder à l'une et à l'autre des deux lignes. Si c'est le cas, vous devez séparer la ligne pour votre appareil.

#### **Conversion d'une prise téléphonique murale**

Il existe trois méthodes de conversion en prise RJ11. Les deux premières méthodes peuvent nécessiter l'intervention de votre opérateur téléphonique. Vous pouvez transformer une prise murale RJ14 unique en double prise murale RJ11. Vous pouvez également faire poser une prise murale de type RJ11 et y associer un des numéros de téléphone.

La troisième méthode est la plus simple : achetez un adaptateur triplex. Vous pouvez brancher un adaptateur triplex sur une prise RJ14. L'adaptateur triplex sépare les fils en trois prises distinctes : deux prises de type RJ11 (ligne 1, ligne 2) et une prise de type RJ14 (lignes 1 et 2). Si votre appareil est relié à la ligne 1, branchez-le sur la prise L1 de l'adaptateur triplex. Si votre appareil est sur la ligne 2, branchez-le sur la prise L2 de l'adaptateur triplex.

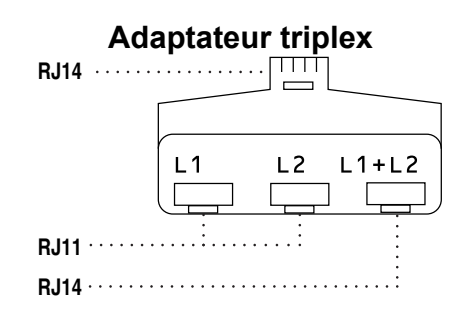

### **Installation de l'appareil, d'un répondeur externe à deux lignes et d'un téléphone à deux lignes**

Lorsque vous installez un répondeur téléphonique externe à deux lignes et un téléphone à deux lignes, veillez à ce que votre appareil soit relié à une ligne isolée sur la prise murale et sur le répondeur. La connexion la plus courante, dont vous trouverez la description ci-dessous, est de raccorder l'appareil à la ligne 2. Le panneau arrière du répondeur à deux lignes doit être doté de deux prises téléphoniques : l'une repérée L1 ou L1/L2, et l'autre L2. Vous devez avoir au moins trois cordons téléphoniques : le cordon livré avec votre appareil et deux autres cordons pour votre répondeur externe à deux lignes. Si vous ajoutez un téléphone à deux lignes, il vous faudra un quatrième cordon.

- a Placez le répondeur à deux lignes et le téléphone à deux lignes à côté de votre appareil.
- Branchez une extrémité du cordon téléphonique de votre appareil dans la prise L2 de l'adaptateur triplex. Branchez l'autre extrémité dans la prise LINE de l'appareil.
- **63** Branchez une extrémité du premier cordon téléphonique du répondeur dans la prise L1 de l'adaptateur triplex. Branchez l'autre extrémité sur la prise L1 ou L1/L2 du répondeur à deux lignes.

Branchez une extrémité du second cordon téléphonique du répondeur sur la prise L2 du répondeur à deux lignes. Branchez l'autre extrémité dans la prise EXT de l'appareil.

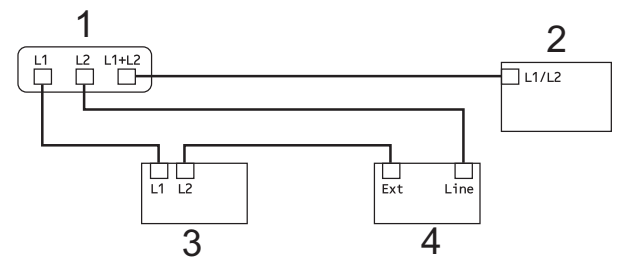

- **1 Adaptateur triplex**
- **2 Téléphone à deux lignes**
- **3 Répondeur externe à deux lignes**
- **4 Appareil**

Vous n'avez pas besoin d'adaptateur pour vos téléphones supplémentaires à deux lignes branchés sur les autres prises murales. Il existe deux méthodes pour ajouter un téléphone à deux lignes à la prise murale de l'appareil. Vous pouvez brancher le cordon téléphonique du téléphone à deux lignes sur la prise L1+L2 de l'adaptateur triplex. Vous pouvez aussi brancher le téléphone à deux lignes sur la prise TEL du répondeur à deux lignes.

**5**

# **Opérations de numérotation supplémentaires**

### **Historique des appels sortants**

Les 30 derniers numéros auxquels vous avez envoyé une télécopie sont mémorisés dans l'historique des appels sortants. Vous pouvez choisir un de ces numéros pour y envoyer une télécopie, l'ajouter au carnet d'adresses ou le supprimer de l'historique.

Appuyez sur  $(\Box m)(\Box x)$ .

Appuyez sur

(Historique des appels).

- **3** Appuyez sur Appel sortant.
- Appuyez sur le numéro souhaité.
- **5** Effectuez l'une des opérations suivantes :
	- Pour envoyer une télécopie, appuyez sur Appliquer.

Appuyez sur Dém. télécopie.

Si vous souhaitez mémoriser le numéro, appuyez sur Modifier, puis sur Ajouter au carnet d'adresses.

(Voir *[Mémorisation de numéros de](#page-49-0) [carnet d'adresses à partir de](#page-49-0) [l'historique des appels sortants](#page-49-0)*  $\rightarrow$  [page 44.](#page-49-0))

Si vous souhaitez supprimer le numéro de la liste de l'historique des appels sortants, appuyez sur Modifier, puis sur Effacer.

Appuyez sur Oui pour confirmer.

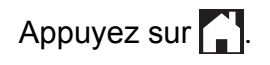

## <span id="page-47-0"></span>**Historique des identifications de la ligne appelante**

Cette fonction requiert le service d'abonné d'identification de l'appelant proposé par un grand nombre d'opérateurs téléphoniques locaux. (Voir *[Identification de l'appelant](#page-43-0)*  $\rightarrow$  [page 38](#page-43-0).)

Les numéros ou les noms, le cas échéant, des 30 derniers appels de télécopieur ou de téléphone que vous avez reçus sont enregistrés dans l'historique des identifications de la ligne appelante. Vous pouvez consulter la liste ou choisir un de ces numéros pour y envoyer une télécopie, l'ajouter au carnet d'adresses ou le supprimer de l'historique. Lors du trente et unième appel, les informations de celui-ci remplacent celles du premier appel.

### **REMARQUE**

Si vous n'êtes pas abonné au service d'identification de l'appelant, l'historique des identifications de la ligne appelante vous permet seulement d'afficher et de supprimer les dates des appels.

- Appuyez sur  $[\Box$  (Fax).
- Appuyez sur

(Historique des appels).

- **3** Appuyez sur Hist Ident app.
- Appuyez sur le numéro ou sur le nom souhaité.
- Effectuez l'une des opérations suivantes :
	- $\blacksquare$  Pour envoyer une télécopie, appuyez sur Appliquer.

Appuyez sur Dém. télécopie.

Si vous souhaitez mémoriser le numéro, appuyez sur Modifier, puis sur Ajouter au carnet d'adresses.

(Voir *[Mémorisation de numéros de](#page-50-0) [carnet d'adresses à partir de](#page-50-0) [l'historique des identifications de la](#page-50-0) ligne appelante* >> page 45.)

Si vous souhaitez supprimer le numéro de la liste de l'historique des identifications de la ligne appelante, appuyez sur Modifier, puis sur Effacer.

Appuyez sur Oui pour confirmer.

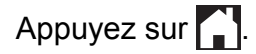

### **REMARQUE**

**•** (États-Unis seulement) Si vous voulez recomposer un numéro à partir de l'historique des identifications de la ligne appelante et que ce numéro correspond à une autre zone d'appel, vous devez configurer préalablement votre indicatif régional.

(Voir *[Configuration de votre indicatif](#page-44-0) [régional \(États-Unis seulement\)](#page-44-0)*  $\rightarrow$  [page 39.](#page-44-0))

**•** Vous pouvez imprimer la liste de l'historique des identifications de la ligne appelante.

(Voir *[Comment imprimer un rapport](#page-54-0)*  $\rightarrow$  [page 49.](#page-54-0))

### **Numérotation de codes d'accès et de numéros de cartes de crédit**

Il peut arriver que vous souhaitiez choisir parmi plusieurs fournisseurs de services interurbains lorsque vous envoyez une télécopie. Les tarifs peuvent varier selon l'heure et la destination. Pour bénéficier de tarifs réduits, vous pouvez enregistrer les codes d'accès des fournisseurs de services interurbains ainsi que des numéros de cartes de crédit en tant que numéros de carnet d'adresses.  $(\rightarrow \rightarrow$  Guide de l'utilisateur : *Mémorisation de numéros de carnet d'adresses.*)

Vous pouvez enregistrer ces longues séquences de numérotation en les subdivisant et en les enregistrant comme des numéros de carnet d'adresses à utiliser de façon combinée.

Vous pouvez même inclure une numérotation manuelle à l'aide du pavé de numérotation.

Par exemple, vous pouvez avoir enregistré « 555 » dans votre carnet d'adresses Brother 1 et « 7000 » dans votre carnet d'adresses Brother 2. Vous pouvez combiner les deux pour composer « 555-7000 », comme dans l'exemple suivant :

- Appuyez sur  $\sqrt{2m}$  (Fax).
- 2 Appuyez sur

(Carnet adresses).

**3** Faites glisser le doigt vers le haut ou le bas, ou appuyez sur  $\triangle$  ou  $\nabla$  pour afficher le numéro du carnet Brother 1.

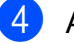

- 4 Appuyez sur le numéro.
	- Appuyez sur Appliquer.
	- Appuyez sur Carnet adresses.

#### Chapitre 5

- Faites glisser le doigt vers le haut ou le bas, ou appuyez sur  $\triangle$  ou  $\nabla$  pour afficher le numéro du carnet Brother 2.
- 8 Appuyez sur le numéro.
- 9 Appuyez sur Appliquer.
- 10 Appuyez sur Dém. télécopie. Le numéro « 555-7000 » est composé.

Pour modifier un numéro de manière temporaire, vous pouvez remplacer une partie du numéro par numérotation manuelle à l'aide du pavé de numérotation. Par exemple, pour modifier le numéro en « 555-7001 », vous pourriez entrer le numéro (Brother 1 : 555) en utilisant

(Carnet adresses), appuyer sur

Appliquer, puis composer **7001** à l'aide du pavé de numérotation.

#### **REMARQUE**

Si vous devez attendre une tonalité ou un signal à un stade quelconque de la séquence de numérotation, créez une pause dans le numéro en appuyant sur Pause. Chaque pression sur la touche ajoute une pause de 3,5 secondes. Vous pouvez appuyer sur Pause autant de fois que nécessaire pour augmenter la durée de la pause.

# **Autres méthodes de mémorisation de numéros**

### <span id="page-49-0"></span>**Mémorisation de numéros de carnet d'adresses à partir de l'historique des appels sortants**

Vous pouvez également mémoriser des numéros de carnet d'adresses à partir de l'historique des appels sortants.

- **Appuyez sur**  $\left[\begin{matrix} \mathbb{R} \\ \mathbb{R} \end{matrix}\right]$  (Fax).
- 2 Appuyez sur  $\bm{\Omega}$ (Historique des appels).
- **3** Appuyez sur Appel sortant.
- Faites glisser le doigt vers le haut ou le bas, ou appuyez sur  $\blacktriangle$  ou  $\nabla$  pour afficher le numéro à mémoriser.
- **6** Appuyez sur le numéro à mémoriser.
- $\boxed{6}$  Appuyez sur Modifier.
- Appuyez sur Ajouter au carnet d'adresses.

8 Appuyez sur Nom.

**9** Entrez le nom (jusqu'à 16 caractères) à l'aide du clavier affiché à l'écran tactile. Appuyez sur OK.

(Pour plus d'informations sur la saisie des lettres,  $\rightarrow$  Guide de l'utilisateur : *Saisie de texte.*)

**10** Si vous souhaitez mémoriser un second numéro de télécopieur ou de téléphone, appuyez sur Adresse 2. Entrez le second numéro de télécopieur ou de téléphone à l'aide du clavier affiché à l'écran tactile (jusqu'à 20 chiffres).

Appuyez sur OK.

 $\bullet$  Appuyez sur  $OK$  pour confirmer le numéro de télécopieur ou de téléphone à mémoriser.

 $\left( 2 \right)$  Appuyez sur  $\left[ \cdot \right]$ .

## <span id="page-50-0"></span>**Mémorisation de numéros de carnet d'adresses à partir de l'historique des identifications de la ligne appelante**

Si vous disposez du service d'abonné d'identification de l'appelant proposé par votre opérateur téléphonique, vous pouvez également mémoriser des numéros de carnet d'adresses à partir des appels entrants enregistrés dans l'historique des identifications de la ligne appelante. (Voir *Identification de l'appelant* >> page 38.)

Appuyez sur  $\sqrt{F_{\text{max}}}/(F_{\text{max}})$ .

#### 2 Appuyez sur

(Historique des appels).

**3** Appuyez sur Hist Ident app.

- **4** Faites glisser le doigt vers le haut ou le bas, ou appuyez sur  $\triangle$  ou  $\nabla$  pour afficher le nom ou le numéro à mémoriser.
- **6** Appuyez sur le nom ou le numéro à mémoriser.
- 6 Appuyez sur Modifier.

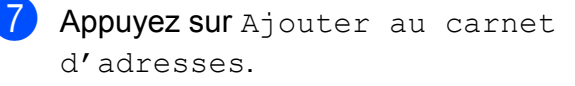

- **8** Appuyez sur Nom.
- <sup>9</sup> Entrez le nom (jusqu'à 16 caractères) à l'aide du clavier affiché à l'écran tactile. Appuyez sur OK.

(Pour plus d'informations sur la saisie des lettres.  $\rightarrow$  Guide de l'utilisateur : *Saisie de texte.*)

**journal** Si vous souhaitez mémoriser un second numéro de télécopieur ou de téléphone, appuyez sur Adresse 2. Entrez le second numéro de télécopieur ou de téléphone à l'aide du clavier affiché à l'écran tactile (jusqu'à 20 chiffres).

Appuyez sur OK.

 $\bullet$  Appuyez sur  $OK$  pour confirmer le numéro de télécopieur ou de téléphone à mémoriser.

 $\left| \frac{1}{2} \right|$  Appuyez sur  $\left| \frac{1}{2} \right|$ .

## **Configuration de groupes de diffusion**

Un groupe, enregistré dans le carnet d'adresses, permet d'envoyer une même télécopie à un grand nombre de numéros de

télécopieur en appuyant sur  $\left[\mathbb{R}\right]$  (Fax),

**(Carnet adresses)**, Appliquer et

Dém. télécopie.

(Voir *[Diffusion \(noir et blanc seulement\)](#page-24-0)*  $\rightarrow$  [page 19](#page-24-0).)

Vous devez tout d'abord mémoriser chaque numéro de télécopieur dans le carnet  $d'adresses.$  ( $\triangleright$  Guide de l'utilisateur : *Mémorisation de numéros de carnet d'adresses.*) Vous pouvez ensuite les inclure en tant que numéros de groupe. Chaque groupe utilise un numéro de carnet d'adresses. Vous pouvez créer jusqu'à six groupes ou attribuer jusqu'à 198 numéros à un grand groupe.

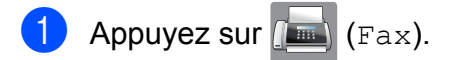

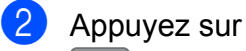

(Carnet adresses).

**45**

#### Chapitre 5

- <span id="page-51-0"></span>Appuyez sur Modifier.
- Appuyez sur Groupe.
- Appuyez sur Nom.
- $\overline{6}$  Entrez le nom du groupe (jusqu'à 16 caractères) à l'aide du clavier affiché à l'écran tactile. Appuyez sur OK.
- 
- 7 Appuyez sur Ajouter/Suppr.
- 8 Ajoutez des numéros de carnet d'adresses au groupe en appuyant dessus pour afficher une coche rouge. Appuyez sur OK.
- <span id="page-51-1"></span>**9** Vérifiez et confirmez la liste des noms et des numéros sélectionnés qui s'affiche, puis appuyez sur OK pour enregistrer votre groupe.
- **10** Effectuez l'une des opérations suivantes :
	- Pour mémoriser un autre groupe de d[i](#page-51-1)ffusion, répétez les étapes  $\bigcirc$  $\bigcirc$  $\bigcirc$  à  $\bigcirc$ .
	- Pour terminer la mémorisation de groupes de diffusion, appuyez sur **A**.

### **REMARQUE**

Vous pouvez imprimer la liste de tous les numéros de carnet d'adresses. (Voir *Rapports*  $\rightarrow$  page 49.)

#### **Modification d'un nom de groupe**

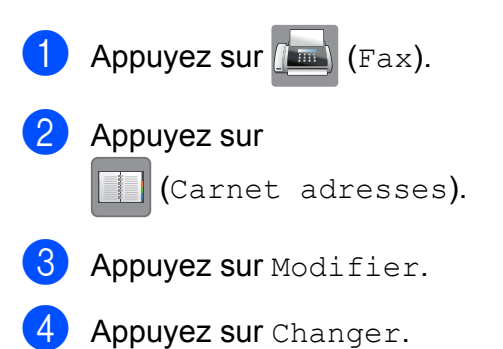

- **b** Faites glisser le doigt vers le haut ou le bas, ou appuyez sur  $\triangle$  ou  $\nabla$  pour afficher le groupe à modifier.
- 6 Appuyez sur le groupe.
- Appuyez sur  $Norm$ .
- 8 Entrez le nouveau nom (jusqu'à 16 caractères) à l'aide du clavier affiché à l'écran tactile. Appuyez sur OK. (Par exemple, tapez NOUVEAUX CLIENTS.)

### **REMARQUE**

*Comment modifier le nom mémorisé :* Pour modifier un caractère, appuyez sur ◀ ou ▶ pour placer le curseur de façon à mettre en valeur le caractère à modifier, puis appuyez sur  $\boxed{\infty}$ . Saisissez le nouveau caractère.

(Pour plus d'informations sur la saisie des lettres,  $\rightarrow$  Guide de l'utilisateur : Saisie de *texte.*)

- **9** Appuyez sur OK.
- $\begin{bmatrix} 10 \\ 1 \end{bmatrix}$  Appuyez sur  $\begin{bmatrix} 1 \\ 1 \end{bmatrix}$ .

### **Suppression d'un groupe**

- Appuyez sur  $(m)$  (Fax).
- Appuyez sur
	- **Carnet** adresses).
- 3 Appuyez sur Modifier.
- Appuyez sur Effacer.
- 5) Faites glisser le doigt vers le haut ou le bas, ou appuyez sur  $\blacktriangle$  ou  $\nabla$  pour afficher le groupe à supprimer.
- 6 Appuyez sur le nom du groupe pour ajouter une coche.

#### Composition et mémorisation de numéros

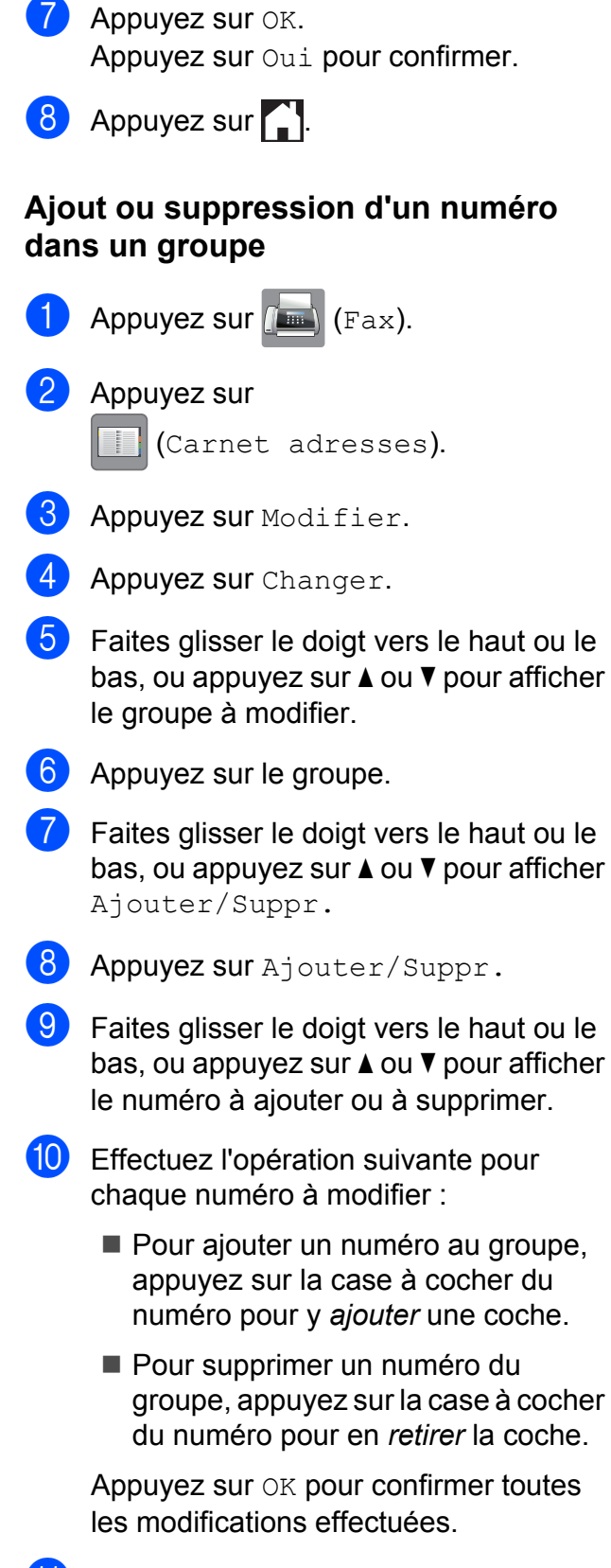

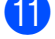

 $k$  Appuyez sur  $OK$ .

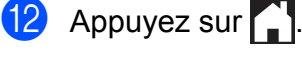

**5**

**6**

# **Impression de rapports**

# **Rapports des télécopies**

Appuyez sur  $\|\cdot\|$  sur l'écran tactile pour

configurer le rapport de vérification de l'envoi et la périodicité du journal.

### **Rapport de vérification de l'envoi**

Le rapport de vérification de l'envoi peut servir de preuve d'émission des télécopies. (**▶▶** Guide de l'utilisateur : *Rapport de vérification de l'envoi.*)

# **Journal des télécopies (rapport d'activité)**

Vous pouvez configurer l'appareil de sorte qu'il imprime un rapport de journal des télécopies à des intervalles précis (après chaque lot de 50 télécopies; toutes les 6, 12 ou 24 heures; tous les 2 ou 7 jours). Si vous réglez l'intervalle sur Désactivé, vous pouvez toujours imprimer le rapport en suivant les étapes décrites à la section *Comment imprimer un rapport*  $\rightarrow \rightarrow$  page 49. Le réglage par défaut est Ch 50 télécop.

Appuyez sur

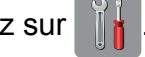

- 2 Appuyez sur Ts réglages.
- Faites glisser le doigt vers le haut ou le bas, ou appuyez sur  $\blacktriangle$  ou  $\nabla$  pour afficher Fax.

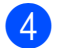

- Appuyez sur  $Fax$ .
- **5** Faites glisser le doigt vers le haut ou le bas, ou appuyez sur  $\triangle$  ou  $\nabla$  pour afficher Réglage rapp.
- 6 Appuyez sur Réglage rapp.
- Appuyez sur Intervalle act.
- Appuyez sur Intervalle act.
- Faites glisser le doigt vers le haut ou le bas, ou appuyez sur  $\triangle$  ou  $\nabla$  pour choisir un intervalle.

Si vous sélectionnez Ch 50 télécop, allez à l'étape **®**.

■ 6, 12, 24 heures, 2 ou 7 jours

L'appareil imprimera le rapport à l'heure sélectionnée puis supprimera toutes les tâches de sa mémoire. Si la mémoire de l'appareil s'épuise (contient plus de 200 tâches) avant la date spécifiée, celui-ci imprimera le rapport du journal des télécopies plus tôt, puis supprimera toutes les tâches de la mémoire. Si vous voulez un rapport supplémentaire avant l'échéance programmée, vous pouvez l'imprimer sans effacer les tâches de la mémoire.

■ Toutes les 50 télécopies

L'appareil imprimera le rapport du journal des télécopies dès qu'il aura enregistré 50 tâches dans sa mémoire.

Pour entrer l'heure de début d'impression, effectuez l'une des actions suivantes :

Si vous avez réglé le format 12h Horloge pour le paramètre Type d'horloge, appuyez sur Heure et saisissez l'heure (au format 12 heures) à l'aide du clavier de l'écran tactile, puis appuyez sur AM ou PM.

Appuyez sur OK.

Si vous avez réglé le format horloge 24 h pour le paramètre Type d'horloge, appuyez sur Heure et saisissez l'heure (au format 24 heures) à l'aide du clavier de l'écran tactile.

Appuyez sur OK.

(Par exemple, entrez 19:45 au lieu de 7:45 PM.)

# **ki S**i vous avez sélectionné

Tous les 7 jours, appuyez sur Jour.

<sup>12</sup> Faites glisser le doigt vers le haut ou le bas, ou appuyez sur  $\triangle$  ou  $\nabla$  pour afficher Chaque lundi, Chaque mardi, Chaque mercredi, Chaque jeudi, Chaque vendredi, Chaque samedi ou Chaque dimanche, puis appuyez sur le premier jour du décompte de 7 jours.

<span id="page-54-2"></span>13 Appuyez sur

# <span id="page-54-1"></span>**Rapports**

Les rapports disponibles sont les suivants :

**Transmission** 

Imprime un rapport de vérification de l'envoi à l'issue de chaque télécopie envoyée.

Carnet d'adr.

Imprime la liste des noms et des numéros mémorisés dans le carnet d'adresses, par ordre alphabétique.

Journal fax

Imprime une liste présentant les informations des dernières télécopies reçues et envoyées. (TX : envoi) (RX : réception)

Réglages util

Imprime la liste de vos réglages.

Configuration réseau

Imprime la liste de vos réglages réseau.

Rapport WLAN

Imprime le résultat de la connexion WLAN.

Hist Ident app.

Imprime la liste des informations d'identification de l'appelant disponibles pour les 30 derniers appels de télécopieur et de téléphone reçus.

# <span id="page-54-0"></span>**Comment imprimer un rapport**

Appuyez sur

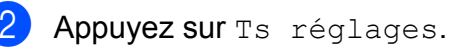

- **3** Faites glisser le doigt vers le haut ou le bas, ou appuyez sur  $\blacktriangle$  ou  $\nabla$  pour afficher Imp. Rapports.
	- Appuyez sur Imp. Rapports.
- 5 Appuyez sur le rapport que vous souhaitez imprimer.

Chapitre 6

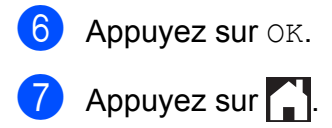

**7**

# **Fonction de copie**

# **Options de copie**

Vous pouvez modifier les réglages de copie pour l'opération de copie suivante.

Ces réglages sont temporaires. L'appareil revient aux réglages par défaut 1 minute après la copie.

Appuyez sur Copier, puis sur Options. Faites glisser le doigt vers le haut ou le bas, ou appuyez sur  $\triangle$  ou  $\nabla$  pour faire défiler les réglages de copie. Lorsque le réglage souhaité est affiché, appuyez dessus pour sélectionner votre option préférentielle.

Une fois que vous avez fini de modifier les options, appuyez sur OK, puis sur Marche Mono Ou March couleur.

### **REMARQUE**

- **•** Vous pouvez enregistrer certaines des options que vous utilisez le plus souvent en les définissant en tant que raccourci. (Voir *[Enregistrement des options de copie](#page-69-0) en tant que raccourci*  $\triangleright$  page 64.)
- **•** Les fonctions Mode économie d'encre, Copie papier fin, Copie livre et Cop. filigrane sont prises en charge par des technologies développées par Reallusion, Inc. **S REALLUSION**

# **Arrêt d'une copie**

Pour arrêter une copie, appuyez sur X.

## **Amélioration de la qualité des copies**

Vous pouvez choisir la qualité de la copie. Le réglage par défaut est Normal.

### **REMARQUE**

Si vous choisissez Normal, vous ne pouvez sélectionner que Pap Ordinaire dans Type papier.

Normal

Le mode Normal est recommandé pour les impressions courantes. Il produit des copies de bonne qualité à une bonne vitesse.

Meilleur

Le mode Meilleur est recommandé pour les reproductions d'images précises, telles que des photographies. Il utilise la résolution la plus élevée et la vitesse la plus faible.

- **1** Chargez votre document.
	- Appuyez sur  $\overline{A}$  (Copier).
- Entrez le nombre de copies souhaité.
- Appuyez sur Options.
- **6** Faites glisser le doigt vers le haut ou le bas, ou appuyez sur  $\blacktriangle$  ou  $\nabla$  pour afficher Qualité.
- **6** Appuyez sur Qualité.
- Appuyez sur Normal ou Meilleur.
- Appuyez sur OK.
- Si vous ne voulez pas modifier d'autres réglages, appuyez sur Marche Mono ou March couleur.

### **Agrandissement ou réduction des copies**

Vous pouvez choisir un taux

d'agrandissement ou de réduction. Si vous choisissez Ajuster à la page, l'appareil adapte la taille au format de papier défini.

- **1** Chargez votre document.
	- Appuyez sur  $\left| \begin{array}{c} A \\ C \end{array} \right|$  (Copier).
- 8 Entrez le nombre de copies souhaité.
- Appuyez sur Options.
- $\overline{5}$  Faites glisser le doigt vers le haut ou le bas, ou appuyez sur  $\triangle$  ou  $\nabla$  pour afficher Agrandir/Réduire.
- 6 Appuyez sur Agrandir/Réduire.
- Faites glisser le doigt vers le haut ou le bas, ou appuyez sur  $\triangle$  ou  $\nabla$  pour afficher les options disponibles, puis appuyez sur l'option à modifier.
- 8 Effectuez l'une des opérations suivantes :
	- Si vous avez sélectionné Agrandir ou Réduire, appuyez sur le bouton du taux d'agrandissement ou de réduction à utiliser.
	- Si vous avez sélectionné Person (25-400%), appuyez sur  $\boxed{\infty}$  pour effacer le pourcentage affiché, ou appuyez sur < pour déplacer le curseur, puis entrez un taux d'agrandissement ou de réduction compris entre 25% et 400%.

#### Appuyez sur OK.

■ Si vous avez choisi 100% ou Ajuster à la page, allez à l'étape  $\mathbf{\odot}$ .

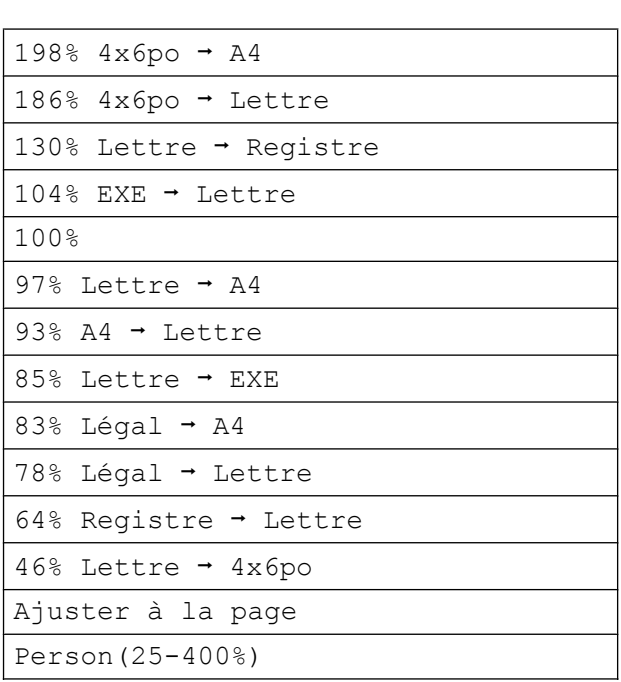

- <span id="page-57-0"></span>**9** Vérifiez et confirmez la liste des options que vous avez choisies, puis appuyez sur OK.
- (10) Si vous ne voulez pas modifier d'autres réglages, appuyez sur Marche Mono ou March couleur.

#### **REMARQUE**

- **•** Visualis page n'est pas disponible avec Agrandir/Réduire.
- **•** Les options Mode haute vitesse ADF, Visualis page, Rec ver+Rec ver et Recto-Recto verso de Copie recto verso, Copie livre, Trier, Copie papier fin, Cop. filigrane et Suppr. couleur arrière-plan ne sont pas disponibles avec Ajuster à la page.

**•** L'option Ajuster à la page ne fonctionne pas correctement quand le document sur la vitre du scanner ou dans le chargeur automatique de documents est de travers de plus de 3 degrés.

(Si vous utilisez la vitre du scanner) À l'aide des lignes repères situées en haut à gauche, placez le document dans le coin supérieur gauche, face imprimée vers le bas, sur la vitre du scanner.

(Si vous utilisez le chargeur automatique de documents)

Placez le document dans le chargeur automatique de documents, face imprimée vers le haut et bord court en premier, jusqu'à ce que l'écran tactile affiche ADF prêt. et que vous sentiez les pages toucher les rouleaux d'alimentation. Réglez les guides-papier pour leur faire toucher les côtés du document.

**•** Ajuster à la page n'est pas disponible pour les documents au format Légal.

## **Copies N en 1 ou affiche (mise en page)**

L'option de copie N en 1 vous permet de copier deux ou quatre pages sur une seule feuille imprimée afin d'économiser du papier.

L'option 1à2 copie une page au format Registre ou A3 sur 2 feuilles au format Lettre ou A4. Avec cette option, vous devez utiliser la vitre du scanner.

Vous pouvez aussi créer une affiche. Quand vous utilisez l'option Affiche, votre appareil divise votre document en sections puis les agrandit pour que vous puissiez les assembler en une affiche. Si vous voulez imprimer une affiche, utilisez la vitre du scanner.

### **REMARQUE**

- **•** Les options Mode haute vitesse ADF, Copie livre, Trier, Copie papier fin, Mode économie d'encre, Agrandir/Réduire, Cop. filigrane et Suppr. couleur arrière-plan ne sont pas disponibles avec Visualis page.
- **•** L'option Redress. auto. n'est pas disponible avec la copie de type Affiche et 1 à 2.
- **•** L'option Copie recto verso n'est pas disponible avec la copie de type Affiche.
- **1** Chargez votre document.
- Appuyez sur  $\mathbb{E}$  (Copier).
- <span id="page-58-0"></span> $\overline{3}$  Entrez le nombre de copies souhaité. <sup>1</sup>
	- Vous ne pouvez effectuer qu'une copie à la fois lorsque vous utilisez la mise en page Affiche.
- Appuyez sur Options.
- **b** Faites glisser le doigt vers le haut ou le bas, ou appuyez sur  $\triangle$  ou  $\nabla$  pour afficher Visualis page.
- <span id="page-58-1"></span>6 Appuyez sur Visualis page.
	- Faites glisser le doigt vers le haut ou le bas, ou appuyez sur  $\triangle$  ou  $\nabla$  pour afficher Désactivé(1en1), 2en1(Portrait), 2en1(Paysage),  $2en1$ (ID)<sup>1</sup>, 4en1(Portrait), 4en1(Paysage), 1à2, Affiche(2x1), Affiche(2x2) ou Affiche(3x3).
		- Appuyez sur l'option à définir.
		- <sup>1</sup> Pour plus de détails sur l'option 2 en 1 (ID), voir *[Copie de carte d'identité 2 en 1 \(mise en page\)](#page-60-0)*  $\rightarrow$  [page 55.](#page-60-0)

Si vous choisissez 2en1 ou Affiche(2x2) avec du papier en format Registre ou A3, allez à l'étape <sup>o</sup> pour c[h](#page-59-0)oisir le Frmt mise page. Si vous choisissez un autre réglage, allez à l'étape **.** 

- <span id="page-59-0"></span>8 Appuyez sur Frmt mise page. Effectuez l'une des opérations suivantes :
	- Si vous avez choisi 2en1(Portrait) ou 2en1(Paysage), appuyez sur Lettrex2  $\rightarrow$  Registrex1, Ledgerx2  $\rightarrow$  Ledgerx1,  $A4x2 \rightarrow A3x1$  ou  $A3x2 \rightarrow A3x1$ .
	- $\blacksquare$  Si vous avez choisi Affiche (2x2), appuyez sur Letterx1  $\rightarrow$  Ledgerx4, Ledgerx1  $\rightarrow$  Ledgerx4.  $A4x1 \rightarrow A3x4$  ou  $A3x1 \rightarrow A3x4$ .
- <span id="page-59-1"></span>**9** Vérifiez et confirmez la liste des réglages que vous avez choisis, puis appuyez sur OK.
- (10) Si vous ne voulez pas modifier d'autres réglages, appuyez sur Marche Mono ou March couleur pour numériser la page.

Si vous avez placé le document dans le chargeur automatique de documents ou si vous réalisez une affiche, l'appareil numérise les pages et commence à imprimer.

#### **Si vous utilisez la vitre du scanner,** passez à l'étape **(i)**.

<span id="page-59-2"></span>**if** Une fois que l'appareil a numérisé la page, appuyez sur Oui pour numériser la page suivante.

- <span id="page-59-3"></span>12 Placez la page suivante sur la vitre du scanner. Appuyez sur OK pour numériser la page. Répétez [l](#page-59-3)es étapes  $\oplus$  et  $\oplus$  pour chaque page de la mise en page.
- **6** Une fois que toutes les pages ont été numérisées, appuyez sur Non pour terminer.

### **REMARQUE**

- **•** Veillez à utiliser du papier au format Lettre, Registre, A4, A3 ou Exécutif.
- **•** La copie de type Affiche n'est pas disponible pour le papier de format Exécutif.
- **•** Vous ne pouvez effectuer qu'une seule copie couleur à la fois.
- **•** Vous ne pouvez faire qu'une copie de type Affiche et une copie de type 1 à 2 à la fois.
- **•** La copie de type Affiche n'est pas disponible lorsque vous utilisez des acétates.

**Si vous effectuez une copie à partir du chargeur automatique de documents, insérez le document face imprimée vers le haut dans le sens illustré ci-dessous :**

**2en1(Portrait)**

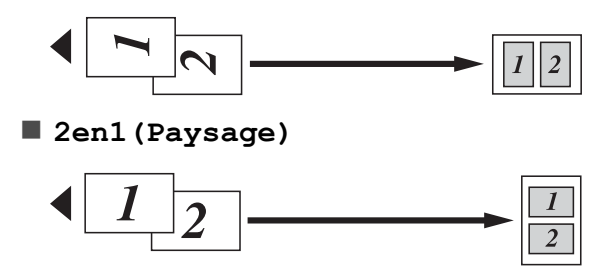

**4en1(Portrait)**

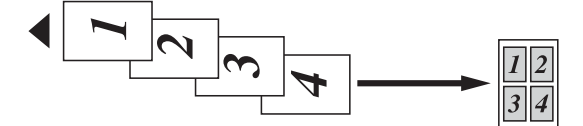

**4en1(Paysage)**

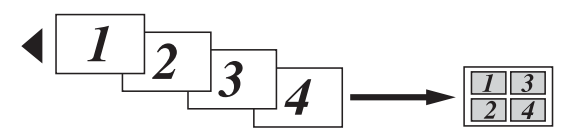

**Si vous effectuez une copie à partir de la vitre du scanner, placez le document face imprimée vers le bas dans le sens illustré ci-dessous :**

**2en1(Portrait)**

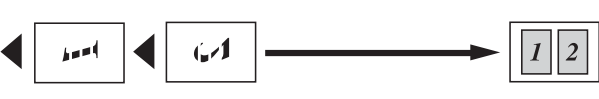

**2en1(Paysage)**

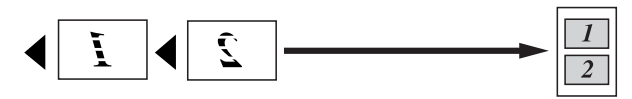

**4en1(Portrait)**

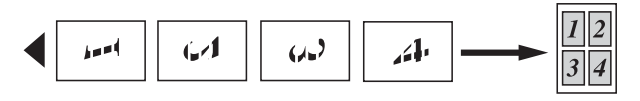

**4en1(Paysage)**

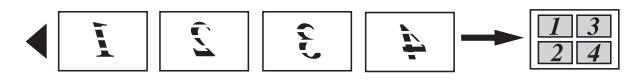

**1à2**

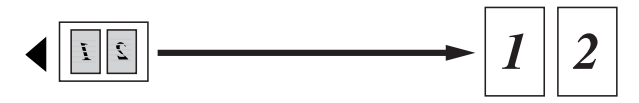

**Affiche(2x1)**

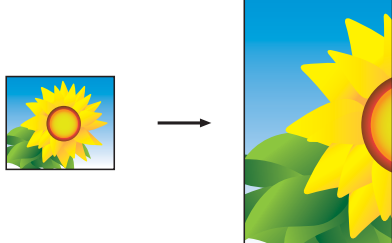

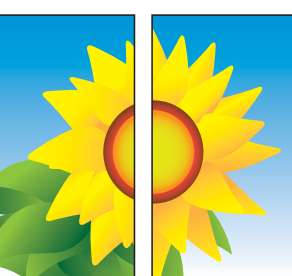

**Affiche(2x2)**

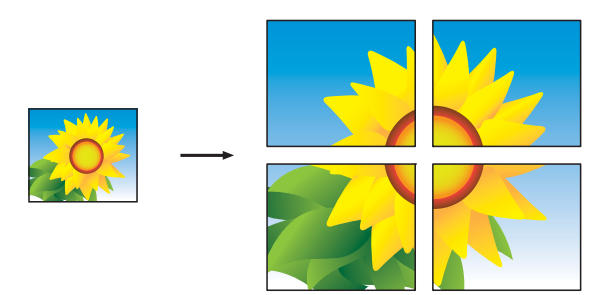

**Affiche(3x3)**

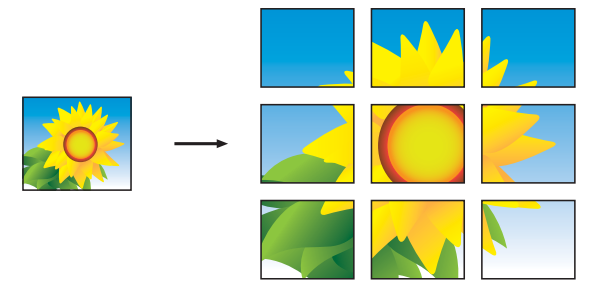

### **REMARQUE**

Les copies en mode Affiche présentent des parties chevauchantes de façon à faciliter leur assemblage par collage.

# <span id="page-60-0"></span>**Copie de carte d'identité 2 en 1 (mise en page)**

Vous pouvez copier les deux côtés de votre carte d'identité sur une seule page en conservant la taille originale de la carte. Veillez à régler le format du papier sur Lettre ou A4.

#### **REMARQUE**

Vous ne pouvez copier une carte d'identité que si cela est autorisé par les lois en vigueur. (>> Guide de sécurité du produit : *Restrictions juridiques pour la copie.*)

a Placez votre carte d'identité, *face imprimée vers le bas*, à proximité de l'angle gauche de la vitre du scanner, comme indiqué sur l'illustration.

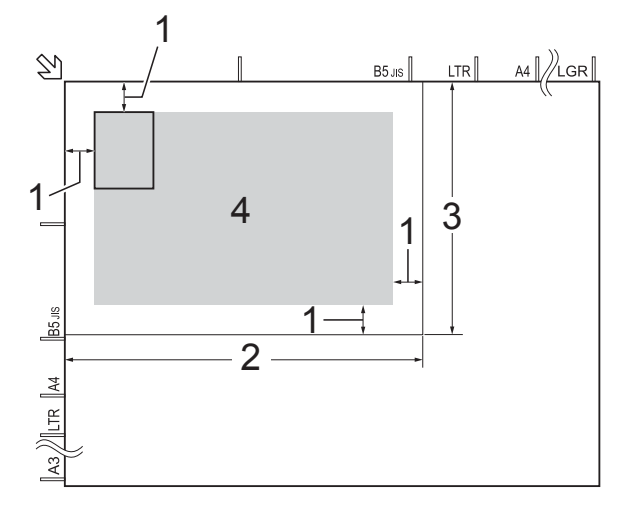

- **1 0,12 po (3 mm) ou davantage (haut, gauche)**
- **2 8,5 po (216 mm)**
- **3 5,5 po (140 mm)**
- **4 zone numérisable**
- Appuyez sur  $\mathbb{A}$  (Copier).
- Entrez le nombre de copies souhaité.
- Appuyez sur Options.
- **b** Faites glisser le doigt vers le haut ou le bas, ou appuyez sur  $\triangle$  ou  $\nabla$  pour afficher Visualis page.
- **6** Appuyez sur Visualis page.
- Faites glisser le doigt vers le haut ou le bas, ou appuyez sur  $\triangle$  ou  $\nabla$  pour afficher 2en1(ID).
- $\overline{8}$  Appuyez sur 2en1(ID).
- i Vérifiez et confirmez la liste des réglages que vous avez choisis, puis appuyez sur OK.

10 Appuyez sur Marche Mono ou March couleur. L'appareil commence à numériser un côté de la carte d'identité.

**k<sup>i</sup>** Dès que le premier côté est numérisé, appuyez sur Oui. Retournez la carte d'identité et appuyez sur OK pour numériser l'autre côté.

#### **REMARQUE**

- **•** Les options Mode haute vitesse ADF, Copie livre, Trier, Copie recto verso, Copie papier fin, Mode économie d'encre, Agrandir/Réduire, Cop. filigrane et Suppr. couleur arrière-plan ne sont pas disponibles avec 2en1(ID).
- **•** Vous ne pouvez effectuer qu'une seule copie couleur à la fois.

### **Tri des copies avec le chargeur automatique de documents**

Vous pouvez trier les copies multiples. Les pages seront empilées dans l'ordre 321, 321, 321, et ainsi de suite.

- Chargez votre document.
- Appuyez sur  $A$  (Copier).
- Entrez le nombre de copies souhaité.
- Appuyez sur Options.
- Faites glisser le doigt vers le haut ou le bas, ou appuyez sur  $\triangle$  ou  $\nabla$  pour afficher Pile/Trier.

Appuyez sur Pile/Trier.

Appuyez sur Trier.

- **8** Vérifiez et confirmez la liste des réglages que vous avez choisis, puis appuyez sur OK.
- **i Si vous ne voulez pas modifier d'autres** réglages, appuyez sur Marche Mono ou March couleur.

### **REMARQUE**

Les options Ajuster à la page, Visualis page et Copie livre ne sont pas disponibles avec Trier.

## **Réglage de la densité**

Vous pouvez adapter la densité des copies pour les rendre plus foncées ou plus claires.

- Chargez votre document.
- Appuyez sur  $A$  (Copier).
- **3** Entrez le nombre de copies souhaité.
- Appuyez sur Options.
- **b** Faites glisser le doigt vers le haut ou le bas, ou appuyez sur  $\triangle$  ou  $\nabla$  pour afficher Densité.
- **6** Appuyez sur Densité.
- **Z** Appuyez sur le niveau de densité souhaité, de Clair à Foncé.
- **8** Vérifiez et confirmez la liste des réglages que vous avez choisis, puis appuyez sur OK.
- **9** Si vous ne voulez pas modifier d'autres réglages, appuyez sur Marche Mono ou March couleur.

## **Mode économie d'encre**

Le mode économie d'encre permet d'économiser de l'encre. L'appareil détecte les bords de l'image et imprime son contour. La quantité d'encre économisée varie en fonction du document.

### **Mode économie d'encre : Désactivé**

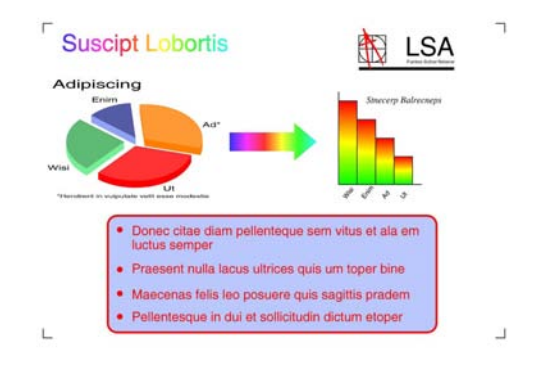

#### **Mode économie d'encre : Activé**

### **Suscipt Lobortis LSA Adipiscing** Donec citae diam pellenteque sem vitus et ala em · Praesent nulla lacus ultrices quis um toper bine · Maecenas felis leo posuere quis sagittis pradem · Pellentesque in dui et sollicitudin dictum etoper

(Les écrans ci-dessus sont utilisés dans la norme ISO/CEI 24712.)

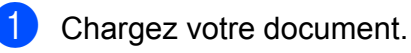

- Appuyez sur  $A$  (Copier).
- Entrez le nombre de copies souhaité.
- Appuyez sur Options.
- Faites glisser le doigt vers le haut ou le bas, ou appuyez sur  $\triangle$  ou  $\nabla$  pour afficher Paramètres avancés.
- **6** Appuyez sur Paramètres avancés.
	- Faites glisser le doigt vers le haut ou le bas, ou appuyez sur  $\triangle$  ou  $\nabla$  pour afficher Mode économie d'encre.
- Appuyez sur Mode économie d'encre.

**7**

#### Chapitre 7

- **9** Vérifiez et confirmez la liste des réglages que vous avez choisis, puis appuyez sur OK.
- **jo** Si vous ne souhaitez pas modifier d'autres réglages, appuyez sur Marche Mono ou March couleur.

#### **REMARQUE**

- **•** Les options Mode haute vitesse ADF, Copie livre, Copie papier fin, Redress. auto., Visualis page, Cop. filigrane et Suppr. couleur arrière-plan ne sont pas disponibles avec Mode économie d'encre.
- **•** Lorsque l'option Mode économie d'encre est activée, les impressions peuvent afficher des différences avec le document original.

### **Copie de papier fin**

Si votre document est une copie recto verso sur papier fin, sélectionnez Copie papier fin afin que l'impression sur l'autre face ne bave pas.

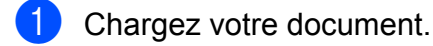

- Appuyez sur  $\left| \frac{A}{A} \right|$  (Copier).
- **3** Entrez le nombre de copies souhaité.
- Appuyez sur Options.
- **5** Faites glisser le doigt vers le haut ou le bas, ou appuyez sur  $\triangle$  ou  $\nabla$  pour afficher Paramètres avancés.
- **Appuyez sur** Paramètres avancés.
- Faites glisser le doigt vers le haut ou le bas, ou appuyez sur  $\triangle$  ou  $\nabla$  pour afficher Copie papier fin.
	- Appuyez sur Copie papier fin.
- **9** Vérifiez et confirmez la liste des réglages que vous avez choisis, puis appuyez sur OK.
- 10 Appuyez sur Marche Mono ou March couleur.

#### **REMARQUE**

Les options Mode haute vitesse ADF, Ajuster à la page, Visualis page, Redress. auto., Mode économie d'encre, Copie livre, Cop. filigrane et Suppr. couleur arrière-plan ne sont pas disponibles avec Copie papier fin.

### **Redressement automatique**

Si la copie numérisée est de travers, l'appareil peut corriger automatiquement les données.

Ce réglage n'est disponible que si vous utilisez la vitre du scanner.

- Chargez votre document.
- Appuyez sur  $A$  (Copier).
- Entrez le nombre de copies souhaité.
- Appuyez sur Options.
- e Faites glisser le doigt vers le haut ou le bas, ou appuyez sur  $\blacktriangle$  ou  $\nabla$  pour afficher Redress. auto.
- $\boxed{6}$  Appuyez sur Redress. auto.
	- Appuyez sur Auto (ou Désactivé).

 $\left| \frac{8}{3} \right|$  Si vous ne voulez pas modifier d'autres réglages, appuyez sur OK puis sur Marche Mono ou sur March couleur.

### **REMARQUE**

- **•** Les options 1à2, Affiche, Mode économie d'encre, Copie papier fin, Copie livre, Cop. filigrane, Suppr. couleur arrière-plan, Mode haute vitesse ADF. Rec ver $\rightarrow$ Rec ver et Recto verso+Recto de Copie recto verso ne sont pas disponibles avec Redress. auto.
- **•** Vous ne pouvez pas utiliser ce réglage avec du papier au format Registre ou A3 ou d'un format inférieur à 2,52 po × 3,58 po (64 mm × 91 mm).
- **•** Ce réglage n'est disponible que pour du papier de format rectangulaire ou carré.
- **•** Vous ne pouvez pas utiliser ce réglage avec un document épais, un livre par exemple.
- **•** La fonction de redressement automatique n'est disponible que si le document présente un biais inférieur à 3 degrés.

## **Copie de livre**

La fonction Copie livre corrige les bords sombres et les inclinaisons lorsque la copie est réalisée à partir de la vitre du scanner. Votre appareil peut corriger automatiquement les données.

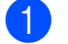

Chargez votre document.

Appuyez sur  $\left[\begin{array}{cc} A & B \\ C & D \end{array}\right]$  (Copier).

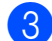

Entrez le nombre de copies souhaité.

- Appuyez sur Options.
- $\overline{5}$  Faites glisser le doigt vers le haut ou le bas, ou appuyez sur  $\triangle$  ou  $\nabla$  pour afficher Paramètres avancés.

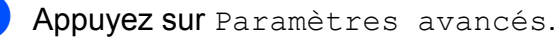

- Faites glisser le doigt vers le haut ou le bas, ou appuyez sur  $\triangle$  ou  $\nabla$  pour afficher Copie livre.
- 8 Appuyez sur Copie livre.
- **9** Vérifiez et confirmez la liste des réglages que vous avez choisis, puis appuyez sur OK.
- **10** Si vous ne voulez pas modifier d'autres réglages, appuyez sur Marche Mono ou March couleur.

### **REMARQUE**

Les options Mode haute vitesse ADF, Visualis page, Trier, Copie recto verso, Redress. auto., Mode économie d'encre, Ajuster à la page, Copie papier fin, Cop. filigrane et Suppr. couleur arrière-plan ne sont pas disponibles avec Copie livre.

### **Copie avec filigrane**

Vous pouvez placer dans votre document un texte comme filigrane. Vous pouvez sélectionner l'un des filigranes proposés comme modèles.

#### **REMARQUE**

Les options Mode haute vitesse ADF, Ajuster à la page, Visualis page, Redress. auto., Copie papier fin, Mode économie d'encre, Copie livre et Suppr. couleur arrière-plan ne sont pas disponibles avec Cop. filigrane.

#### **Utilisation d'un modèle**

Chargez votre document.

Appuyez sur  $\mathbb{A}$  (Copier).

#### Chapitre 7

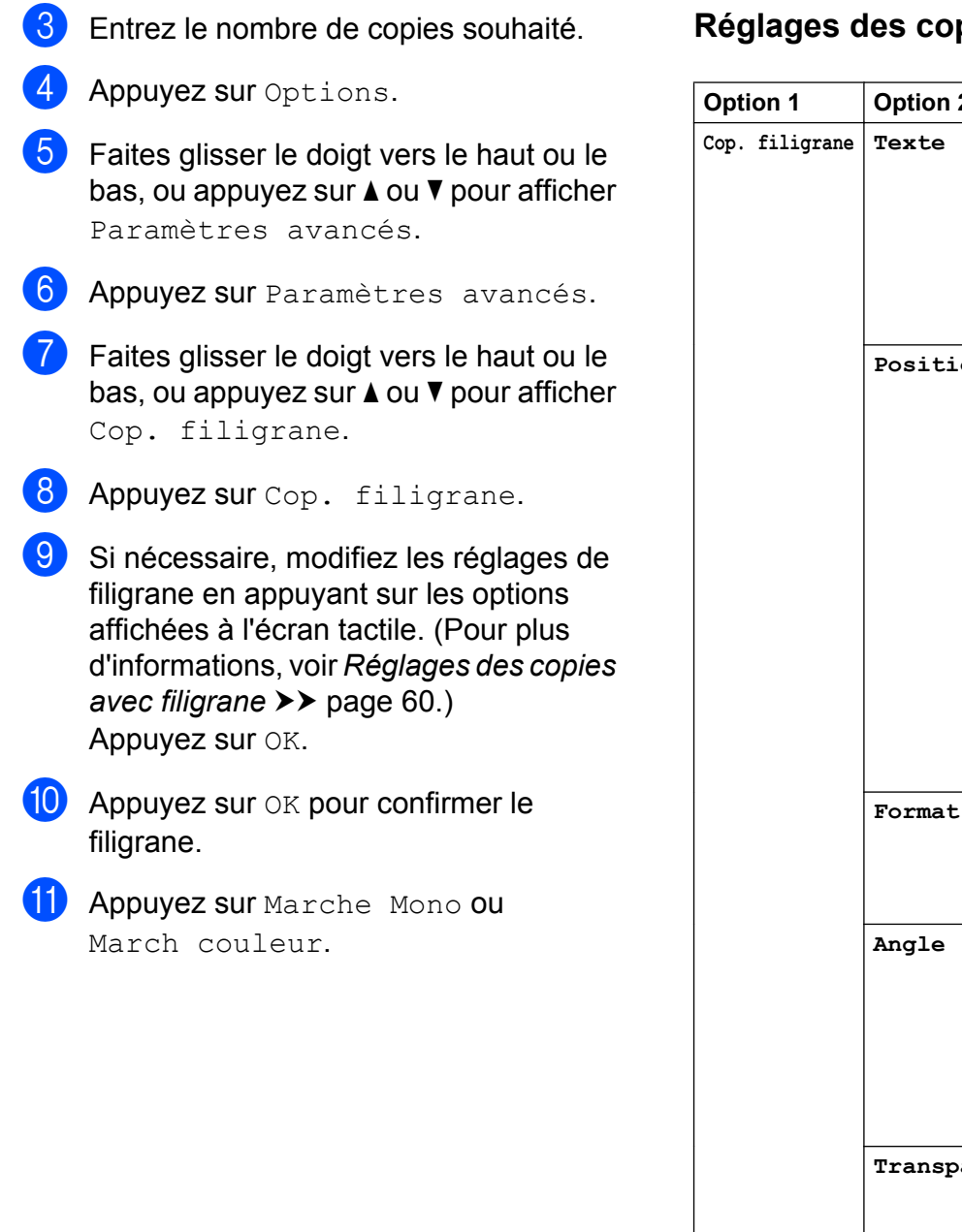

### <span id="page-65-0"></span>**Réglages des copies avec filigrane**

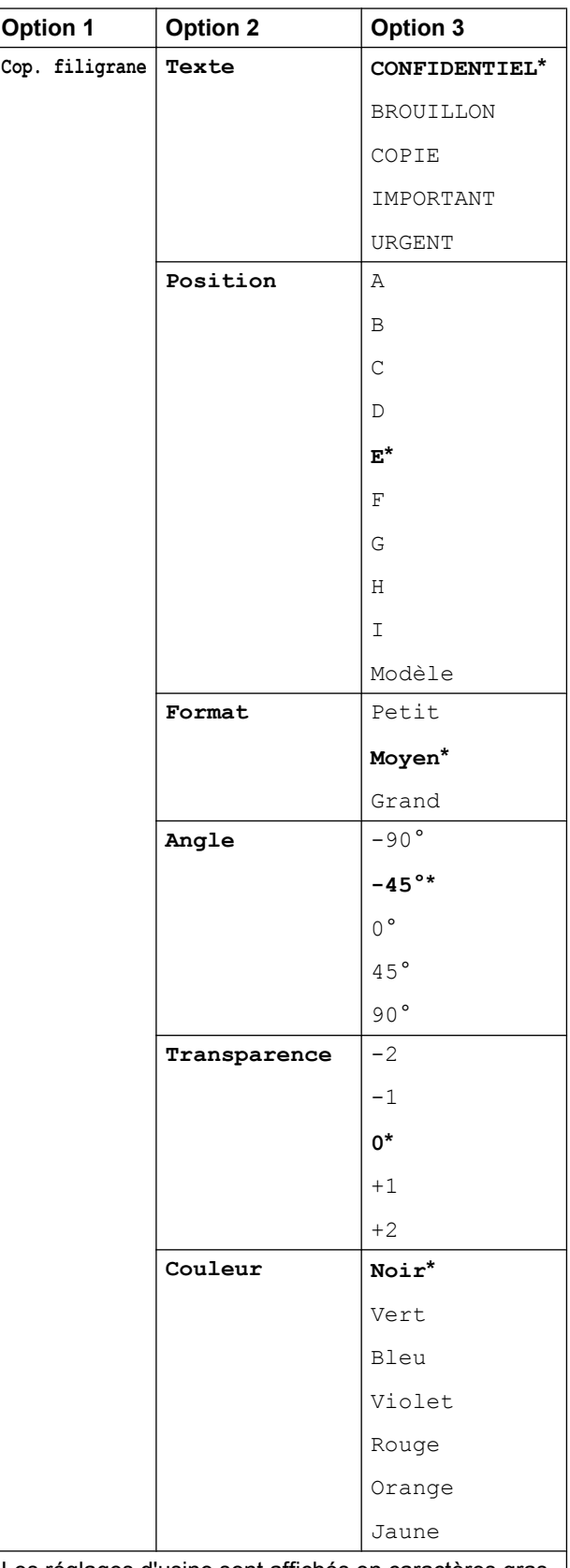

Les réglages d'usine sont affichés en caractères gras avec un astérisque.

# **Suppression de la couleur d'arrière-plan**

La fonction de suppression de la couleur d'arrière-plan permet de supprimer la couleur d'arrière-plan du document lors de la copie, en vue d'améliorer la lisibilité de la copie et d'économiser de l'encre.

### **REMARQUE**

Elle ne doit être utilisée que pour les copies couleur. La couleur d'arrière-plan est supprimée automatiquement pour toutes les copies noir et blanc.

- **1** Chargez votre document.
- Appuyez sur  $\mathbb{E}$  (Copier).
- Entrez le nombre de copies souhaité.
- 4 Appuyez sur Options.
- $\overline{6}$  Faites glisser le doigt vers le haut ou le bas, ou appuyez sur  $\triangle$  ou  $\nabla$  pour afficher Paramètres avancés.
- **6** Appuyez sur Paramètres avancés.
- **7** Faites glisser le doigt vers le haut ou le bas, ou appuyez sur  $\triangle$  ou  $\nabla$  pour afficher Suppr. couleur arrière-plan.
- 8 Appuyez sur Suppr. couleur arrière-plan.
- **9** Appuyez sur Bas, Moyen ou Haut.
- Appuyez sur OK.
- **k Appuyez sur March couleur.**

#### **REMARQUE**

Les options Mode haute vitesse ADF, Ajuster à la page, Visualis page, Redress. auto., Mode économie d'encre, Copie papier fin, Copie livre et Cop. filigrane ne sont pas disponibles avec

Suppr. couleur arrière-plan.

## **Copie recto verso**

Vous pouvez réduire la quantité de papier utilisée pour les copies en imprimant sur les deux faces du papier.

Nous vous recommandons de charger votre document dans le chargeur automatique de documents pour effectuer une copie recto verso.

#### **REMARQUE**

- **•** Vous pouvez copier des documents recto verso jusqu'au format Registre ou A3 à l'aide du chargeur automatique de documents.
- **•** Vous ne pouvez utiliser que du papier ordinaire au format Lettre, A4, A5, Exécutif, Légal, A3 ou Registre.
- **Chargez votre document.** Si vous souhaitez copier un document recto verso, chargez votre document dans le chargeur automatique de documents.
- **2** Appuyez sur  $\frac{A}{A}$  (Copier).
- **3** Entrez le nombre de copies souhaité.
	- Appuyez sur Options.
- 5 Si vous souhaitez trier des copies multiples, faites glisser le doigt vers le haut ou le bas, ou appuyez sur  $\blacktriangle$  ou  $\nabla$ pour afficher Pile/Trier.
- 6 Appuyez sur Pile/Trier.

**7**

#### Chapitre 7

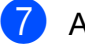

- 7 Appuyez sur Trier.
- 8 Faites glisser le doigt vers le haut ou le bas, ou appuyez sur  $\triangle$  ou  $\nabla$  pour afficher Copie recto verso.
- <span id="page-67-1"></span>**9** Appuyez sur Copie recto verso.
- **10** Faites glisser votre doigt vers le haut ou le bas, ou appuyez sur  $\triangle$  ou  $\nabla$  pour afficher le type de copie recto verso souhaité, puis appuyez sur Rec ver<sup>+</sup>Rec ver, Recto-Recto verso Retournemt bord crt, Recto verso+Recto Retournemt bord lg, Recto-Recto verso Retournemt bord crt, Recto verso-Recto Retournemt bord crt (ou Désactivé).

(Voir *[Type de copie recto verso](#page-68-0)*  $\rightarrow$  [page 63](#page-68-0).)

- **k** Vérifiez vos réglages à l'écran tactile, puis appuyez sur OK.
- **2** Appuyez sur Marche Mono ou March couleur.

Si vous avez placé le document dans le chargeur automatique de documents, l'appareil numérise les pages et commence à imprimer.

#### **Si vous utilisez la vitre du scanner,** passez à l'étape **®**.

<span id="page-67-0"></span> $\overline{18}$  L'écran tactile affiche :

Retournez le document (ou pivotez le livre) puis appuyez sur [Numériser]. Une fois que vous avez fini, appuyez sur [Terminer].

Placez la page suivante sur la vitre du scanner et appuyez sur Numériser. Appuyez sur OK.

L'appareil se met à imprimer.

 $\left(4\right)$  Si vous avez appuyé sur Trier pour effectuer des copies multiples, répétez l'étape  $\circledR$  pour chaque page. Lorsque toutes les pages ont été numérisées, appuyez sur Terminer. L'appareil se met à imprimer.

Ne touchez PAS la feuille imprimée tant qu'elle n'a pas été éjectée pour la deuxième fois. L'appareil imprime le premier côté et éjecte la feuille puis l'entraîne à nouveau pour imprimer le deuxième côté.

#### **REMARQUE**

**•** Si un bourrage papier se produit, appuyez sur Avancé après l'étape  $\bullet$ , pu[i](#page-67-1)s appuyez sur l'un des réglages de prévention des bourrages papier : Recto verso 1 ou Recto verso 2. Recto verso 1 ralentit l'impression pour permettre à l'encre de sécher.

Recto verso 2 ralentit l'impression et produit en outre des couleurs plus pâles.

- **•** Les options 2en1(ID), Affiche, Copie livre et Ajuster à la page ne sont pas disponibles avec Copie recto verso.
- **•** Les options 1à2 et Redress. auto. ne sont pas disponibles avec Rec ver+Rec ver et Recto verso-Recto.

### <span id="page-68-0"></span>**Type de copie recto verso**

- Recto **→ Recto verso** 
	- **(Reliure bord long)**

**Portrait** 

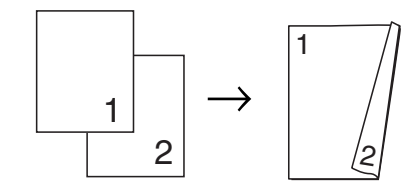

Paysage

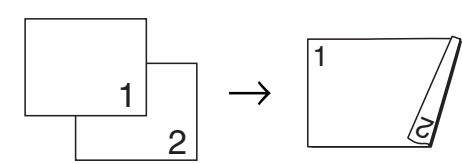

**(Reliure bord court)**

Portrait

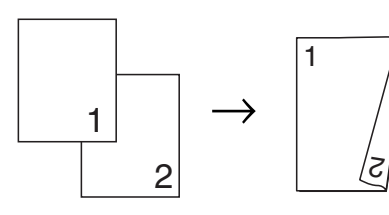

Paysage

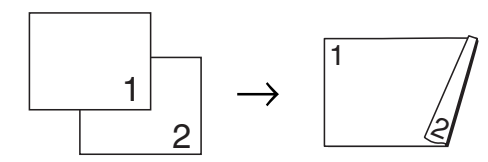

■ Recto verso <sup>→</sup> Recto verso

#### Portrait

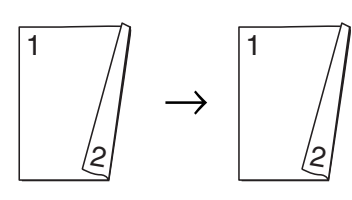

Paysage

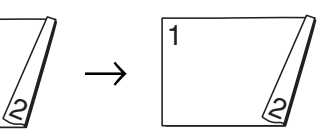

■ Recto verso **→ Recto (Reliure bord long)**

Portrait

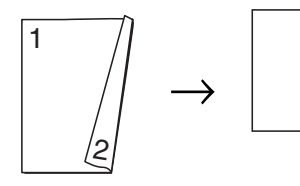

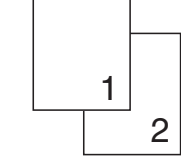

Paysage

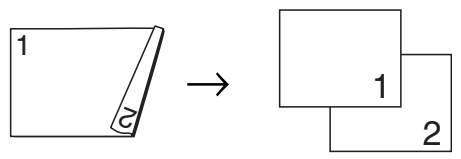

**(Reliure bord court)** Portrait

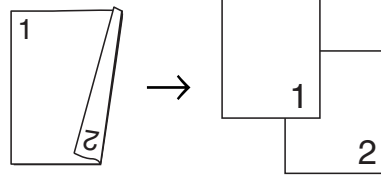

Paysage

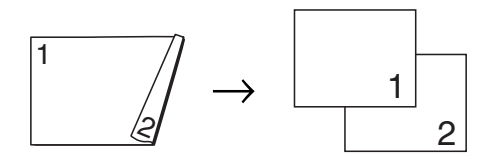

## <span id="page-69-0"></span>**Enregistrement des options de copie en tant que raccourci**

Vous pouvez mémoriser les options de copie que vous utilisez le plus souvent en les enregistrant en tant que raccourci.

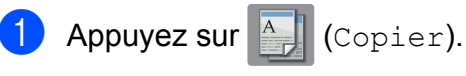

- Appuyez sur Options.
- $\blacksquare$  Faites glisser le doigt vers le haut ou le bas, ou appuyez sur  $\blacktriangle$  ou  $\nabla$  pour afficher Mode haute vitesse ADF, Qualité, Type papier, Format papier, Sélection de plateau, Agrandir/Réduire, Densité, Pile/Trier, Visualis page, Copie recto verso ou Paramètres avancés, puis appuyez sur le réglage à modifier. Appuyez ensuite sur la nouvelle option souhaitée.

Répétez cette étape pour chaque réglage à modifier.

- 4 Lorsque vous avez terminé, appuyez sur Enregistrer en tant que racc.
- **b** Vérifiez et confirmez la liste des options que vous avez choisies pour le raccourci, puis appuyez sur OK.
- **6** Donnez un nom au raccourci à l'aide du clavier affiché à l'écran tactile. (Pour plus d'informations sur la saisie des lettres, **▶▶ Guide de l'utilisateur : Saisie de** *texte.*) Appuyez sur OK.
- Appuyez sur  $OK$  pour enregistrer votre raccourci.

# **Raccourcis pour copie au format Registre**

## **Raccourci pour copie au format Registre**

Vous pouvez copier votre document sur papier Registre ou A3 avec un format tel que le style Note. Vous pouvez également effectuer des copies 2 en 1 et des copies réduites.

**Registre**

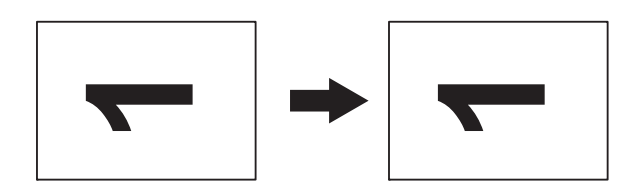

**Registre 2en1**

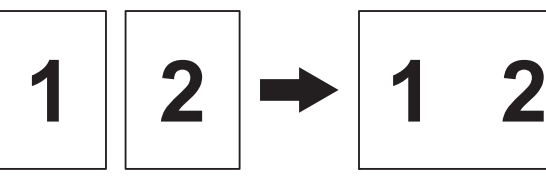

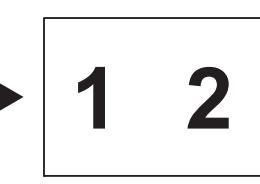

**Lettre + Note(H)**

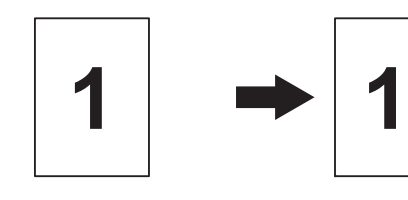

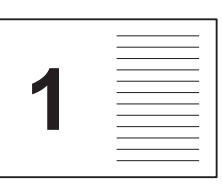

**Lettre + Note(P)**

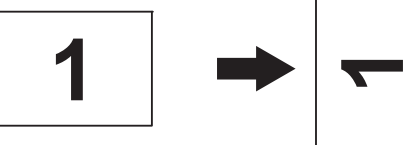

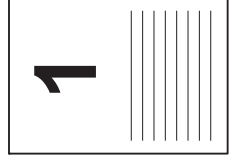

**Lettre + Quadr.**

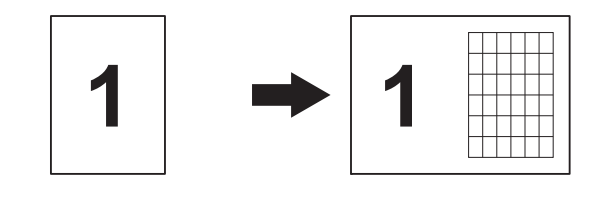

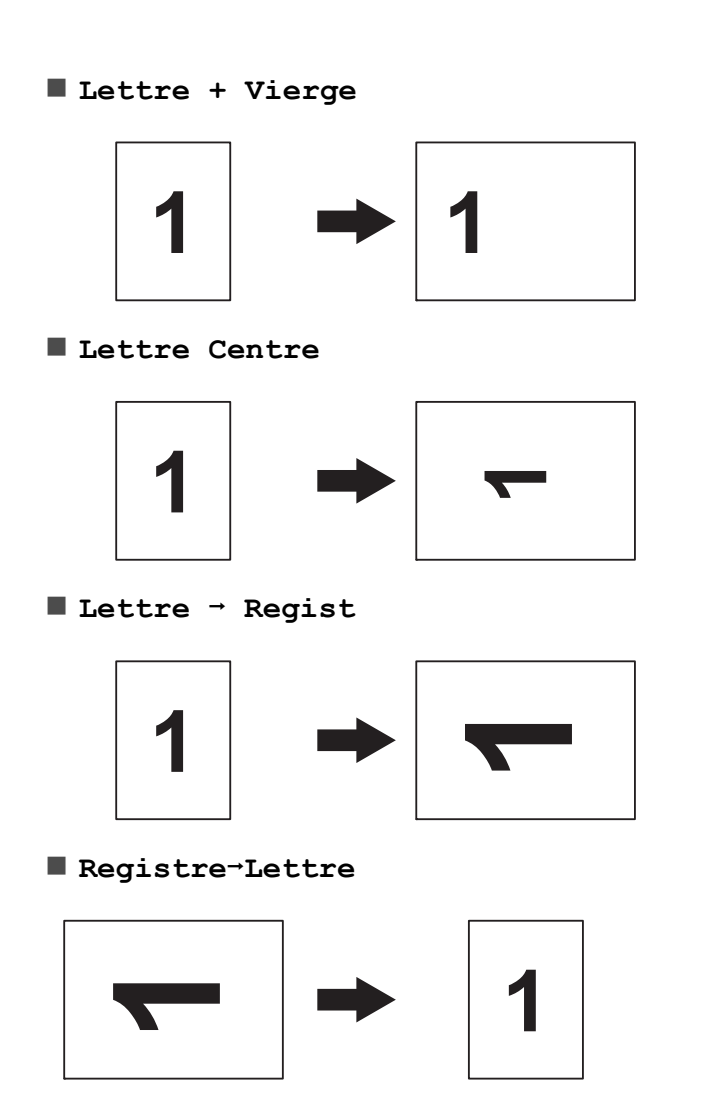

### **REMARQUE**

- **•** Vous ne pouvez utiliser que du papier ordinaire en format Registre ou A3. Seule exception : vous devez utiliser du papier ordinaire en format Lettre ou A4 si vous choisissez Registre-Lettre.
- **•** Si vous effectuez plusieurs copies couleur, Registre 2en1, Lettre + Note(H), Lettre + Note(P), Lettre + Quadr. et Lettre + Vierge ne sont pas disponibles.
- **•** (P) signifie Portrait et (H) Paysage.
- **•** Vous pouvez agrandir une copie seulement lorsque vous utilisez Lettre  $\rightarrow$  Regist. En outre, vous ne pouvez agrandir une copie que lorsque vous utilisez Registre-Lettre.
- Chargez votre document.
- Si l'écran affiché est soit Accueil, soit Raccourci, faites glisser le doigt vers la gauche ou la droite, ou appuyez sur  $\triangleleft$  ou ▶ pour afficher l'écran Plus.
- Appuyez sur Raccourcis copie LGR.
- Si des informations apparaissent sur l'écran tactile, lisez-les, puis appuyez sur OK pour les confirmer. Chargez le papier au format Registre ou A3 en suivant les instructions à l'écran.
- **6** Faites glisser le doigt vers la gauche ou la droite pour afficher Registre 2en1, Registre, Lettre  $\rightarrow$  Regist, Registre-Lettre. Lettre + Note(H), Lettre + Note(P), Lettre + Quadr., Lettre + Vierge ou Lettre Centre, puis appuyez sur l'option souhaitée.

Appuyez sur OK.

- 6 Entrez le nombre de copies souhaité.
- **Effectuez l'une des opérations** suivantes :
	- Si vous souhaitez modifier d'autres réglages, passez à l'étape  $\mathbf{\Theta}$  $\mathbf{\Theta}$  $\mathbf{\Theta}$ .
	- $\blacksquare$  Si vous ne souhaitez pas modifier d'autres réglages, passez à [l](#page-71-0)'étape  $\mathbf{\circled{B}}$ .
- <span id="page-70-0"></span>8 Appuyez sur Options.
- <span id="page-70-1"></span>Appuyez sur le réglage à modifier.
- <span id="page-70-2"></span>**10** Appuyez sur la nouvelle option.

Répétez les étapes  $\bullet$  et  $\bullet$  pour modifier d'autres réglages selon vos besoins.

Appuyez sur OK une fois la modification des options terminée.

#### Chapitre 7

<span id="page-71-0"></span>12 Appuyez sur Marche Mono ou March couleur.

> **Si vous utilisez la vitre du scanner au moment où vous sélectionnez Registre 2en1, passez à l'étape**  $\circledR$ **.**

- <span id="page-71-1"></span>**13** Une fois que l'appareil a numérisé la page, appuyez sur Oui pour numériser la page suivante.
- <span id="page-71-2"></span>14 Placez la page suivante sur la vitre du scanner. Appuyez sur OK pour numériser la page.

Répétez les étapes **®** et **@** pour chaque page de la mise en page.

**is** Une fois que toutes les pages ont été numérisées, appuyez sur Non pour terminer.
**8**

# **PhotoCapture Center™ : impression de photos à partir d'une carte mémoire ou d'une clé USB**

# **Utilisation de PhotoCapture Center™**

# **Cartes mémoire, clés USB et structure des dossiers**

Votre appareil a été conçu afin d'être compatible avec les fichiers d'image des appareils photo numériques modernes, les cartes mémoire et les clés USB. Toutefois, pour éviter toute erreur, lisez attentivement les points ci-dessous :

- Les fichiers d'image doivent porter l'extension .JPG (les autres extensions, comme .JPEG, .TIF ou .GIF, ne sont pas reconnues).
- Les opérations d'impression directe de PhotoCapture Center™ doivent se dérouler indépendamment des opérations de PhotoCapture Center™ réalisées à l'aide de l'ordinateur (l'impression simultanée n'est pas disponible).
- L'appareil peut lire jusqu'à 999 fichiers  $1$ sur une carte mémoire ou une clé USB.
	- Le dossier inclus sur une carte mémoire ou une clé USB est également pris en compte.
- <span id="page-72-0"></span>Le format du fichier DPOF sur les cartes mémoire doit être valide. (Voir *[Impression](#page-78-0) en mode DPOF* >> page 73.)

Tenez compte des remarques suivantes :

- Lors de l'impression d'un index ou d'une image, PhotoCapture Center™ imprime toutes les images valides, même si une ou plusieurs images endommagées sont comprises. Les images endommagées ne sont pas imprimées.
- (Utilisateurs de cartes mémoire)

Votre appareil a été conçu pour lire des cartes mémoire qui ont été formatées par un appareil photo numérique.

Quand un appareil photo numérique formate une carte mémoire, il crée un dossier spécial dans lequel il copie les données d'image. Si vous devez modifier sur votre ordinateur les données d'image enregistrées sur une carte mémoire, nous vous conseillons de ne pas modifier la structure de dossiers qui a été créée par l'appareil photo numérique. Lorsque vous enregistrez de nouveaux fichiers d'image ou des fichiers d'image modifiés sur la carte mémoire, nous vous recommandons aussi d'utiliser le même dossier que celui utilisé par votre appareil photo numérique. Si les données ne sont pas enregistrées dans le même dossier, l'appareil risque de ne pas pouvoir lire le fichier ou imprimer l'image.

(Utilisateurs de clés USB)

Cet appareil prend en charge les clés USB qui ont été formatées par Windows®.

# **Impression de clips vidéo**

Vous pouvez imprimer des images provenant de fichiers de clip vidéo enregistrés sur une carte mémoire ou une clé USB.

Un fichier de clip vidéo est automatiquement divisé en 9 parties en fonction de l'heure d'enregistrement et est placé sur 3 lignes. Vous pouvez ensuite voir et imprimer les scènes qui ont été divisées.

# **REMARQUE**

- **•** Vous ne pouvez pas choisir une scène particulière du clip vidéo.
- **•** Vous pouvez utiliser les formats de fichier de clip vidéo AVI ou MOV (Motion JPEG seulement). Toutefois, si la taille d'un fichier AVI atteint ou dépasse 1 Go (durée de prise de vue d'environ 30 minutes) ou si la taille d'un fichier MOV atteint ou dépasse 2 Go (durée de prise de vue d'environ 60 minutes), vous ne pouvez pas imprimer ces fichiers.
- **•** Si les données d'une scène divisée sont endommagées, la partie correspondant à cette scène sera vide.

# <span id="page-73-1"></span>**Impression d'images**

# <span id="page-73-0"></span>**Impression d'une page d'index (miniatures)**

PhotoCapture Center™ affecte des numéros aux images (n˚ 1, n˚ 2, n˚ 3, etc.).

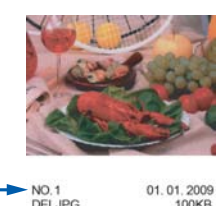

PhotoCapture Center™ ne reconnaît pas les autres numéros ou noms de fichier qu'utiliserait votre appareil photo numérique ou votre ordinateur pour identifier les photos. Vous pouvez imprimer une page de miniatures. Cette page contient toutes les photos présentes sur la carte mémoire ou la clé USB.

# **REMARQUE**

Seuls les noms de fichier comportant au maximum 20 caractères seront imprimés correctement sur l'index.

- 1 Ouvrez le couvercle des logements pour lecteurs média.
- b Insérez la carte mémoire ou la clé USB dans le logement approprié.
- **3** Appuyez sur Photo.
- $\overline{4}$  Faites glisser le doigt vers la gauche ou la droite pour afficher Impr de l'index.
- 5 Appuyez sur Impr de l'index. Appuyez sur OK.
- 6 Appuyez sur Impr feuille d'index.
- **Effectuez l'une des opérations** suivantes :

PhotoCapture Center™ : impression de photos à partir d'une carte mémoire ou d'une clé USB

- **Appuyez sur Param. impress pour** modifier le type ou le format de papier. Passez à l'étape **@**.
- Si vous ne voulez pas modifier les réglages du papier, appuyez sur Marche.
- <span id="page-74-0"></span>8 Appuyez sur Type papier.
- **9** Appuyez sur Pap Ordinaire, Pap jet enc, Brother BP71 ou Autre - Glacé.
- (b) Appuyez sur Format papier.
- **k** Appuyez sur Lettre ou A4.
- $\overline{12}$  Appuyez sur OK.
- **13** Appuyez sur Marche pour imprimer.

# **Impression de photos**

Avant de passer à l'impression d'une image individuelle, il vous faudra connaître son numéro d'image.

- **1** Ouvrez le couvercle des logements pour lecteurs média.
- **2** Insérez la carte mémoire ou la clé USB dans le logement approprié.
- 8 Appuyez sur Photo.
- d Imprimez l'index. (Voir *[Impression d'une](#page-73-0) page d'index (miniatures)* >> page 68.)
- **6** Faites glisser le doigt vers la gauche ou la droite pour afficher Impr de l'index.
- 6 Appuyez sur Impr de l'index. Appuyez sur OK.

# **7** Appuyez sur

Imprimer des photos en utilisant le numéro d'index.

Saisissez le numéro de l'image à imprimer à partir de la page d'index (miniatures). Une fois les numéros d'image sélectionnés, appuyez sur OK.

# **REMARQUE**

- **•** Vous pouvez entrer plusieurs numéros à la fois en utilisant une virgule ou un tiret. Par exemple, saisissez 1,3,6 pour imprimer les images 1, 3 et 6. Entrez 1-5 pour imprimer les images 1 à 5.
- **•** Vous pouvez entrer jusqu'à 12 caractères (virgules et traits d'union compris) pour les numéros d'image souhaités.
- <sup>9</sup> Entrez le nombre de copies désiré à l'aide du pavé de numérotation du panneau tactile.
- <sup>10</sup> Effectuez l'une des opérations suivantes :
	- **Appuyez sur Param. impress pour** modifier les paramètres d'impression. (Voir *[Paramètres](#page-79-0) [d'impression de PhotoCapture](#page-79-0) [Center™](#page-79-0) >>* page 74.)
	- Si vous ne souhaitez pas modifier les réglages, appuyez sur Marche pour lancer l'impression.

# **Amélioration des photos**

Vous pouvez retoucher et ajouter des effets à vos photos et les visualiser à l'écran tactile avant de les imprimer.

# **REMARQUE**

La fonction Améliorer phot est prise en charge par des technologies développées par Reallusion, Inc.

**SI REALLUSION** 

Ouvrez le couvercle des logements pour lecteurs média.

**8**

#### Chapitre 8

- Insérez la carte mémoire ou la clé USB dans le logement approprié.
- **3** Appuyez sur Photo.
- $\overline{a}$  Faites glisser le doigt vers la gauche ou la droite pour afficher Améliorer phot.
- 5 Appuyez sur Améliorer phot. Appuyez sur OK.

# **REMARQUE**

- **•** Huit miniatures s'affichent à la fois, le numéro de la page en cours et le nombre total de pages apparaissant au-dessus.
- **•** Faites glisser le doigt vers la gauche ou la droite, ou appuyez sur  $\triangleleft$  ou  $\triangleright$  plusieurs fois pour faire défiler toutes les photos. Maintenez enfoncée la touche < ou > pour aller et venir rapidement dans les pages de miniatures.
- 6 Appuyez sur une photo à partir des miniatures.
- Appuyez sur Améliorer, Recadrer ou Améliorer et recadrer.
- <span id="page-75-1"></span>8 Effectuez l'une des opérations suivantes :
	- Si vous avez sélectionné Améliorer ou Améliorer et recadrer, allez à l'étape  $\odot$ .
	- $\blacksquare$  Si vous avez sélectionné Recadrer, allez à l'étape  $\mathbf{\circledD}$ .
- <span id="page-75-0"></span>9 Appuyez sur l'effet à ajouter. Appuyez sur OK. Effectuez l'une des opérations suivantes :
- Si vous avez sélectionné Améliorer à l'étape <sup>6</sup>, allez à l'étape **n**.
- Si vous avez sélectionné Améliorer et recadrer à l'étape **@**, allez à l'étape **@**.

# **REMARQUE**

**•** Vous pouvez ajouter des effets à votre photo de dix façons.

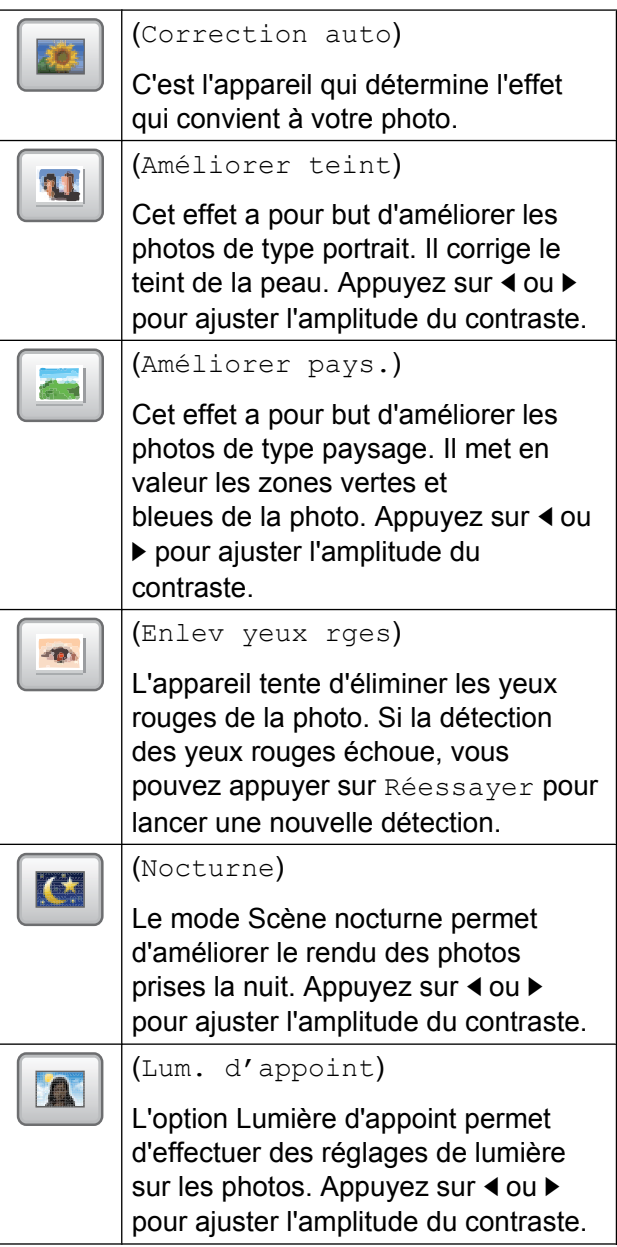

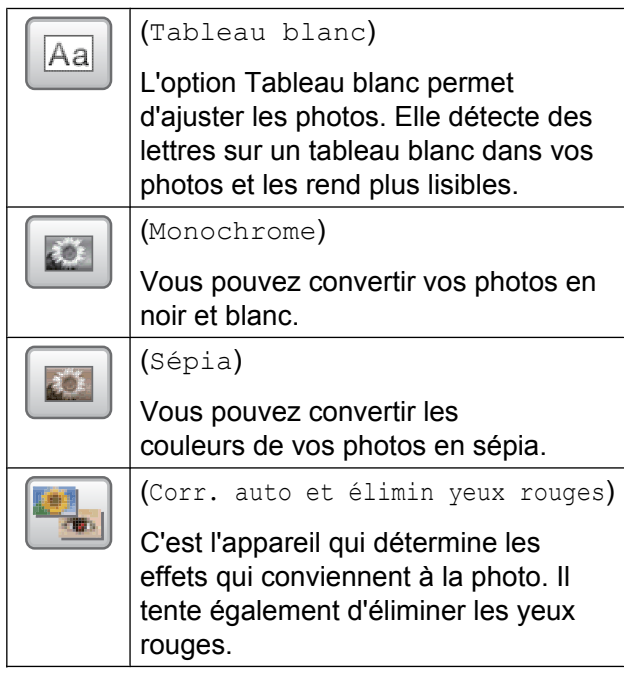

- **•** Dans certains cas, il n'est pas possible d'éliminer les yeux rouges :
	- **•** lorsque le visage est trop petit sur l'image;
	- **•** lorsque le visage est trop tourné vers le haut, le bas, la gauche ou la droite.
- **•** Appuyez sur Annuler pour revenir à la liste des effets.
- **•** Si votre photo est très petite ou présente des proportions irrégulières, il peut être impossible de la recadrer ou de l'améliorer. L'écran tactile affichera Image trop petite ou Image trop longue.
- <span id="page-76-0"></span>**10** Ajustez le cadre rouge autour de votre photo.

C'est la partie à l'intérieur du cadre rouge qui sera imprimée.

- Appuyez sur **+** ou **-** pour agrandir ou réduire la taille du cadre.
- **Appuyez sur**  $\triangle$ **,**  $\nabla$ **,**  $\triangleleft$  **ou**  $\triangleright$  **pour** déplacer le cadre.
- Appuyez sur  $\boxed{\Box}$  pour faire pivoter le cadre.

Appuyez sur OK lorsque vous avez terminé d'ajuster le cadre. Appuyez sur OK pour confirmer.

# **REMARQUE**

Si votre photo est très petite ou présente des proportions irrégulières, il peut être impossible de la recadrer ou de l'améliorer. L'écran tactile affichera Image trop petite ou Image trop longue.

- <span id="page-76-1"></span>**kanditus** Entrez le nombre de copies souhaitées en appuyant sur **+** ou **-**, ou en utilisant le pavé numérique du panneau tactile. Appuyez sur OK.
- l Effectuez l'une des opérations suivantes :
	- **Appuyez sur Param. impress pour** modifier les paramètres d'impression. (Voir *[Paramètres](#page-79-0) [d'impression de PhotoCapture](#page-79-0) [Center™](#page-79-0) >>* page 74.)
	- Si vous ne souhaitez pas modifier les réglages, appuyez sur Marche pour lancer l'impression.

# **Impression de photos d'identité**

Vous pouvez sélectionner une photo enregistrée sur une carte mémoire ou une clé USB et imprimer des photos d'identité pour votre CV, votre passeport, etc. Vous pouvez imprimer quatre photos d'identité sur une seule feuille de papier.

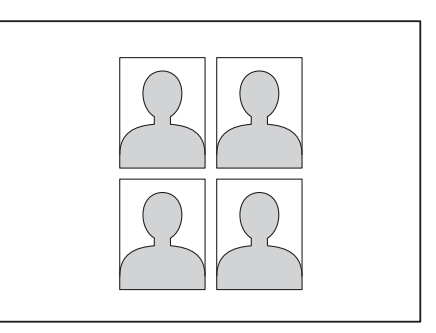

# **REMARQUE**

Une seule photo sera imprimée si vous sélectionnez 2x2po ou 50x70mm (2x2,75po) comme taille de photo d'identité, et 4pox6po dans Format papier.

- a Ouvrez le couvercle des logements pour lecteurs média.
- **Insérez la carte mémoire ou la clé USB** dans le logement approprié.
- **3** Appuyez sur Photo.
- $\overline{a}$  Faites glisser le doigt vers la gauche ou la droite pour afficher Imp photo ID.
- **5** Appuyez sur Imp photo ID. Appuyez sur OK.
- **6** Faites glisser le doigt vers la gauche ou la droite, ou appuyez sur  $\triangleleft$  ou  $\triangleright$  pour afficher chaque photo. Lorsque la photo souhaitée s'affiche, appuyez dessus.
- Faites glisser le doigt vers le haut ou vers le bas, ou appuyez sur ▲ ou sur ▼ pour afficher 2x2po, 25x36mm, 35x45mm, 36x51mm, 45x45mm, 45x55mm, 35x48mm ou 50x70mm (2x2,75po), puis appuyez sur l'option à définir comme taille de photo.

# **REMARQUE**

L'appareil recadre automatiquement la photo selon le format choisi. Il est impossible de rogner davantage la photo.

- 8 Confirmez l'image affichée à l'écran tactile. Si nécessaire, faites tourner l'image en appuyant sur
- 

Appuyez sur OK.

- 
- **10** Effectuez l'une des opérations suivantes :
	- **Appuyez sur Param. impress pour** modifier les paramètres d'impression. Passez à l'étape **(i)**.
	- Si vous ne souhaitez pas modifier les réglages, appuyez sur Marche pour lancer l'impression.
- <span id="page-77-0"></span>**k Effectuez l'une des opérations** suivantes :
	- Pour modifier la qualité d'impression, appuyez sur Qualité Impres.

Appuyez sur Normal ou Photo.

Pour modifier le type de papier, appuyez sur Type papier.

Appuyez sur l'option Pap Ordinaire, Pap jet enc, Brother BP71 ou Autre - Glacé que vous voulez activer.

Pour modifier le format de papier, appuyez sur Format papier.

Appuyez sur l'option 4pox6po, 5pox7po, Lettre ou A4 que vous voulez activer.

Pour ajouter des effets, appuyez sur Améliorer photo.

#### Appuyez sur l'option

Correction auto, Enlev yeux rges, Corr. auto & élimin. yx rouges ou Désactivé que vous voulez activer.

**L2** Une fois que vous avez terminé de modifier les paramètres, appuyez sur OK.

Appuyez sur Marche.

PhotoCapture Center™ : impression de photos à partir d'une carte mémoire ou d'une clé USB

# **Diaporama**

Vous pouvez visualiser toutes les photos à l'écran tactile en utilisant Diaporama. Vous pouvez également choisir une photo pendant cette opération.

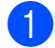

a Ouvrez le couvercle des logements pour lecteurs média.

- b Insérez la carte mémoire ou la clé USB dans le logement approprié.
- **6** Appuyez sur Photo.
- $\left(4\right)$  Faites glisser le doigt vers la gauche ou la droite pour afficher Diaporama.
- **b** Appuyez sur Diaporama. Appuyez sur OK.
- **6** Effectuez l'une des opérations suivantes :
	- Si vous voulez modifier la durée pendant laquelle l'écran tactile affiche chaque photo, appuyez sur Afficher chaque photo pour. Faites glisser le doigt vers le haut ou le bas, ou appuyez sur  $\triangle$  ou  $\nabla$  pour afficher 3Sec, 10Sec, 30Sec, 1Min ou 5Min, puis appuyez sur l'option à définir.
	- Si vous souhaitez modifier l'effet, appuyez sur Effet. Appuyez sur Glisser, Fondu, Zoom avant ou Désactivé.
	- Si vous ne souhaitez pas modifier les réglages, appuyez sur Marche.

**Appuyez sur Appuyez in the Appuyez sur** pour terminer le Diaporama.

# **Impression d'une photo pendant un diaporama**

Pour imprimer une image au cours d'un diaporama, appuyez sur l'image lorsqu'elle apparaît à l'écran tactile.

- b Entrez le nombre de copies souhaité à l'aide du pavé de numérotation du panneau tactile.
- **3** Effectuez l'une des opérations suivantes :
	- **Appuyez sur Param. impress pour** modifier les paramètres d'impression. (Voir *[Paramètres d'impression de](#page-79-0) [PhotoCapture Center™](#page-79-0)*  $\rightarrow$  [page 74.](#page-79-0))
	- Si vous ne souhaitez pas modifier les réglages, appuyez sur Marche pour lancer l'impression.

# <span id="page-78-0"></span>**Impression en mode DPOF**

L'abréviation DPOF signifie Digital Print Order Format (format de commande d'impression numérique).

La norme DPOF a été mise au point par les grands fabricants d'appareils photo numériques (Canon Inc., Eastman Kodak Company, FUJIFILM Corporation, Panasonic Corporation et Sony Corporation) en vue de simplifier l'impression des photos des appareils photo numériques.

Si votre appareil photo numérique prend en charge l'impression DPOF, vous pourrez choisir les images et le nombre de copies à imprimer.

Dès lors qu'une carte mémoire (Memory Stick Duo™, Memory Stick PRO Duo™, carte mémoire SD, carte mémoire SDHC, carte mémoire SDXC, MultiMedia Card ou MultiMedia Card plus) contenant des informations DPOF est introduite dans l'appareil, l'impression des photos sélectionnées s'effectue très facilement.

- Ouvrez le couvercle des logements pour lecteurs média.
- b Insérez la carte mémoire ou la clé USB dans le logement approprié.

**8**

#### Chapitre 8

- 
- Appuyez sur DPOF.
- Effectuez l'une des opérations suivantes :
	- **Appuyez sur Param. impress pour** modifier les paramètres d'impression. (Voir *[Paramètres](#page-79-0) [d'impression de PhotoCapture](#page-79-0) [Center™](#page-79-0) >>* page 74.)
	- Si vous ne souhaitez pas modifier les réglages, appuyez sur Marche pour lancer l'impression.

# **REMARQUE**

Une erreur de fichier DPOF non valide peut se produire si la commande d'impression créée sur l'appareil photo a été corrompue. Pour résoudre ce problème, supprimez la commande d'impression et recréez-la à l'aide de votre appareil photo. Pour savoir comment supprimer ou recréer la commande d'impression, reportez-vous au site Web d'assistance du fabricant de l'appareil photo ou à sa documentation.

# <span id="page-79-0"></span>**Paramètres d'impression de PhotoCapture Center™**

Vous pouvez modifier les paramètres d'impression pour l'impression suivante.

Ces réglages sont temporaires, et l'appareil revient aux réglages par défaut 1 minute après l'impression.

# **REMARQUE**

Vous pouvez enregistrer les paramètres d'impression que vous utilisez le plus souvent en les définissant comme réglages par défaut. (Voir *[Définition de](#page-86-0) [nouveaux réglages par défaut](#page-86-0)*  $\rightarrow$  [page 81.](#page-86-0))

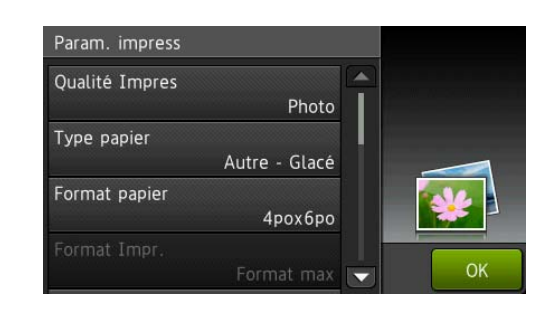

# **Qualité d'impression**

- a Ouvrez le couvercle des logements pour lecteurs média.
- **2** Insérez la carte mémoire ou la clé USB dans le logement approprié.
- Appuyez sur Photo.
- Faites glisser le doigt vers la gauche ou la droite pour afficher Visualiser photos.
- **b** Appuyez sur Visualiser photos. Appuyez sur OK.
- 6 Faites glisser le doigt vers la gauche ou la droite, ou appuyez sur < ou b pour afficher chaque photo. Lorsque la photo souhaitée s'affiche, appuyez dessus, puis appuyez sur OK.
- $\overline{a}$  Appuyez sur OK.
- 8 Appuyez sur Param. impress.
- **9** Faites glisser le doigt vers le haut ou le bas, ou appuyez sur  $\triangle$  ou  $\nabla$  pour afficher Qualité Impres.
- 10 Appuyez sur Qualité Impres.
- **k** Appuyez sur Normal ou Photo.
- 12 Si vous ne voulez pas modifier d'autres  $r$ églages, appuyez sur  $\sum$  ou OK. Appuyez sur Marche pour imprimer.

# **REMARQUE**

Si vous choisissez Pap jet enc dans Type papier, vous pouvez choisir uniquement Photo.

# **Options de papier**

# **Type de papier**

- **1** Ouvrez le couvercle des logements pour lecteurs média.
- **2** Insérez la carte mémoire ou la clé USB dans le logement approprié.
- **3** Appuyez sur Photo.
- Faites glisser le doigt vers la gauche ou la droite pour afficher Visualiser photos.
- **b** Appuyez sur Visualiser photos. Appuyez sur OK.
- Faites glisser le doigt vers la gauche ou la droite, ou appuyez sur < ou b pour afficher chaque photo. Lorsque la photo souhaitée s'affiche, appuyez dessus, puis appuyez sur OK.
- $\overline{a}$  Appuyez sur OK.
- Appuyez sur Param. impress.
- **9** Faites glisser le doigt vers le haut ou le bas, ou appuyez sur  $\triangle$  ou  $\nabla$  pour afficher Type papier.
- $\bigcirc$  Appuyez sur Type papier.
- **k Appuyez sur** Pap Ordinaire, Pap jet enc, Brother BP71 ou Autre - Glacé.
- <sup>12</sup> Si vous ne voulez pas modifier d'autres  $r$ églages, appuyez sur  $\sum$  ou OK. Appuyez sur Marche pour imprimer.

# **Format de papier et format d'impression**

- **1** Ouvrez le couvercle des logements pour lecteurs média.
- **2** Insérez la carte mémoire ou la clé USB dans le logement approprié.
- **3** Appuyez sur Photo.
- 4 Faites glisser le doigt vers la gauche ou la droite pour afficher Visualiser photos.
- **5** Appuyez sur Visualiser photos. Appuyez sur OK.
- 6 Faites glisser le doigt vers la gauche ou la droite, ou appuyez sur < ou b pour afficher chaque photo. Lorsque la photo souhaitée s'affiche, appuyez dessus, puis appuyez sur OK.

Appuyez sur OK.

Appuyez sur Param. impress.

**8**

#### Chapitre 8

- Faites glisser le doigt vers le haut ou le bas, ou appuyez sur  $\triangle$  ou  $\nabla$  pour afficher Format papier.
- 

(0) Appuyez sur Format papier.

**k** Faites glisser le doigt vers le haut ou le bas, ou appuyez sur  $\triangle$  ou  $\nabla$  pour afficher 4pox6po, 5pox7po, Lettre, Registre, A4 ou A3. Appuyez sur l'option à définir. Effectuez l'une des opérations suivantes :

- Si vous avez sélectionné Lettre ou  $A4$ , a[l](#page-81-0)lez à l'étape  $\blacksquare$ .
- $\blacksquare$  Si vous avez choisi  $4$ pox $6$ po, 5pox7po, Registre ou A3, allez à l'étape  $\mathbf{\circledB}$  $\mathbf{\circledB}$  $\mathbf{\circledB}$ .

<span id="page-81-0"></span>Appuyez sur Format Impr. Faites glisser le doigt vers le haut ou le bas, ou appuyez sur  $\blacktriangle$  ou  $\nabla$  pour afficher les options du tableau suivant, puis appuyez sur l'option à définir.

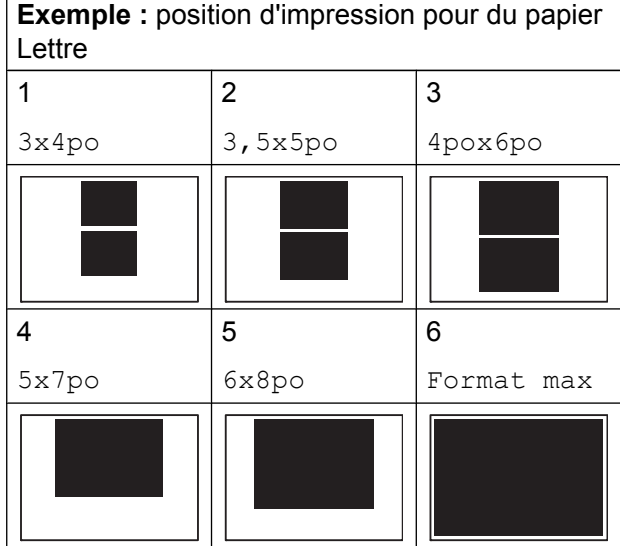

<span id="page-81-1"></span>**13** Si vous ne voulez pas modifier d'autres  $r$ églages, appuyez sur  $\sum$  ou OK. Appuyez sur Marche pour imprimer.

# **Correction automatique**

La fonction Correction automatique est disponible pour la plupart des photos. C'est l'appareil qui détermine l'effet qui convient à votre photo.

- **1** Ouvrez le couvercle des logements pour lecteurs média.
- b Insérez la carte mémoire ou la clé USB dans le logement approprié.
- **3** Appuyez sur Photo.
- Faites glisser le doigt vers la gauche ou la droite pour afficher Visualiser photos.
- **b** Appuyez sur Visualiser photos. Appuyez sur OK.
- $\boxed{6}$  Faites glisser le doigt vers la gauche ou la droite, ou appuyez sur < ou b pour afficher chaque photo. Lorsque la photo souhaitée s'affiche, appuyez dessus, puis appuyez sur OK.
- Appuyez sur  $OK$ .
- Appuyez sur Param. impress.
- Faites glisser le doigt vers le haut ou le bas, ou appuyez sur  $\triangle$  ou  $\nabla$  pour afficher Correction auto.
- 10 Appuyez sur Correction auto.
- **ii** Appuyez sur Activé (ou Désactivé).
- 12 Si vous ne voulez pas modifier d'autres réglages, appuyez sur solu OK. Appuyez sur Marche pour imprimer.

# **Réglage de la luminosité, du contraste et des couleurs**

# **Luminosité**

- a Ouvrez le couvercle des logements pour lecteurs média.
- <sup>2</sup> Insérez la carte mémoire ou la clé USB dans le logement approprié.
- **3** Appuyez sur Photo.
- $\left(4\right)$  Faites glisser le doigt vers la gauche ou la droite pour afficher Visualiser photos.
- **6** Appuyez sur Visualiser photos. Appuyez sur OK.
- **6** Faites glisser le doigt vers la gauche ou la droite, ou appuyez sur ◀ ou ▶ pour afficher chaque photo. Lorsque la photo souhaitée s'affiche, appuyez dessus, puis appuyez sur OK.
- Appuyez sur  $OK$ .
- 8 Appuyez sur Param. impress.
- **9** Faites glisser le doigt vers le haut ou le bas, ou appuyez sur  $\triangle$  ou  $\nabla$  pour afficher Luminosité.
- 10 Appuyez sur Luminosité.
- **k** Réglez le niveau de luminosité en appuyant sur le niveau approprié à l'écran tactile.
- <sup>12</sup> Si vous ne voulez pas modifier d'autres  $r$ églages, appuyez sur  $\sum$  ou OK. Appuyez sur Marche pour imprimer.

# **Contraste**

Vous avez la possibilité de définir le niveau de contraste. Le fait d'augmenter le contraste donne aux images un aspect plus net et percutant.

- Ouvrez le couvercle des logements pour lecteurs média.
- **2** Insérez la carte mémoire ou la clé USB dans le logement approprié.
- **3** Appuyez sur Photo.
- Faites glisser le doigt vers la gauche ou la droite pour afficher Visualiser photos.
- **5** Appuyez sur Visualiser photos. Appuyez sur OK.
- 6 Faites glisser le doigt vers la gauche ou la droite, ou appuyez sur ◀ ou ▶ pour afficher chaque photo. Lorsque la photo souhaitée s'affiche, appuyez dessus, puis appuyez sur OK.
	- Appuyez sur OK.
- Appuyez sur Param. impress.
- Faites glisser le doigt vers le haut ou le bas, ou appuyez sur  $\blacktriangle$  ou  $\nabla$  pour afficher Contraste.
- **iD** Appuyez sur Contraste.
- Réglez le niveau de contraste en appuyant sur le niveau approprié à l'écran tactile.
- 12 Si vous ne voulez pas modifier d'autres  $r$ églages, appuyez sur  $\sum$  ou OK. Appuyez sur Marche pour imprimer.

**8**

# **Amélioration des couleurs**

Vous pouvez activer la fonction d'amélioration des couleurs pour rendre les images imprimées plus éclatantes. L'impression est plus lente et, en fonction de l'image, cette fonctionnalité peut consommer davantage d'encre.

- 1 Ouvrez le couvercle des logements pour lecteurs média.
- b Insérez la carte mémoire ou la clé USB dans le logement approprié.
- **3** Appuyez sur Photo.
- Faites glisser le doigt vers la gauche ou la droite pour afficher Visualiser photos.
- $\boxed{5}$  Appuyez sur Visualiser photos. Appuyez sur OK.
- 6 Faites glisser le doigt vers la gauche ou la droite, ou appuyez sur ◀ ou ▶ pour afficher chaque photo. Lorsque la photo souhaitée s'affiche, appuyez dessus, puis appuyez sur OK.
- $\overline{a}$  Appuyez sur OK.
- Appuyez sur Param. impress.
- **9** Faites glisser le doigt vers le haut ou le bas, ou appuyez sur  $\triangle$  ou  $\nabla$  pour afficher Améliorer la couleur.
- 10 Appuyez sur

Améliorer la couleur.

**k** Effectuez l'une des opérations suivantes :

- Si vous souhaitez personnaliser les réglages Bal blanche, Précision ou Densité coul., appuyez sur Améliorer la couleur, puis sur Activé.
	- Passez à [l](#page-83-0)'étape **@**.
- Si vous ne souhaitez pas effectuer de personnalisation, appuyez sur Améliorer la couleur, puis sur Désactivé.

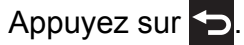

Passez à l'étape **®**.

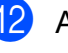

<span id="page-83-0"></span>12 Appuyez sur Bal blanche, Précision ou Densité coul.

- <span id="page-83-2"></span>Appuyez sur  $\triangleleft$  ou  $\triangleright$  pour ajuster l'amplitude du réglage. Appuyez sur OK.
- **14** Effectuez l'une des opérations suivantes :
	- Si vous voulez personnaliser une autre option d'amélioration des cou[l](#page-83-0)eurs, répétez les étapes  $\circledR$  et  $\circledR$ . Appuyez sur
	- Si vous souhaitez modifier d'autres  $r$ églages, appuyez sur  $\sum$  pour afficher le menu des paramètres d'impression, puis appuyez sur le réglage à modifier. (Voir *[Paramètres](#page-79-0) [d'impression de PhotoCapture](#page-79-0) [Center™](#page-79-0) >>* page 74.)
- <span id="page-83-1"></span>**15** Si vous ne voulez pas modifier d'autres réglages, appuyez sur pou OK. Appuyez sur Marche pour imprimer.

PhotoCapture Center™ : impression de photos à partir d'une carte mémoire ou d'une clé USB

# **REMARQUE**

# **• Balance des blancs**

Ce paramètre permet d'ajuster la teinte des zones blanches d'une image. L'éclairage, les réglages de l'appareil photo et d'autres facteurs influencent le rendu du blanc. Les zones blanches d'une photo peuvent être légèrement roses, jaunes ou d'une autre couleur. Ce réglage permet de corriger cet effet et de rendre parfaitement blanches les zones blanches de la photo.

# **• Netteté**

Ce paramètre permet d'améliorer le détail des photos, à la manière de la mise au point précise d'un appareil photo. Si l'image n'est pas parfaitement mise au point et que vous ne parvenez pas à voir les détails fins de l'image, réglez sa netteté.

# **• Densité des couleurs**

Ce paramètre permet d'ajuster l'intensité des couleurs de l'image. Vous pouvez augmenter ou diminuer l'intensité des couleurs d'une image pour améliorer une photo passée ou terne.

# **Rognage**

Si la photo est trop longue ou trop large pour tenir dans l'espace disponible de la mise en page choisie, une partie de l'image sera coupée.

Le réglage par défaut est **Activé**. Si vous voulez imprimer toute l'image, modifiez ce réglage pour choisir Désactivé. Si vous réglez Couper sur Désactivé, définissez également Sans bordure à Désactivé. (Voir *[Impression sans bordure](#page-85-0)*

 $\rightarrow$  [page 80](#page-85-0).)

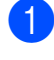

**1** Ouvrez le couvercle des logements pour lecteurs média.

- Insérez la carte mémoire ou la clé USB dans le logement approprié.
- 3 Appuyez sur Photo.
- Faites glisser le doigt vers la gauche ou la droite pour afficher Visualiser photos.
- **5** Appuyez sur Visualiser photos. Appuyez sur OK.
- $\boxed{6}$  Faites glisser le doigt vers la gauche ou la droite, ou appuyez sur  $\triangleleft$  ou  $\triangleright$  pour afficher chaque photo. Lorsque la photo souhaitée s'affiche, appuyez dessus, puis appuyez sur OK.
- $\overline{I}$  Appuyez sur OK.
- 8 Appuyez sur Param. impress.
- Faites glisser le doigt vers le haut ou le bas, ou appuyez sur  $\triangle$  ou  $\nabla$  pour afficher Couper.
- $\bigcirc$  Appuyez sur Couper.
- **k Désactivé (ou Activé).**
- 12 Si vous ne voulez pas modifier d'autres  $r$ églages, appuyez sur  $\sum$  ou OK. Appuyez sur Marche pour imprimer.

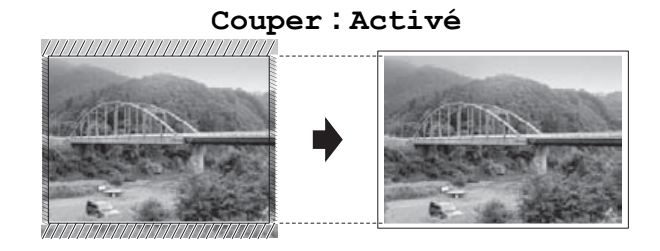

**Couper : Désactivé**

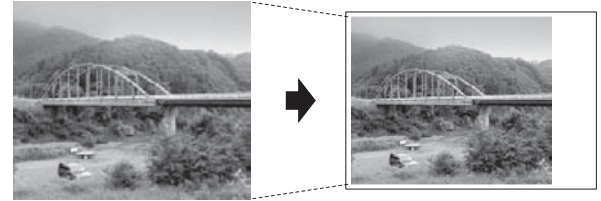

**8**

# <span id="page-85-0"></span>**Impression sans bordure**

Cette fonction vous permet d'agrandir la zone imprimable jusqu'aux bords du papier. La durée d'impression sera légèrement plus longue.

- **1** Ouvrez le couvercle des logements pour lecteurs média.
- b Insérez la carte mémoire ou la clé USB dans le logement approprié.
- **3** Appuyez sur Photo.
- Faites glisser le doigt vers la gauche ou la droite pour afficher Visualiser photos.
- **b** Appuyez sur Visualiser photos. Appuyez sur OK.
- 6 Faites glisser le doigt vers la gauche ou la droite, ou appuyez sur < ou b pour afficher chaque photo. Lorsque la photo souhaitée s'affiche, appuyez dessus, puis appuyez sur OK.
- Appuyez sur  $OK$ .
- 8 Appuyez sur Param. impress.
- **9** Faites glisser le doigt vers le haut ou le bas, ou appuyez sur  $\triangle$  ou  $\nabla$  pour afficher Sans bordure.
- **ii** Appuyez sur Sans bordure.
- **k Désactivé (ou Activé).**
- 12 Si vous ne voulez pas modifier d'autres  $r$ églages, appuyez sur  $\blacktriangleright$  ou  $\circ$ K. Appuyez sur Marche pour imprimer.

# **Impression de la date**

Vous pouvez imprimer la date si elle est déjà incluse dans les données de votre photo. La date est imprimée dans le coin inférieur droit. Si les données ne contiennent pas d'informations sur la date, vous ne pouvez pas utiliser cette fonction.

- Ouvrez le couvercle des logements pour lecteurs média.
- b Insérez la carte mémoire ou la clé USB dans le logement approprié.
- **3** Appuyez sur Photo.
- Faites glisser le doigt vers la gauche ou la droite pour afficher Visualiser photos.
- $\boxed{5}$  Appuyez sur Visualiser photos. Appuyez sur OK.
- 6 Faites glisser le doigt vers la gauche ou la droite, ou appuyez sur  $\triangleleft$  ou  $\triangleright$  pour afficher chaque photo. Lorsque la photo souhaitée s'affiche, appuyez dessus, puis appuyez sur OK.
- $\bullet$  Appuyez sur  $OK$ .
- 8 Appuyez sur Param. impress.
- **9** Faites glisser le doigt vers le haut ou le bas, ou appuyez sur  $\blacktriangle$  ou  $\nabla$  pour afficher Imprimer date.
- **i)** Appuyez sur Imprimer date.
- k Appuyez sur Activé (ou Désactivé).
- Si vous ne voulez pas modifier d'autres  $r$ églages, appuyez sur  $\sum$  ou OK. Appuyez sur Marche pour imprimer.

PhotoCapture Center™ : impression de photos à partir d'une carte mémoire ou d'une clé USB

# **REMARQUE**

Le réglage DPOF doit être désactivé sur votre appareil photo pour que vous puissiez utiliser la fonction Imprimer date.

# <span id="page-86-0"></span>**Définition de nouveaux réglages par défaut**

Vous pouvez enregistrer les paramètres d'impression que vous utilisez le plus souvent, par exemple Qualité Impres, Type papier, Format papier, Format Impr., Correction auto, Luminosité, Contraste, Améliorer la couleur, Couper, Sans bordure et Imprimer date en les définissant comme réglages par défaut. Ces réglages sont conservés jusqu'à ce que vous les modifiiez à nouveau.

- **1** Ouvrez le couvercle des logements pour lecteurs média.
- **2** Insérez la carte mémoire ou la clé USB dans le logement approprié.
- **3** Appuyez sur Photo.
- 4 Faites glisser le doigt vers la gauche ou la droite pour afficher Visualiser photos.
- **5** Appuyez sur Visualiser photos. Appuyez sur OK.
- 6 Faites glisser le doigt vers la gauche ou la droite, ou appuyez sur < ou b pour afficher chaque photo. Lorsque la photo souhaitée s'affiche, appuyez dessus, puis appuyez sur OK.
- - Appuyez sur  $OK$ .
- **8** Appuyez sur Param. impress.
- **9** Appuyez sur le nouveau réglage. Répétez cette étape pour chaque réglage à modifier.
- <sup>10</sup> Après avoir modifié le dernier réglage, faites glisser le doigt vers le haut ou le bas, ou appuyez sur  $\triangle$  ou  $\nabla$  pour afficher Fix nv param déf.
- **i)** Appuyez sur Fix nv param déf.
- 12 L'écran tactile vous invite à confirmer si vous souhaitez utiliser les valeurs modifiées en tant que nouveaux réglages par défaut. Appuyez sur Oui pour confirmer.
- **B** Appuyez sur

# **Rétablissement de tous les réglages d'usine**

Vous pouvez rétablir les réglages d'usine des paramètres PhotoCapture que vous aviez modifiés, par exemple Qualité Impres, Type papier, Format papier, Format Impr., Correction auto, Luminosité, Contraste, Améliorer la couleur, Couper, Sans bordure et Imprimer date.

- **1** Ouvrez le couvercle des logements pour lecteurs média.
- b Insérez la carte mémoire ou la clé USB dans le logement approprié.
- **3** Appuyez sur Photo.
- $\overline{4}$  Faites glisser le doigt vers la gauche ou la droite pour afficher Visualiser photos.
- **5** Appuyez sur Visualiser photos. Appuyez sur OK.
- **6** Faites glisser le doigt vers la gauche ou la droite, ou appuyez sur < ou b pour afficher chaque photo. Lorsque la photo souhaitée s'affiche, appuyez dessus, puis appuyez sur OK.
	- Appuyez sur OK.

#### Chapitre 8

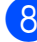

8 Appuyez sur Param. impress.

**9** Faites glisser le doigt vers le haut ou le bas, ou appuyez sur  $\triangle$  ou  $\nabla$  pour afficher Réinitial. usine.

10 Appuyez sur Réinitial. usine.

- **fi** L'écran tactile vous demande de confirmer le rétablissement des réglages d'usine. Appuyez sur Oui pour confirmer.
- 12 Appuyez sur

# **Numérisation vers une carte mémoire ou une clé USB**

# **Rognage automatique**

Vous pouvez numériser ensemble plusieurs documents placés sur la vitre du scanner. Vous pouvez prévisualiser un document individuel sur l'écran tactile avant de l'enregistrer. Si vous sélectionnez Rognage auto, l'appareil numérise chaque document et crée des fichiers séparés. Par exemple, si vous placez quatre documents sur la vitre du scanner, l'appareil numérise et crée quatre fichiers distincts. Si vous voulez créer un fichier contenant quatre pages, sélectionnez PDF ou TIFF pour

Type fichier.

(Si vous choisissez JPEG, les quatre documents sont créés en tant que fichiers distincts.)

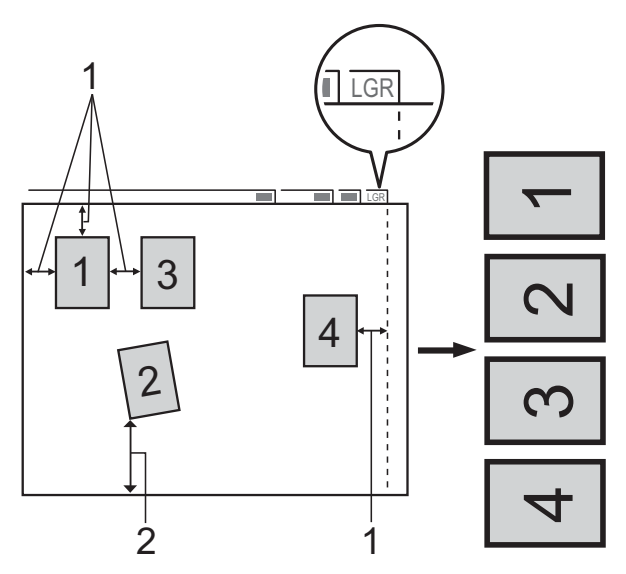

- **1 0,4 po (10 mm) ou davantage (haut, gauche, droite)**
- **2 0,8 po (20 mm) ou davantage (bas)**

PhotoCapture Center™ : impression de photos à partir d'une carte mémoire ou d'une clé USB

# **REMARQUE**

Rognage auto est pris en charge par des technologies développées par Reallusion, Inc. SealLUSION

- **a** Ouvrez le couvercle des logements pour lecteurs média.
- b Insérez la carte mémoire ou la clé USB dans le logement approprié.
- 3) Appuyez sur Numériser vers support.
- 4 Chargez votre document.
- **b** Appuyez sur Options.
- $\left(6\right)$  Faites glisser le doigt vers le haut ou le bas, ou appuyez sur  $\triangle$  ou  $\nabla$  pour afficher Rognage auto.
- 7 Appuyez sur Rognage auto.
- 8 Appuyez sur Activé.
- **9** Appuyez sur OK.
- <sup>10</sup> Si vous ne souhaitez pas modifier d'autres réglages, appuyez sur Marche pour lancer la numérisation.
- **fi** Le nombre de documents numérisés s'affiche sur l'écran tactile. Appuyez sur OK pour confirmer.
- **12** Appuyez sur  $\triangleleft$  ou  $\triangleright$  pour afficher un aperçu des données de chaque document.
- **i3** Appuyez sur Enr tout pour enregistrer les données.

# **REMARQUE**

**•** Rognage auto est disponible pour du papier dont les quatre coins sont à angle droit (90 degrés). Si l'un des angles n'est pas droit, Rognage auto ne peut pas détecter le document.

**•** Si votre document est trop long ou trop large, ce réglage ne fonctionne pas correctement. Le document doit avoir les dimensions suivantes : jusqu'à 10,6 × 16,54 po (270 × 420 mm).

Si le rapport entre hauteur et largeur du document est supérieur à 1:8, ce réglage ne fonctionne pas correctement.

- **•** Vous devez éloigner les documents des bords de la vitre du scanner, comme dans l'illustration.
- **•** Vous devez laisser un espace minimum de 0,4 po (10 mm) entre les documents.
- **•** L'option Rognage auto ajuste l'inclinaison du document sur la vitre du scanner. Il n'a cependant pas d'effet si l'inclinaison du document est supérieure à 10 degrés.
- **•** Le chargeur automatique de documents doit être vide pour que vous puissiez utiliser la fonction Rognage auto.
- **•** La fonction Rognage auto peut traiter un maximum de 32 documents suivant la taille de ceux-ci.
- **•** Les options Mode haute vitesse ADF, Num. recto-verso et Ignorer les pages vierges ne sont pas disponibles avec Rognage auto.

# **IMPORTANT**

Ne retirez PAS la carte mémoire ou la clé USB pendant que l'appareil est en train de lire ou d'écrire sur celle-ci. Vous risqueriez d'endommager la carte, la clé USB ou les données qui y sont enregistrées.

# **Définition de nouveaux réglages par défaut**

# Vous pouvez enregistrer les réglages Numérisation vers support

(Mode haute vitesse ADF, Type de numéris., Résolution, Type fichier, Format numéris., Num papier long, Rognage auto, Ignorer les pages vierges et Enl couleur arrière-plan) que vous utilisez le plus souvent en les définissant comme réglages par défaut. Ces réglages restent opérationnels tant qu'ils ne sont pas modifiés.

- Ouvrez le couvercle des logements pour lecteurs média.
- b Insérez la carte mémoire ou la clé USB dans le logement approprié.
- **6** Appuyez sur Numériser vers support.
- Appuyez sur Options.
- **5** Faites glisser le doigt vers le haut ou le bas, ou appuyez sur  $\triangle$  ou  $\nabla$  pour afficher Mode haute vitesse ADF, Type de numéris., Résolution, Type fichier, Format numéris., Num papier long, Rognage auto, Ignorer les pages vierges ou Enl couleur arrière-plan, puis appuyez sur le réglage à modifier. Appuyez ensuite sur l'option à définir.

Répétez cette étape pour chaque réglage à modifier.

6 Une fois la sélection de vos réglages préférentiels terminée, faites glisser le doigt vers le haut ou le bas, ou appuyez sur  $\triangle$  ou  $\nabla$  pour afficher Fix nv param déf.

Appuyez sur Fix nv param déf.

8 L'écran tactile vous invite à confirmer si vous souhaitez utiliser les valeurs modifiées en tant que nouveaux réglages par défaut. Appuyez sur Oui pour confirmer.

**9** Appuyez sur

# **Rétablissement des réglages d'usine**

Vous pouvez rétablir tous les paramètres d'usine par défaut pour les réglages Numérisation vers support

(Mode haute vitesse ADF, Type de numéris., Résolution, Type fichier, Format numéris., Num papier long, Rognage auto, Ignorer les pages vierges et Enl couleur arrière-plan) que vous avez modifiés.

- Ouvrez le couvercle des logements pour lecteurs média.
- **2** Insérez la carte mémoire ou la clé USB dans le logement approprié.
- 3) Appuyez sur Numériser vers support.
- Appuyez sur Options.
- **b** Faites glisser le doigt vers le haut ou le bas, ou appuyez sur  $\blacktriangle$  ou  $\nabla$  pour afficher Réinitial. usine.
- 6 Appuyez sur Réinitial. usine.
- **7** L'écran tactile vous demande de confirmer le rétablissement des réglages d'usine. Appuyez sur Oui pour confirmer.

h Appuyez sur .

PhotoCapture Center™ : impression de photos à partir d'une carte mémoire ou d'une clé USB

# **Enregistrement des options de numérisation en tant que raccourci**

Vous pouvez mémoriser les options de numérisation que vous utilisez le plus souvent en les enregistrant en tant que raccourci. Cette section explique comment ajouter un raccourci pour Numériser vers support.

- **1** Ouvrez le couvercle des logements pour lecteurs média.
- **2** Insérez la carte mémoire ou la clé USB dans le logement approprié.
- 8 Appuyez sur Numériser vers support.
- 4 Appuyez sur Options.
- $\overline{6}$  Faites glisser le doigt vers le haut ou le bas, ou appuyez sur  $\triangle$  ou  $\nabla$  pour afficher Mode haute vitesse ADF, Num. recto-verso, Type de numéris., Résolution, Type fichier, Format numéris., Num papier long, Nom fichier, Rognage auto, Ignorer les pages vierges ou Enl couleur arrière-plan, puis appuyez sur le réglage à modifier. Appuyez ensuite sur l'option à définir.

Répétez cette étape pour chaque réglage à modifier.

- 6 Lorsque vous avez terminé, appuyez sur OK.
- 

**Appuyez sur Enregistrer** en tant que racc.

**8** Confirmez la liste des réglages que vous avez choisis pour le raccourci, puis appuyez sur OK.

- <sup>9</sup> Donnez un nom au raccourci à l'aide du clavier affiché à l'écran tactile. (Pour vous aider à saisir les lettres, >> Guide de l'utilisateur : *Saisie de texte.*) Appuyez sur OK.
- $\bigcirc$  Appuyez sur  $\circ$ K pour enregistrer votre raccourci.

# **9**

# **Impression de photos à partir d'un appareil photo**

# <span id="page-91-2"></span>**Impression de photos directement à partir d'un appareil photo PictBridge**

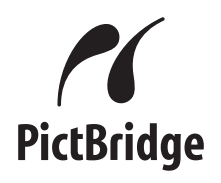

Votre appareil Brother prend en charge la norme PictBridge pour vous permettre de connecter tout appareil photo compatible PictBridge et d'imprimer des photos directement depuis ce dernier.

Si votre appareil photo utilise la norme de stockage de masse USB, vous pouvez également imprimer des photos à partir de celui-ci, même s'il n'est pas compatible PictBridge. (Voir *[Impression de photos](#page-93-0) [directement à partir d'un appareil photo non](#page-93-0) compatible PictBridge* >> page 88.)

# **Conditions de fonctionnement PictBridge**

Pour éviter toute erreur, tenez compte des principes suivants :

- L'appareil Brother et l'appareil photo numérique doivent être connectés à l'aide d'un câble USB approprié.
- Les fichiers d'image doivent porter l'extension .JPG (les autres extensions, comme .JPEG, .TIF ou .GIF, ne sont pas reconnues).
- Les fonctions de PhotoCapture Center™ ne peuvent pas être utilisées en combinaison avec la fonctionnalité PictBridge.

# **Configuration de l'appareil photo numérique**

Assurez-vous que l'appareil photo est en mode PictBridge. L'afficheur de votre appareil photo PictBridge peut proposer les réglages suivants.

Certains de ces réglages peuvent ne pas être disponibles en fonction de l'appareil photo.

| <b>Options de</b><br>menu de<br>l'appareil<br>photo | <b>Options</b>                                                                                                    |
|-----------------------------------------------------|----------------------------------------------------------------------------------------------------|
| Format du<br>papier                                 | Registre, Lettre, A3, A4,<br>$4 \times 6$ po (10 $\times$ 15 cm),<br>Paramètres imprimante<br>(réglage par défaut) <sup>2</sup> |
| Type de papier                                      | Papier ordinaire, Papier<br>glacé, Papier jet d'encre,<br>Paramètres imprimante<br>(réglage par défaut) <sup>2</sup>            |
| Mise en page                                        | Sans bordure : Activé,<br>Sans bordure : Désactivé,<br>Paramètres imprimante<br>(réglage par défaut) <sup>2</sup>               |
| Réglage<br>DPOF <sup>1</sup>                        |                                                                                                    |
| Qualité<br>d'impression                             | Normale, Fine,<br>Paramètres imprimante<br>(réglage par défaut) <sup>2</sup>                                                    |
| Amélioration<br>des couleurs                        | Activé, Désactivé,<br>Paramètres imprimante<br>(réglage par défaut) <sup>2</sup>                                                |
| Impression de la<br>date                            | Activé, Désactivé,<br>Paramètres imprimante<br>(réglage par défaut) <sup>2</sup>                                                |

<span id="page-91-1"></span>Voir *Impression en mode DPOF* >> page 87 pour plus de détails.

<span id="page-91-0"></span><sup>2</sup> Si votre appareil photo est réglé de façon à utiliser les paramètres imprimante (réglage par défaut), l'appareil Brother imprimera les photos selon les réglages ci-dessous.

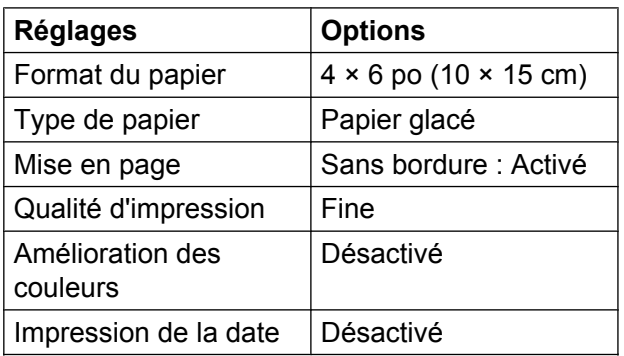

- Si votre appareil photo ne propose pas d'options de menu, ces réglages sont également appliqués.
- Le nom et la disponibilité de chaque réglage dépendent des caractéristiques de votre appareil photo.

Pour plus d'informations sur la modification des réglages PictBridge, reportez-vous à la documentation fournie avec votre appareil photo.

# **Impression d'images**

# **REMARQUE**

Retirez toute carte mémoire ou clé USB de l'appareil avant de raccorder un appareil photo numérique.

**1** Ouvrez le couvercle des logements pour lecteurs média.

**2** Assurez-vous que l'appareil photo est éteint. Raccordez l'appareil photo à l'interface USB directe (1) de l'appareil Brother à l'aide du câble USB.

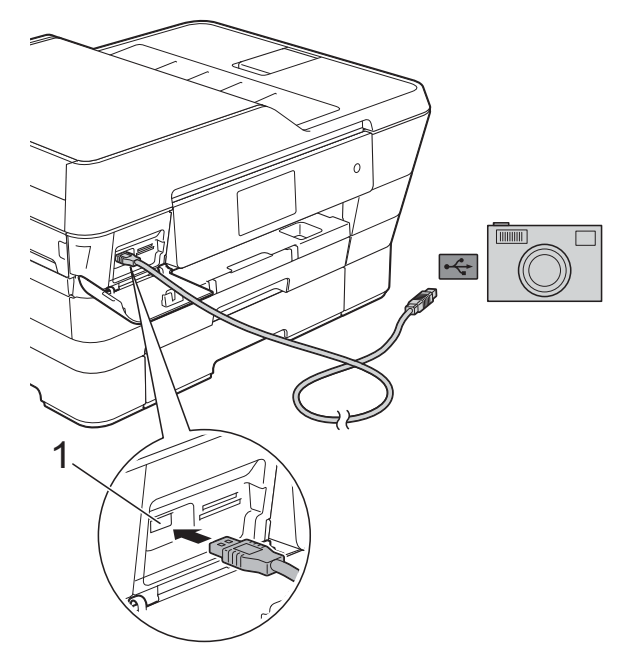

- **1 Interface USB directe**
- **3** Allumez l'appareil photo. Lorsque l'appareil a reconnu l'appareil photo, l'écran tactile affiche L'appareil photo est connecté.
- $\overline{4}$  Choisissez la photo à imprimer en suivant les instructions de l'appareil photo. Lorsque l'appareil commence à

imprimer une photo, l'écran tactile affiche Imp. en cours.

# **IMPORTANT**

Pour éviter d'endommager l'appareil Brother, ne connectez pas un périphérique autre qu'un appareil photo numérique ou qu'une clé USB à l'interface USB directe.

# <span id="page-92-0"></span>**Impression en mode DPOF**

L'abréviation DPOF signifie Digital Print Order Format (format de commande d'impression numérique).

La norme DPOF a été mise au point par les grands fabricants d'appareils photo numériques (Canon Inc., Eastman Kodak Company, FUJIFILM Corporation, Panasonic Corporation et Sony Corporation) en vue de simplifier l'impression des photos des appareils photo numériques.

Si votre appareil photo numérique prend en charge l'impression DPOF, vous pouvez choisir sur son écran les images et le nombre de copies que vous voulez imprimer.

# **REMARQUE**

Une erreur de fichier DPOF non valide peut se produire si la commande d'impression créée sur l'appareil photo a été corrompue. Pour résoudre ce problème, supprimez la commande d'impression et recréez-la à l'aide de votre appareil photo. Pour savoir comment supprimer ou recréer la commande d'impression, reportez-vous au site Web d'assistance du fabricant de l'appareil photo ou à sa documentation.

# <span id="page-93-0"></span>**Impression de photos directement à partir d'un appareil photo non compatible PictBridge**

Si votre appareil photo utilise la norme de stockage de masse USB, vous pouvez connecter votre appareil photo en mode de stockage. Ce mode permet d'imprimer des photos à partir de l'appareil photo.

(Si vous souhaitez imprimer des photos en mode PictBridge, voir *[Impression de photos](#page-91-2) [directement à partir d'un appareil photo](#page-91-2) PictBridge* >> page 86.)

# **REMARQUE**

Le nom, la disponibilité et le mode d'utilisation de cette fonction varient en fonction de l'appareil photo. Pour plus d'informations sur le passage du mode PictBridge au mode de stockage de masse USB, reportez-vous à la documentation fournie avec votre appareil photo.

# **Impression d'images**

# **REMARQUE**

Retirez toute carte mémoire ou clé USB de l'appareil avant de raccorder un appareil photo numérique.

Ouvrez le couvercle des logements pour lecteurs média.

2 Assurez-vous que l'appareil photo est éteint. Raccordez l'appareil photo à l'interface USB directe (1) de l'appareil Brother à l'aide du câble USB.

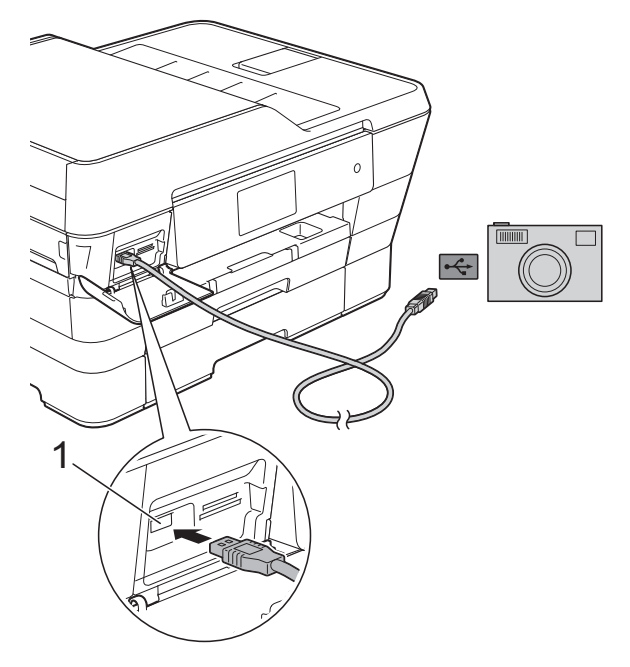

- **1 Interface USB directe**
- 
- c Allumez l'appareil photo.

4 Suivez les étapes de la section *Impression d'images* >> page 68.

# **IMPORTANT**

Pour éviter d'endommager l'appareil Brother, ne connectez pas un périphérique autre qu'un appareil photo numérique ou qu'une clé USB à l'interface USB directe.

**A**

# **Entretien périodique**

# **Nettoyage et vérification de l'appareil**

# **Nettoyage de l'extérieur de l'appareil**

**Nettoyez l'écran tactile comme suit : IMPORTANT**

- Appuyez sur le bouton  $\left(\begin{array}{c} \bigcirc \end{array}\right)$  de manière prolongée pour éteindre l'appareil. L'écran tactile affiche Fermer pendant quelques
- secondes avant que l'appareil s'éteigne. **•** N'utilisez PAS de produit de nettoyage liquide (ni de produit contenant de
- **1** Nettoyez l'écran tactile à l'aide d'un chiffon doux, non pelucheux et *sec*.

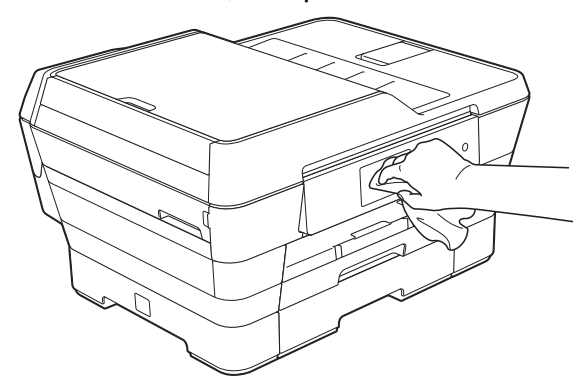

**Nettoyez l'extérieur de l'appareil comme suit :**

# **IMPORTANT**

l'éthanol).

**•** Utilisez du détergent neutre. Ne nettoyez pas avec un liquide volatil comme du diluant ou du benzène sous peine d'endommager la surface extérieure de l'appareil.

- **•** N'utilisez PAS de produits de nettoyage contenant de l'ammoniac.
- **•** N'utilisez PAS d'alcool isopropylique pour nettoyer le panneau de commande. Le panneau pourrait se fissurer.
- Retirez complètement le bac à papier #1 (1) puis le bac #2 (2) de l'appareil.

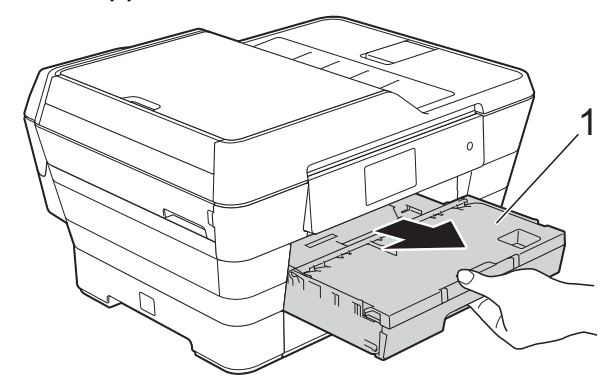

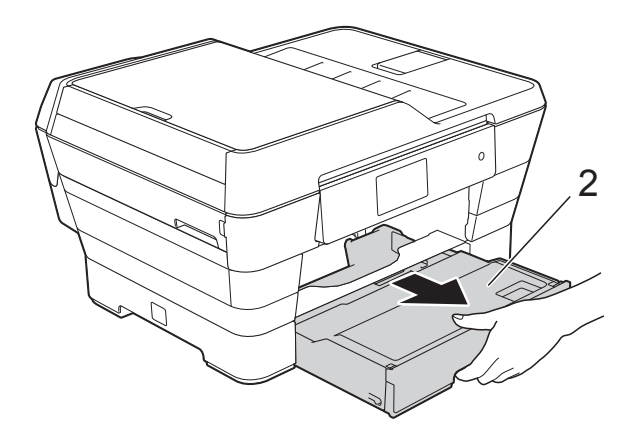

b Essuyez l'extérieur de l'appareil avec un chiffon doux, non pelucheux et *sec* pour enlever la poussière.

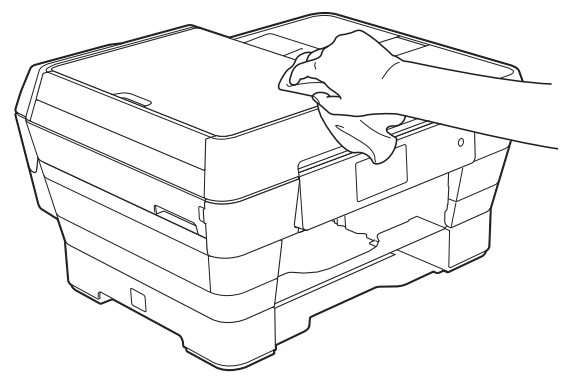

- **3** Soulevez le couvercle du bac de sortie papier et retirez tout élément coincé à l'intérieur.
- 4 Essuyez l'intérieur et l'extérieur du bac à papier avec un chiffon doux, non pelucheux et *sec* pour enlever la poussière.

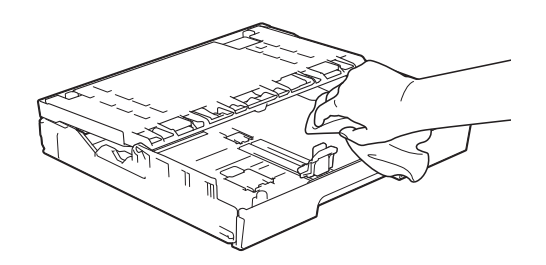

**6** Fermez le couvercle du bac de sortie papier et replacez fermement le bac à papier dans l'appareil.

# **Nettoyage du cylindre de l'imprimante**

**AVERTISSEMENT**

Veillez à débrancher l'appareil de la prise d'alimentation c.a. avant de nettoyer le cylindre de l'imprimante pour éviter tout risque d'électrocution.

**i** Des deux mains, utilisez les prises des deux côtés de l'appareil pour lever le capot du scanner et le mettre en position ouverte.

**2** Nettoyez le cylindre de l'imprimante (1) et ses abords en essuyant toute trace d'encre à l'aide d'un chiffon *doux*, non pelucheux et *sec*.

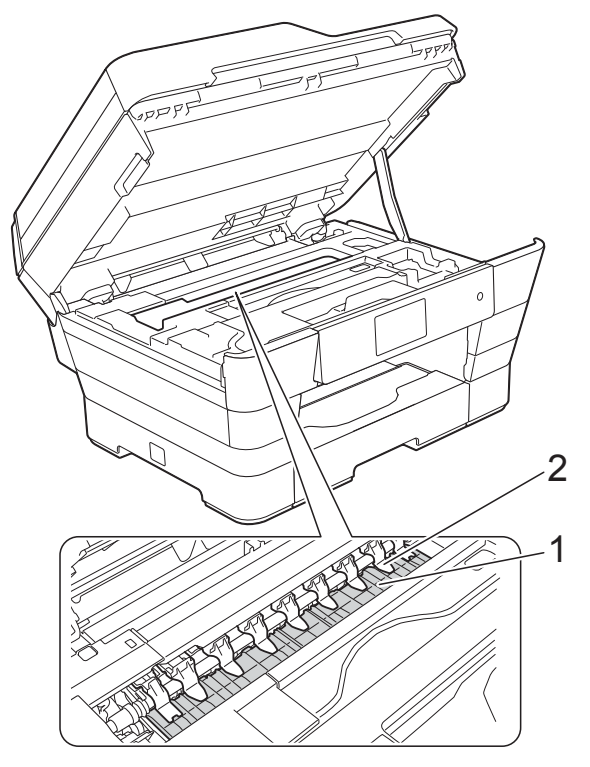

# **IMPORTANT**

Ne pliez PAS et n'exercez PAS une pression excessive sur les neuf pattes (2). Vous risqueriez de les endommager.

8 Fermez délicatement le couvercle du scanner par les prises de chaque côté.

# **A ATTENTION**

Veillez à ne pas vous pincer les doigts en fermant le capot du scanner.

Veillez à toujours utiliser les prises de chaque côté du couvercle du scanner pour l'ouvrir et le fermer.

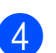

Rebranchez le cordon d'alimentation.

# **Nettoyage des rouleaux d'alimentation du papier**

Si les rouleaux d'alimentation du papier sont maculés d'encre, des problèmes d'alimentation du papier peuvent se produire.

Débranchez l'appareil de la prise d'alimentation c.a. Retirez complètement le bac à papier (1) de l'appareil.

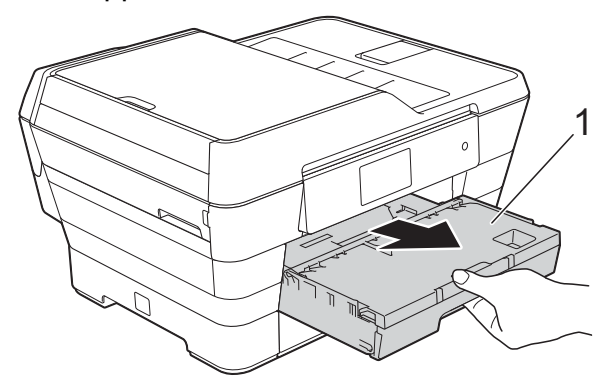

# **REMARQUE**

Si le volet du support papier est ouvert, fermez-le puis fermez le support papier.

2 Nettoyez l'avant des rouleaux d'alimentation du papier (1) avec un chiffon doux non pelucheux humecté d'eau, en effectuant un mouvement de va-et-vient d'un côté à l'autre.

Au terme du nettoyage, essuyez les rouleaux avec un chiffon doux, non pelucheux et *sec* pour éliminer l'humidité.

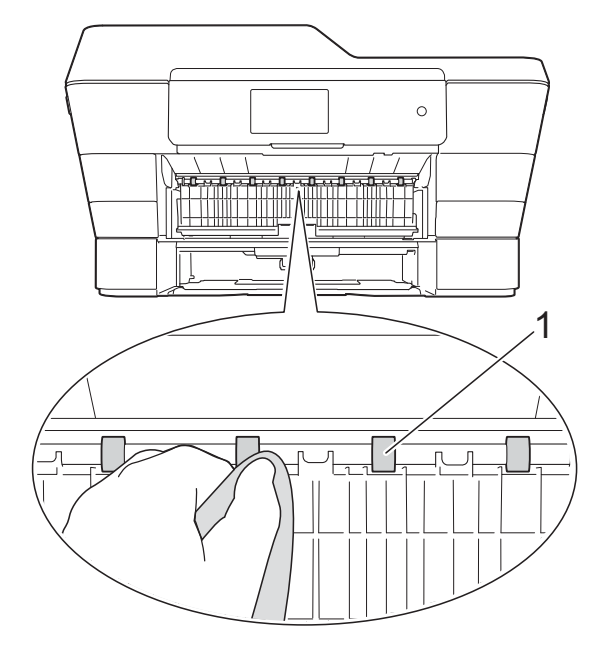

Soulevez le couvercle vert d'élimination des bourrages (2), puis nettoyez l'arrière des rouleaux d'alimentation du papier (1) avec un chiffon doux non pelucheux humecté d'eau.

Au terme du nettoyage, essuyez les rouleaux avec un chiffon doux, non pelucheux et *sec* pour éliminer l'humidité.

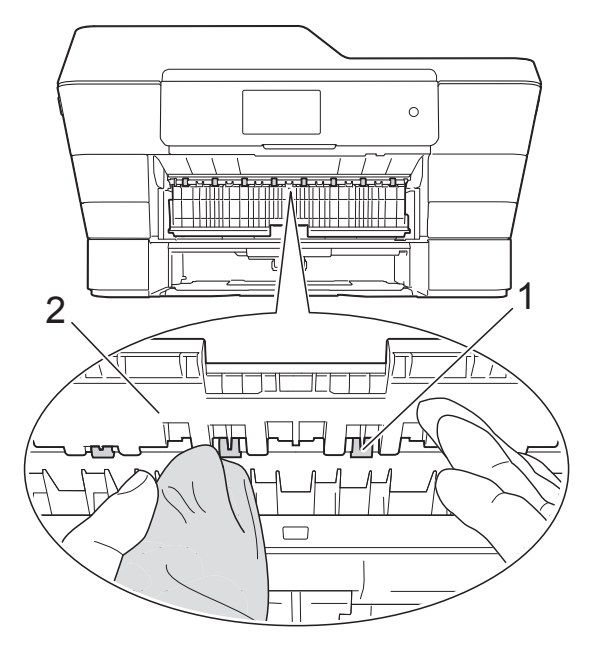

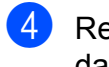

 $\overline{4}$  Remettez le bac à papier fermement dans l'appareil.

**6** Rebranchez le cordon d'alimentation.

# **REMARQUE**

Attendez que les rouleaux soient secs avant d'utiliser l'appareil. Le non-respect de cette consigne risque de provoquer des problèmes d'alimentation du papier.

# **Nettoyage des rouleaux d'entraînement du papier**

- Débranchez l'appareil de la prise d'alimentation c.a.
- **2** Retirez complètement le bac à papier de l'appareil.

# **REMARQUE**

Si l'appareil entraîne en même temps les quelques dernières feuilles de papier présentes dans le bac, nettoyez le patin de base (1) à l'aide d'un chiffon doux non pelucheux humecté d'eau.

Au terme du nettoyage, essuyez le patin avec un chiffon doux, non pelucheux et *sec* pour éliminer l'humidité.

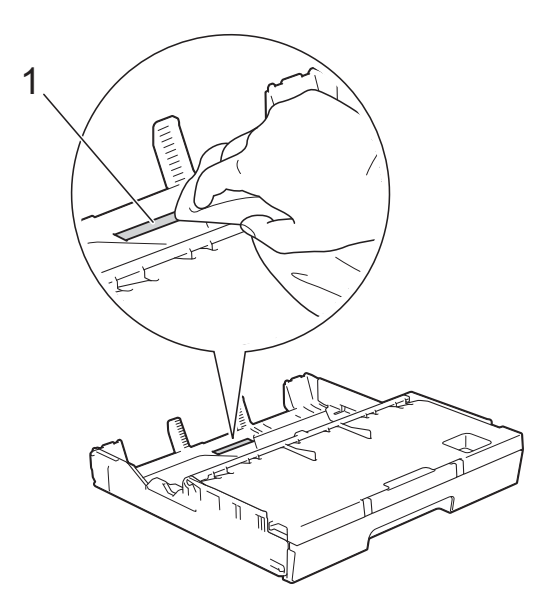

Soulevez le couvercle vert d'élimination des bourrages (1), puis nettoyez les rouleaux d'entraînement du papier (2) avec un chiffon doux non pelucheux humecté d'eau.

Faites tourner lentement les rouleaux afin de nettoyer toute la surface.

Au terme du nettoyage, essuyez les rouleaux avec un chiffon doux, non pelucheux et *sec* pour éliminer l'humidité.

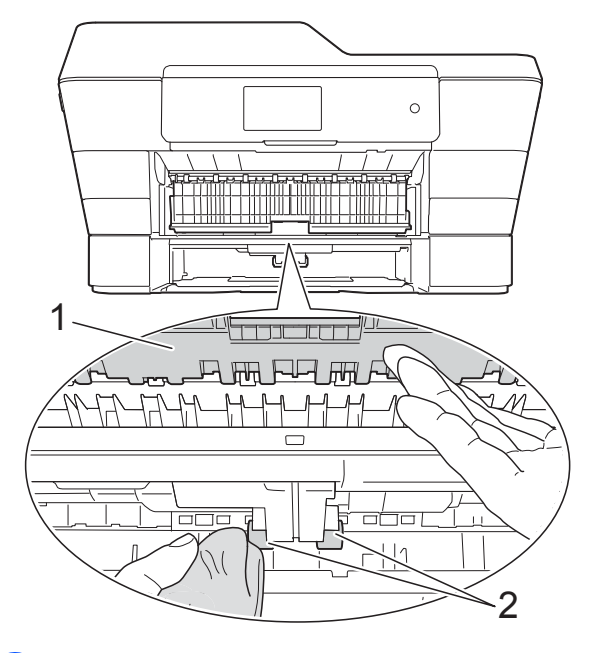

- Remettez le bac à papier fermement dans l'appareil.
- Rebranchez le cordon d'alimentation.

# **Nettoyage des rouleaux d'entraînement du papier pour le bac à papier #2**

Débranchez l'appareil de la prise d'alimentation c.a. Retirez complètement le bac #2 de l'appareil.

# **REMARQUE**

Si le volet du support papier est ouvert, fermez-le puis fermez le support papier. **2** Nettoyez les rouleaux d'entraînement du papier pour le bac #2 (1) à l'aide d'un chiffon doux non pelucheux humecté d'eau.

Faites tourner lentement les rouleaux afin de nettoyer toute la surface.

Au terme du nettoyage, essuyez les rouleaux avec un chiffon doux, non pelucheux et *sec* pour éliminer l'humidité.

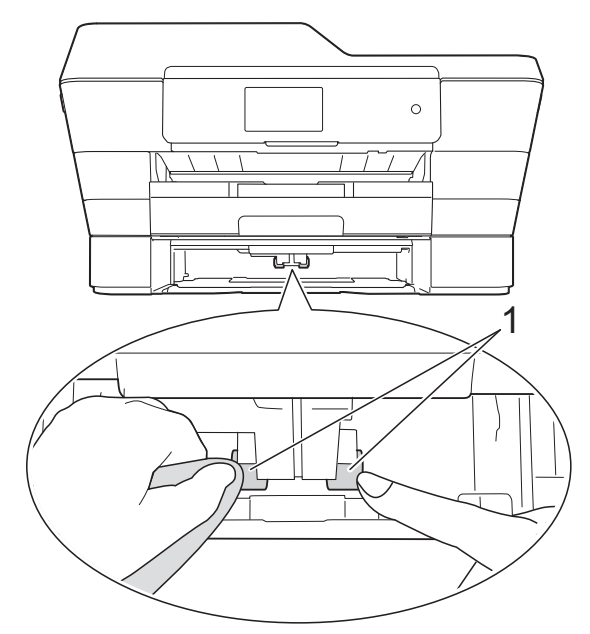

- $\overline{6}$  Remettez le bac #2 fermement dans l'appareil.
- Rebranchez le cordon d'alimentation.

# **Vérification du volume d'encre**

Bien que l'icône du volume d'encre apparaisse sur l'écran tactile, vous pouvez utiliser le menu de l'encre pour afficher un graphique plus grand montrant l'encre qui reste dans chaque cartouche.

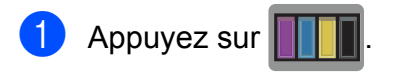

# **REMARQUE**

Vous pouvez également appuyer sur

et Encre.

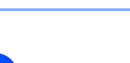

Appuyez sur Volume encre. L'écran tactile indique le volume d'encre.

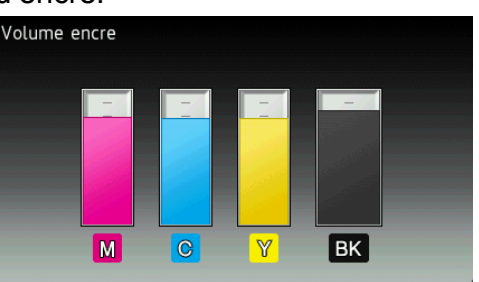

# **REMARQUE**

Lorsque la cartouche d'encre arrive en fin de vie ou qu'elle présente un problème, l'une des icônes suivantes s'affiche :

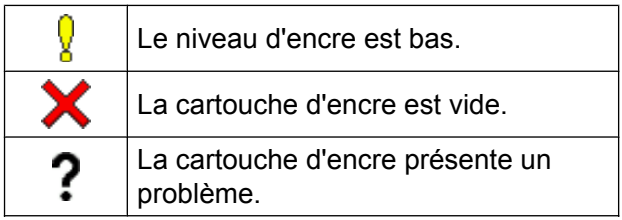

8 Appuyez sur

# **REMARQUE**

Vous pouvez vérifier le volume d'encre à partir de votre ordinateur.

Pour plus d'informations, >> Guide utilisateur - Logiciel et réseau.

# **Emballage et transport de l'appareil**

Pour transporter l'appareil, veillez à utiliser son emballage d'origine. Tout appareil mal emballé risque d'invalider la garantie en ce qui concerne les dommages occasionnés lors du transport.

L'appareil doit être assuré adéquatement auprès du transporteur.

# **IMPORTANT**

Il est essentiel que la tête d'impression de l'appareil puisse retrouver sa position initiale après une tâche d'impression. Écoutez attentivement l'appareil avant de le débrancher, de façon à vous assurer que tous les bruits mécaniques ont cessé et que la tête d'impression se trouve bien dans le coin droit, comme le montre l'illustration. Si vous ne laissez pas l'appareil terminer ce processus, il peut se produire des problèmes d'impression et la tête d'impression risque même d'être endommagée.

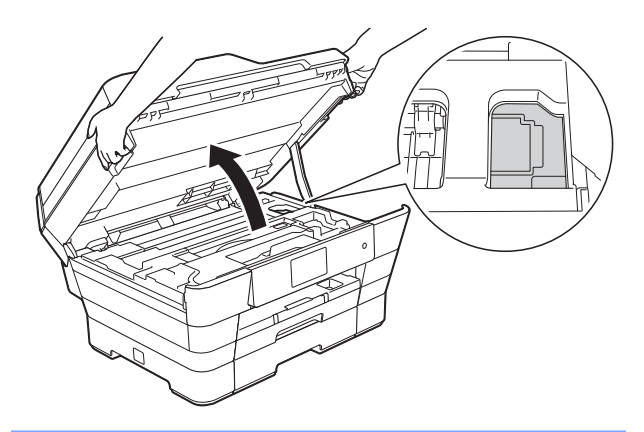

- 1 Débranchez l'appareil de la prise d'alimentation c.a.
- 2 Des deux mains, utilisez les prises des deux côtés de l'appareil pour lever le capot du scanner et le mettre en position ouverte. Débranchez ensuite l'appareil de la prise téléphonique murale, puis retirez le cordon téléphonique de l'appareil.
- **3** Débranchez le câble d'interface de l'appareil, le cas échéant.
- Retirez l'élément de protection orange de son rangement dans l'angle intérieur droit de l'appareil.

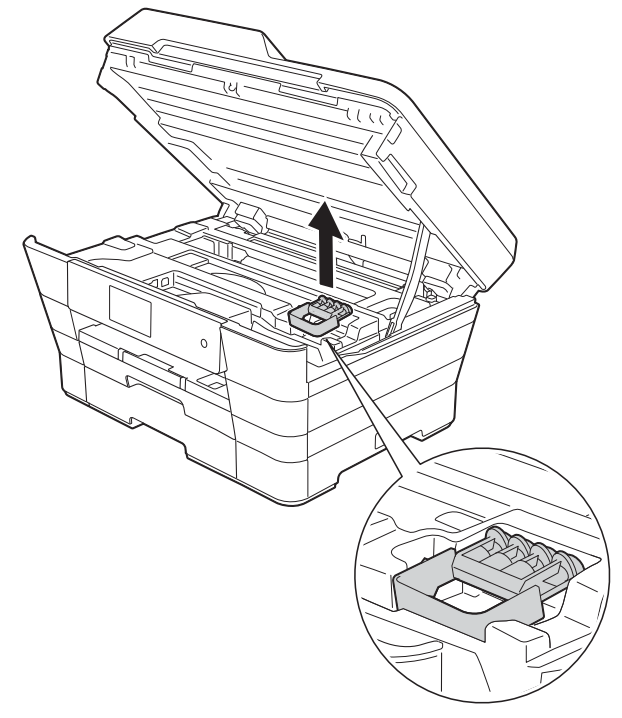

**Fermez délicatement le couvercle du** scanner par les prises de chaque côté.

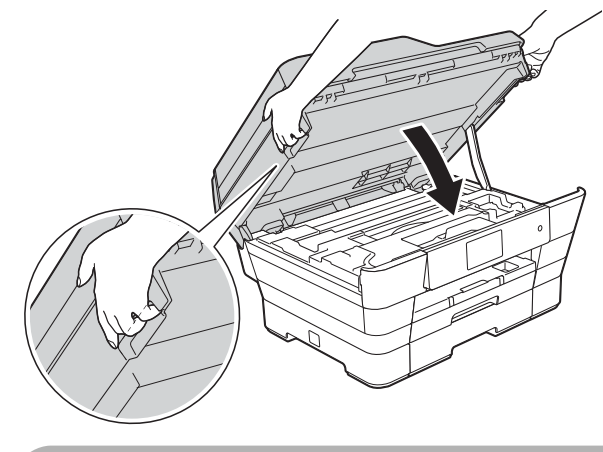

# **A ATTENTION**

Veillez à ne pas vous pincer les doigts en fermant le capot du scanner.

Veillez à toujours utiliser les prises de chaque côté du couvercle du scanner pour l'ouvrir et le fermer.

- 6 Ouvrez le couvercle de cartouche d'encre.
- 7 Poussez les leviers de déverrouillage des cartouches d'encre, puis retirez les cartouches.  $(\rightarrow \rightarrow$  Guide de l'utilisateur : *Remplacement des cartouches d'encre.*)
- 8 Mettez en place l'élément de protection orange et fermez le couvercle des cartouches d'encre.

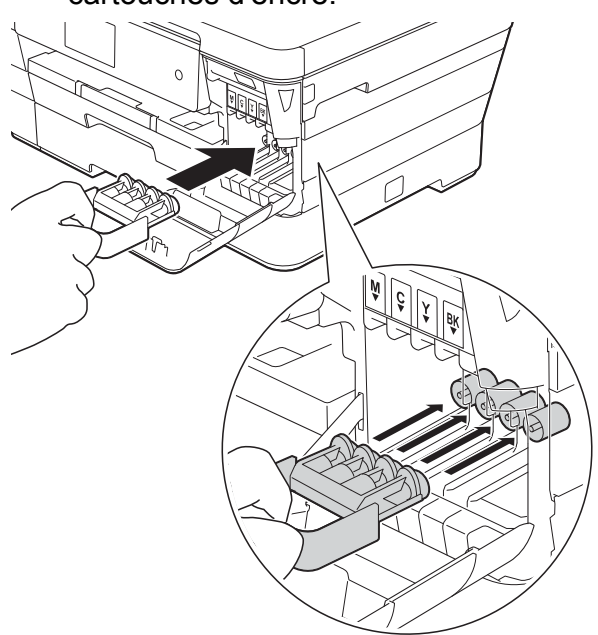

# **IMPORTANT**

**•** Assurez-vous que la patte en plastique située sur le côté gauche de l'élément de protection orange (1) se verrouille bien (2) (un déclic doit se faire entendre).

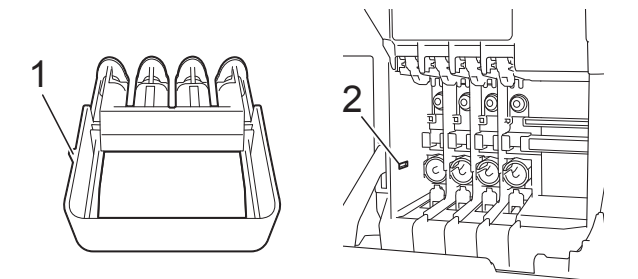

**•** Si vous ne trouvez pas l'élément de protection orange, expédiez l'appareil sans cet élément. N'installez PAS les cartouches d'encre à la place de cet élément pour l'expédition.

**9** Emballez l'appareil dans le sac en plastique.

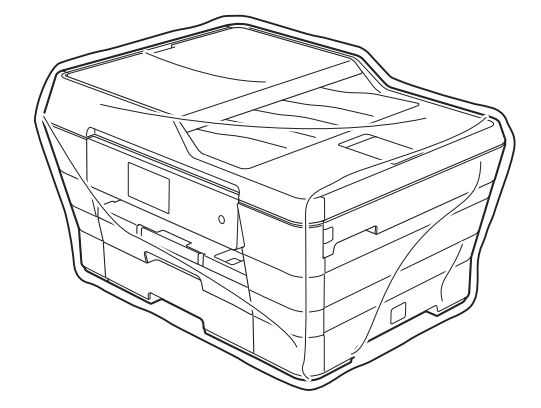

**iD** Emballez l'appareil et la documentation imprimée dans la boîte d'origine en employant les matériaux d'emballage d'origine, comme illustré ci-dessous. N'emballez pas les cartouches d'encre usagées dans la caisse.

# **REMARQUE**

Si vous retournez votre appareil dans le cadre du service d'échange offert par Brother, emballez *seulement* l'appareil. Conservez toutes les pièces amovibles, ainsi que la documentation imprimée, pour pouvoir les utiliser avec votre appareil de rechange.

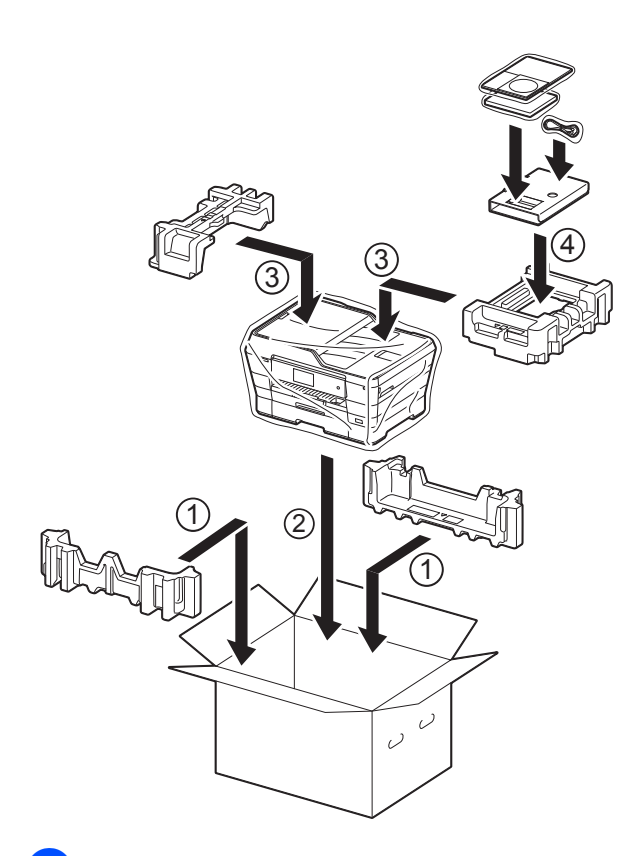

**f** Fermez la boîte et apposez du ruban adhésif.

**A**

**B Glossaire**

Voici une liste complète des caractéristiques et des termes qui apparaissent dans les guides de Brother. La disponibilité de ces caractéristiques dépend du modèle acheté.

# **Accès pour récupération à distance**

Possibilité d'accéder à votre appareil à distance à partir d'un téléphone à clavier.

# **Amélioration des couleurs**

Fonction permettant d'ajuster la couleur d'une image pour une qualité d'impression supérieure grâce à l'amélioration de la netteté, de la balance des blancs et de la densité des couleurs.

#### **Carnet d'adresses**

Noms et numéros que vous avez mémorisés pour faciliter la numérotation.

# **Chargeur automatique de documents**

Un document peut être placé dans le chargeur automatique de documents pour être numérisé automatiquement, une page à la fois.

#### **Code d'accès à distance**

Code personnel à quatre chiffres (---\*) qui vous permet d'appeler votre appareil et d'y accéder depuis un site distant.

#### **Code de réception de télécopie**

Composez ce code (**l 5 1**) chaque fois que vous répondez à un appel de télécopieur sur un téléphone supplémentaire ou un téléphone externe.

## **Code de réponse de téléphone (mode Fax/Tél seulement)**

Chaque fois que l'appareil reçoit un appel vocal, il émet une pseudo sonnerie/ sonnerie double. Vous pouvez répondre à l'appel à partir d'un téléphone supplémentaire en composant ce code (**# 5 1**).

#### **Contraste**

Réglage destiné au traitement de documents trop foncés ou trop clairs : les télécopies ou copies seront respectivement éclaircies ou foncées en conséquence.

# **Densité**

Réglage de la densité permettant de rendre l'ensemble de l'image plus clair ou plus foncé.

#### **Diffusion**

Possibilité d'envoyer la même télécopie à plusieurs destinataires.

#### **Durée de la sonnerie Fax/Tél**

Temps pendant lequel l'appareil Brother sonne (le mode de réception réglé étant Fax/Tél) pour inviter l'utilisateur à répondre à un appel vocal reçu.

# **Échelle de gris**

Nuances de gris disponibles pour la copie, la numérisation et la télécopie de photos.

#### **ECM (Mode de correction des erreurs)**

Mode permettant de détecter les erreurs survenant au cours de l'envoi d'une télécopie et de retransmettre les pages erronées de la télécopie.

# **Écran tactile ACL 3,7 po et panneau tactile**

L'écran tactile ACL (écran à cristaux liquides) de l'appareil affiche des messages interactifs et des instructions pour l'utilisation de l'appareil. L'écran tactile s'utilise en appuyant dessus ou en l'effleurant.

Le panneau tactile, à droite de l'écran tactile ACL, présente des DEL (diodes électroluminescentes) qui s'allument lorsqu'elles sont disponibles pour l'opération en cours.

# **Envoi**

Processus consistant à transmettre des télécopies par ligne téléphonique de votre appareil vers le télécopieur destinataire.

# **Envoi en temps réel**

Fonction permettant d'envoyer des télécopies en temps réel lorsque la mémoire est saturée.

# **Envoi par lot**

(Télécopies en noir et blanc seulement) Cette fonction vous permet de réduire les coûts en envoyant en une seule transmission toutes les télécopies différées destinées au même numéro de télécopieur.

# **Erreur de communication (Erreur comm.)**

Erreur pouvant survenir lors de l'émission ou de la réception d'une télécopie, généralement à la suite d'interférences ou de parasites sur la ligne.

# **Fax/Tél**

Fonction permettant de recevoir des télécopies et des appels téléphoniques. N'utilisez pas ce mode si vous vous servez d'un répondeur téléphonique (REP).

# **Groupe de compatibilité**

Capacité d'un télécopieur à communiquer avec un autre. La compatibilité est assurée entre les groupes UIT-T.

# **Identification de l'appelant**

Service fourni par l'opérateur téléphonique vous permettant d'afficher le numéro (ou le nom) de la personne qui vous appelle.

# **Identification de poste**

Informations enregistrées dans la mémoire et figurant en haut de chaque page télécopiée. Elles comprennent le nom et le numéro du télécopieur de l'expéditeur.

# **Impression de sauvegarde**

Votre appareil imprime une copie de chaque télécopie reçue et mémorisée. Il s'agit d'une fonction de sécurité qui empêche la perte de message lors d'une panne de courant.

# **Impulsions (Canada seulement)**

Mode de composition d'un numéro de téléphone par impulsions, à l'aide d'un cadran.

# **Innobella™**

Innobella™ est une gamme de consommables authentiques proposée par Brother. Pour obtenir des résultats de qualité supérieure, Brother recommande les encres et papiers Innobella™.

# **Journal des télécopies**

Liste détaillée des 200 dernières télécopies reçues et envoyées. TX signifie transmission (envoi). RX signifie réception.

# **Liste du carnet d'adresses**

Liste des noms et des numéros mémorisés dans le carnet d'adresses, par ordre alphabétique.

# **Longueur de sonnerie**

Nombre de sonneries émises avant que l'appareil réponde dans les modes Fax seulement et Fax/Tél.

# **Luminosité**

Réglage de la luminosité permettant de rendre l'image entière plus claire ou plus foncée.

# **Mémorisation de télécopie**

Fonction permettant de mettre en mémoire les télécopies reçues.

# **Méthode d'encodage**

Méthode d'encodage des informations d'un document. Tous les télécopieurs doivent utiliser la norme minimale Modified Huffman (MH). Votre appareil étant doté de méthodes de compression supérieures, il prend en charge les méthodes Modified Read (MR), Modified Modified Read (MMR) et JPEG pourvu que le télécopieur récepteur possède les mêmes capacités.

#### **Mode Outre-mer**

Mode permettant d'apporter provisoirement des modifications à la tonalité de télécopie pour pallier les interférences et les parasites qui perturbent parfois les lignes téléphoniques à l'étranger.

#### **Multitâche**

Votre appareil peut numériser des télécopies sortantes ou des tâches programmées en mémoire en même temps qu'il envoie une télécopie depuis la mémoire, qu'il reçoit une télécopie ou qu'il imprime une télécopie entrante.

# **Numérisation**

Processus d'envoi de l'image électronique d'un document papier vers l'ordinateur.

# **Numérisation vers support**

Fonction permettant de numériser un document noir et blanc ou couleur sur une carte mémoire ou une clé USB. Les images noir et blanc peuvent être au format de fichier TIFF ou PDF, les images couleur au format de fichier PDF ou JPEG.

# **Numéro de groupe**

Combinaison des numéros de carnet d'adresses enregistrés dans le carnet d'adresses à des fins de diffusion.

#### **Pause**

Fonction permettant d'introduire un délai de 3,5 secondes dans les séquences de numérotation à l'aide du pavé de numérotation ou pendant la mémorisation de numéros de carnet d'adresses. Appuyez sur Pause à l'écran tactile autant de fois que nécessaire pour enregistrer des pauses plus longues.

#### **Périodicité du journal**

Intervalle préprogrammé entre les impressions automatiques des rapports Journal des télécopies. Vous pouvez imprimer le rapport Journal des télécopies à la demande sans interrompre le cycle.

#### **PhotoCapture Center™**

Utilitaire permettant d'effectuer des impressions de qualité photo en haute résolution à partir d'un appareil photo numérique.

#### **PictBridge**

Fonction permettant d'effectuer des impressions de qualité photo en haute résolution directement à partir d'un appareil photo numérique.

#### **Rapport de vérification de l'envoi**

Informations sous forme de liste présentant la dernière télécopie envoyée, la date, l'heure et le numéro.

#### **Rapport WLAN**

Rapport imprimé présentant le résultat de la connexion WLAN.

#### **Réadressage de télécopie**

Option permettant d'envoyer une télécopie reçue et mémorisée vers un autre numéro de télécopieur préprogrammé.

#### **Réception en mémoire**

Fonction permettant de recevoir des télécopies dans la mémoire de l'appareil lorsque le papier est épuisé.

# **Réception facile**

Fonction permettant à votre appareil de répondre aux tonalités CNG même si vous interrompez un appel de télécopieur en décrochant le téléphone.

#### **Recherche**

Fonction permettant de parcourir, dans l'ordre alphabétique, la liste électronique des numéros de carnet d'adresses et de groupe mémorisés.

# **Recomposition automatique**

Fonction permettant à votre appareil de recomposer le dernier numéro de télécopieur au bout de cinq minutes si la télécopie n'est pas passée parce que la ligne était occupée.

# **Réduction automatique**

Fonction de réduction de la taille des télécopies entrantes.

#### **Réglages de l'utilisateur**

Rapport imprimé détaillant la configuration actuelle de l'appareil.

#### **Réglages temporaires**

Vous pouvez modifier certaines options pour envoyer une télécopie ou effectuer une copie sans modifier les réglages par défaut.

#### **Relève**

Processus par lequel un télécopieur appelle un autre télécopieur pour récupérer des télécopies en attente.

# **REP (répondeur téléphonique)**

Vous pouvez raccorder un répondeur téléphonique externe ou un répondeur à la prise EXT de votre appareil.

#### **Résolution**

Nombre de lignes verticales et horizontales par pouce. (Voir Résolution Standard, Résolution Fin, Résolution Super fin et Résolution Photo.)

# **Résolution Fin**

Résolution de 203 × 196 points par pouce (ppp). C'est la résolution utilisée pour les petits caractères et les graphiques.

# **Résolution Photo (noir et blanc seulement)**

Réglage de résolution qui utilise différentes nuances de gris pour une reproduction de qualité supérieure des photos.

#### **Résolution Standard**

203 × 98 ppp (noir et blanc). 203 × 196 ppp (couleur). C'est la résolution utilisée pour le texte de taille normale; elle offre la vitesse de transmission la plus élevée.

# **Résolution Super fin (noir et blanc)**

203 × 392 ppp. C'est la résolution recommandée pour les très petits caractères et les dessins au trait.

# **ROC (reconnaissance optique de caractères)**

Le logiciel Nuance™ PaperPort™ 12SE ou Presto! PageManager convertit une image de texte en texte éditable.

#### **Sonnerie spéciale**

Service d'abonné fourni par l'opérateur téléphonique permettant d'attribuer un deuxième numéro de téléphone à une ligne téléphonique existante. Votre appareil Brother utilise ce nouveau numéro pour simuler une ligne dédiée aux télécopies.

#### **Tableaux de réglages**

Vue générale des réglages et des options disponibles pour configurer votre appareil.

#### **Tâches en attente**

Fonction permettant de vérifier les tâches en attente dans la mémoire et d'annuler des tâches individuellement.

# **Téléappel**

Fonction permettant à votre appareil d'appeler votre téléphone mobile ou votre téléavertisseur lorsqu'une télécopie est reçue et mémorisée.

#### **Télécopie différée**

Option permettant d'envoyer une télécopie à une heure ultérieure spécifiée. **B**

#### **Télécopie manuelle**

Vous pouvez appuyer sur Raccrocher pour écouter la réponse du télécopieur destinataire avant d'appuyer sur Dém. télécopie pour lancer l'envoi.

# **Téléphone externe**

Téléphone branché sur la prise EXT de l'appareil.

# **Téléphone supplémentaire**

Téléphone utilisant la même ligne que votre télécopieur, mais branché sur une autre prise murale.

# **Tonalité**

Mode de numérotation utilisé avec les téléphones à clavier (multifréquence).

# **Tonalité d'appel de télécopieur (CNG)**

Tonalités spéciales (signaux sonores) émises par le télécopieur pendant l'envoi automatique pour indiquer à l'appareil récepteur qu'un télécopieur appelle.

#### **Tonalités de télécopie**

Signaux émis par les télécopieurs expéditeurs et récepteurs durant la transmission de données.

# **Volume de la sonnerie**

Réglage du volume de la sonnerie émise par l'appareil.

#### **Volume du signal sonore**

Réglage du volume du signal sonore émis lorsque vous appuyez sur l'écran tactile ou le panneau tactile, ou en cas d'erreur.
**C Index**

## **A**

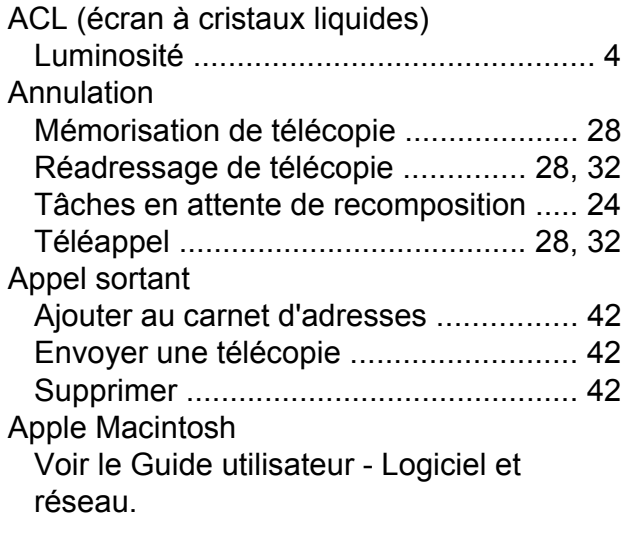

### **B**

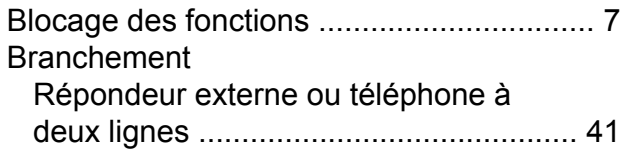

# **C**

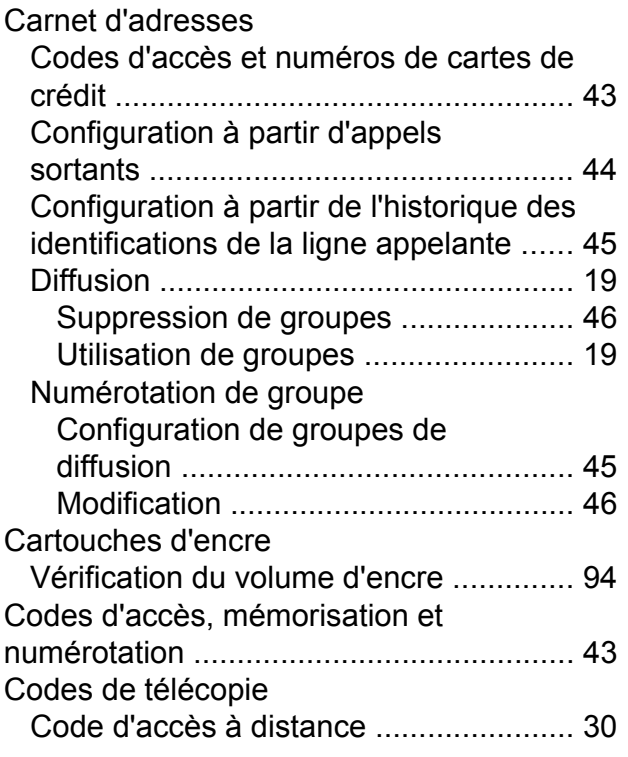

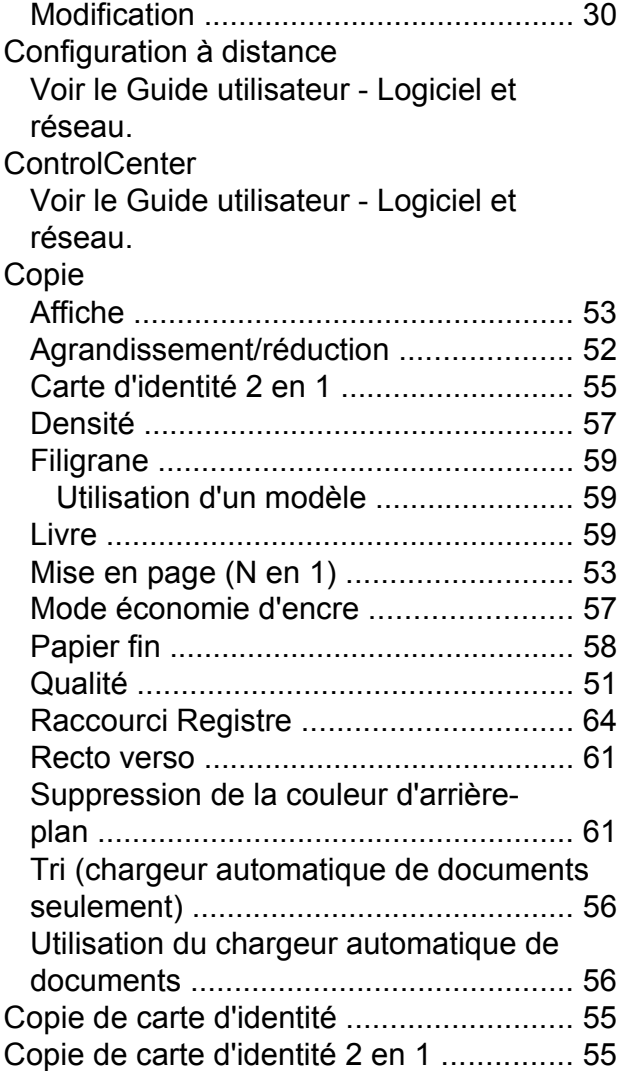

### **D**

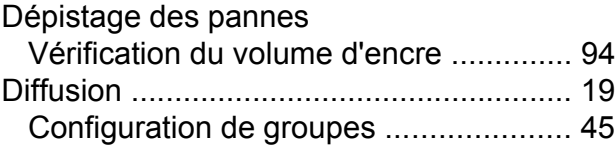

# **E**

Emballage et transport de l'apparei[l ........](#page-100-0) [95](#page-100-1)

## **G**

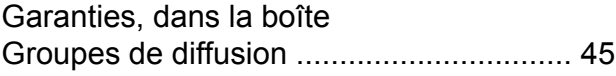

### **I**

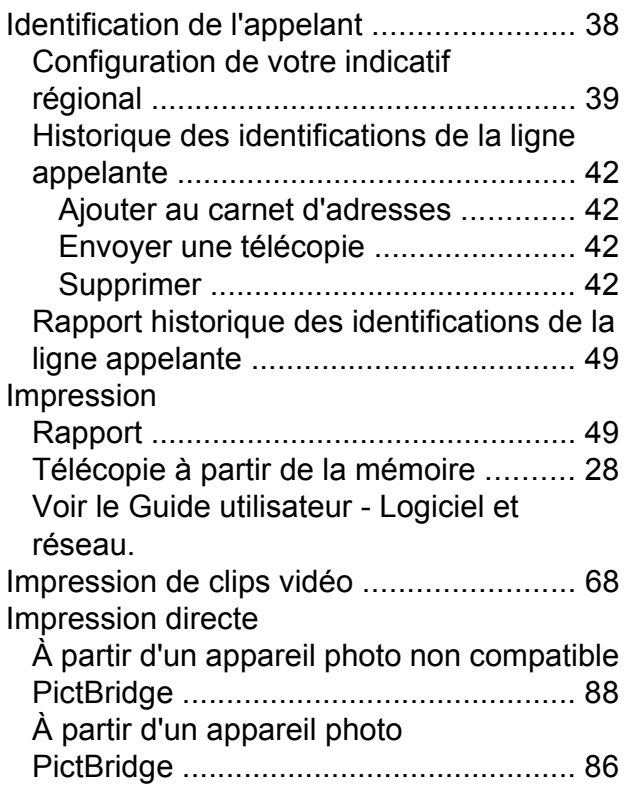

## **L**

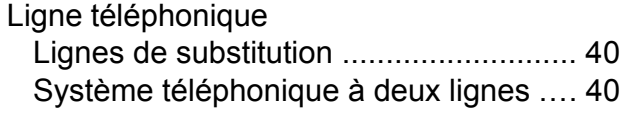

# **M**

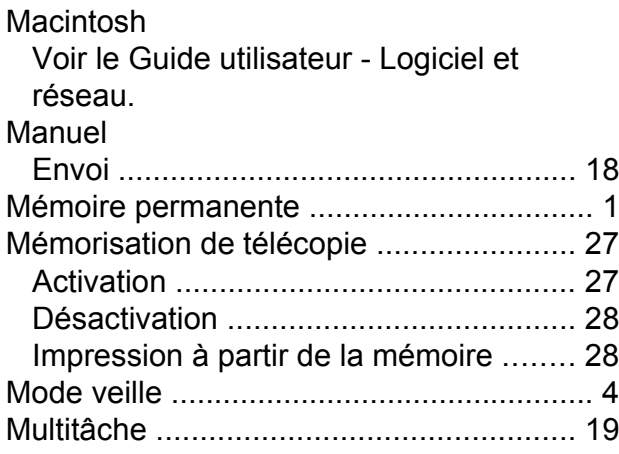

# **N**

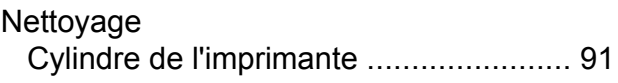

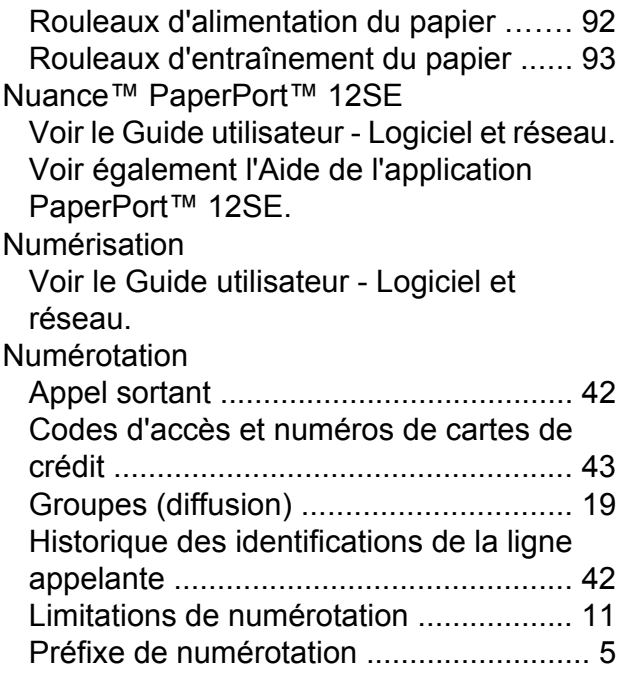

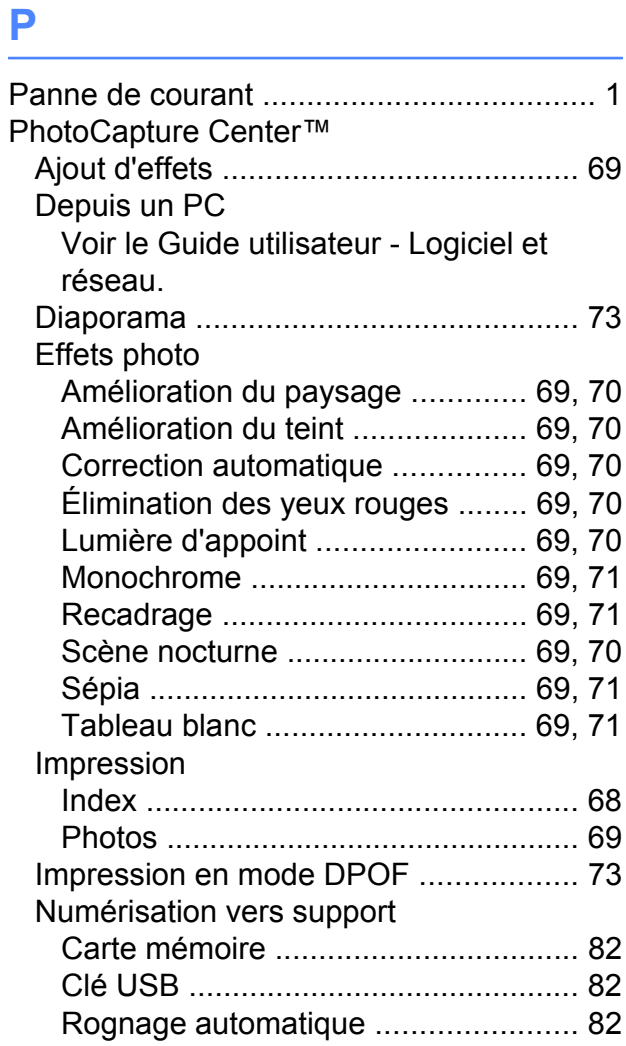

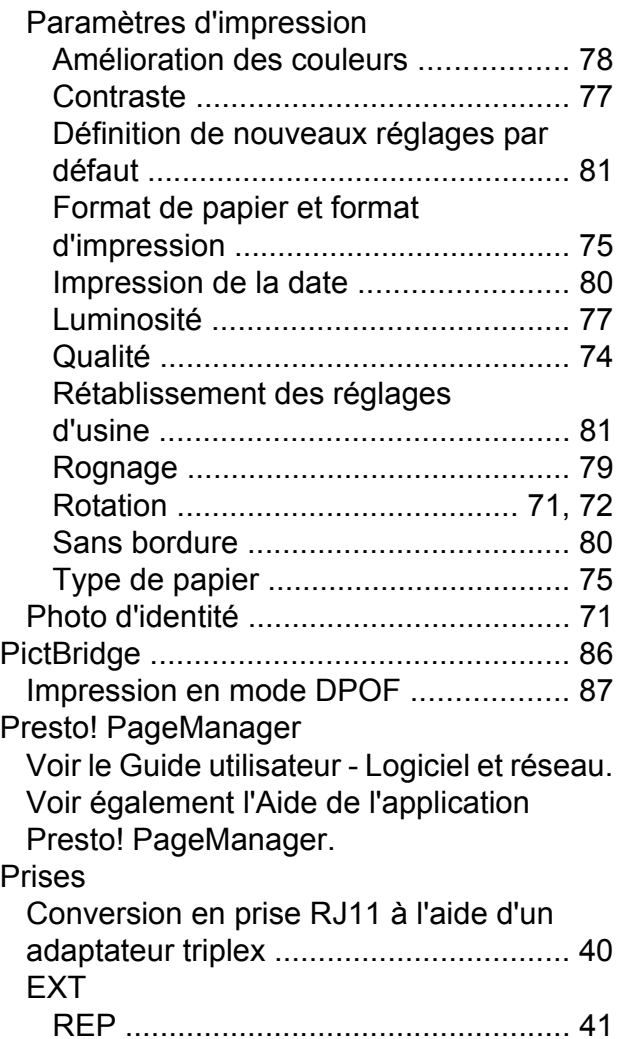

# **R**

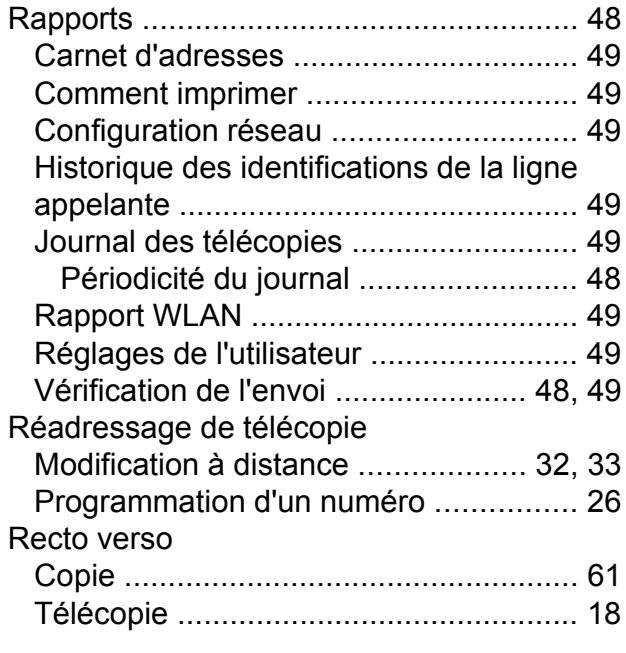

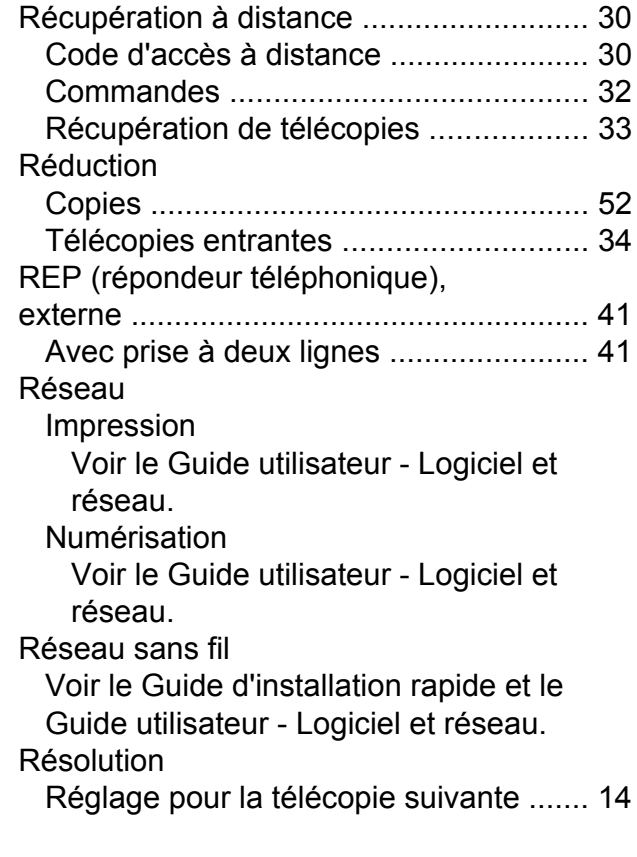

# **S**

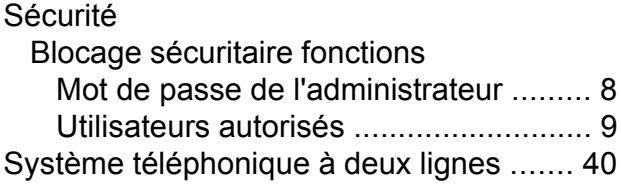

## **T**

```
Téléappel ................................................. 27
Télécopie, depuis un PC
  Voir le Guide utilisateur - Logiciel et
  réseau.
```
## **C**

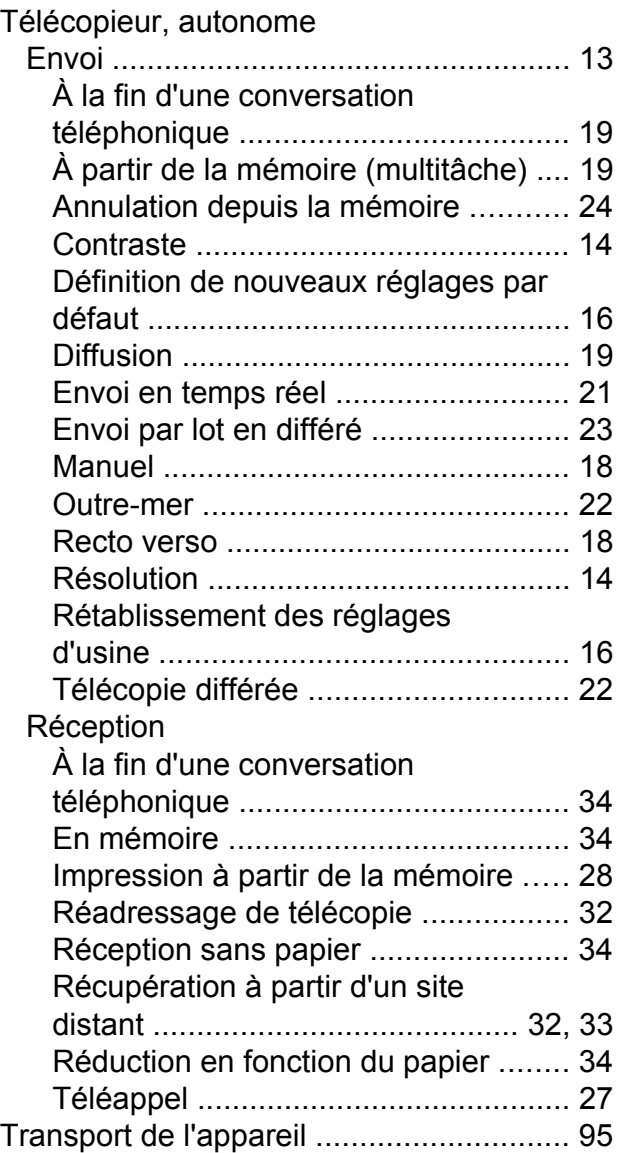

# **U**

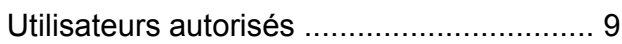

### **V**

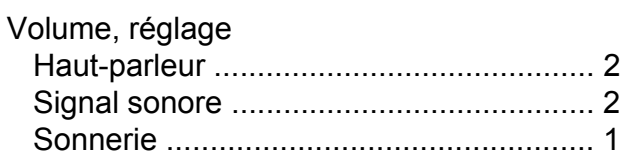

## **W**

## Windows®

Voir le Guide utilisateur - Logiciel et réseau.

Brother International Corporation 200 Crossing Boulevard P.O. Box 6911 Bridgewater, NJ 08807-0911 ÉTATS-UNIS La Corporation Internationale Brother (Canada) Ltée 1, rue Hôtel de Ville, Dollard-des-Ormeaux (Québec) H9B 3H6 Canada

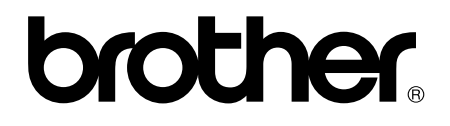

### **Visitez notre site Web global <http://www.brother.com/>**

Cet appareil est homologué pour une utilisation dans le pays d'achat uniquement. Les filiales locales de Brother ou leurs revendeurs ne fournissent une assistance que pour les appareils achetés dans leur propre pays.

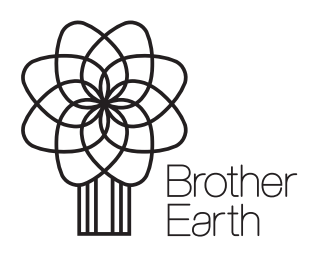

[www.brotherearth.com](http://www.brotherearth.com)